# デジタルスぺクトロメーター

# APN101 APU101

# 取扱説明書

第1.10.3 版 2024 年3 月

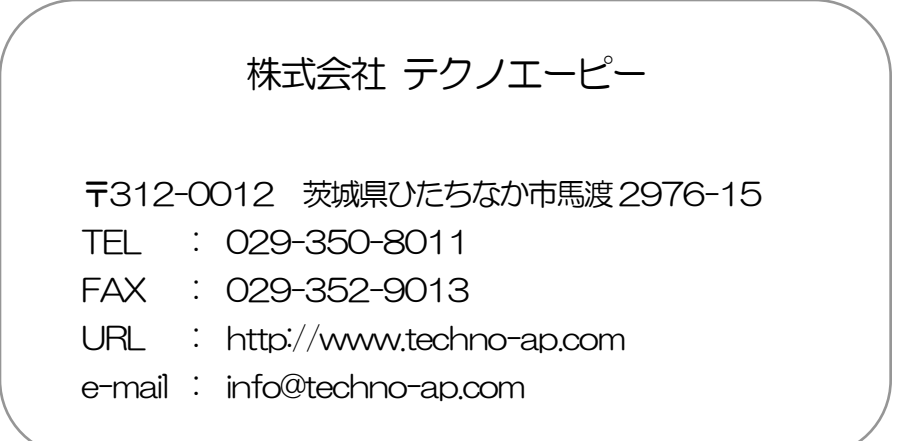

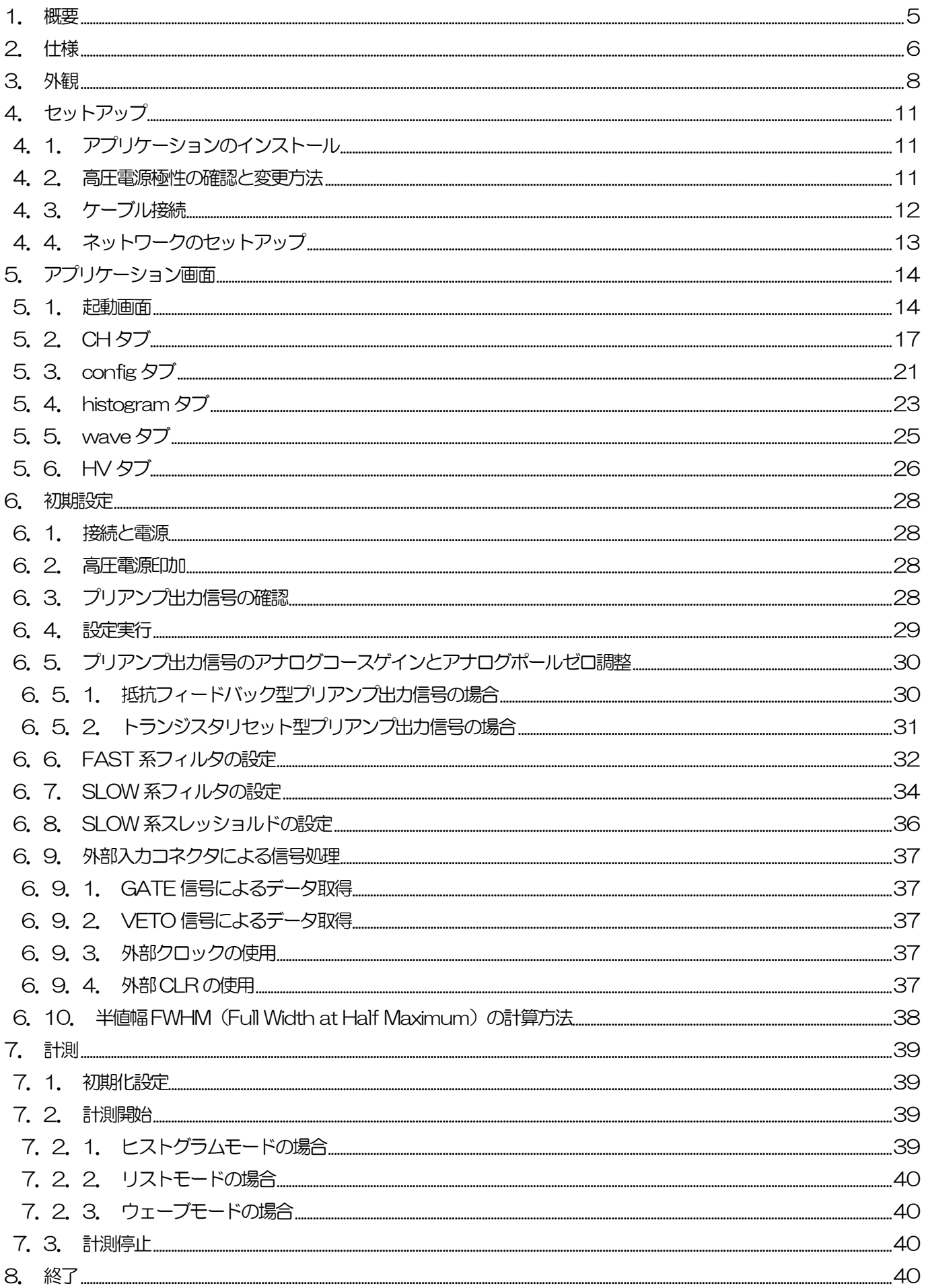

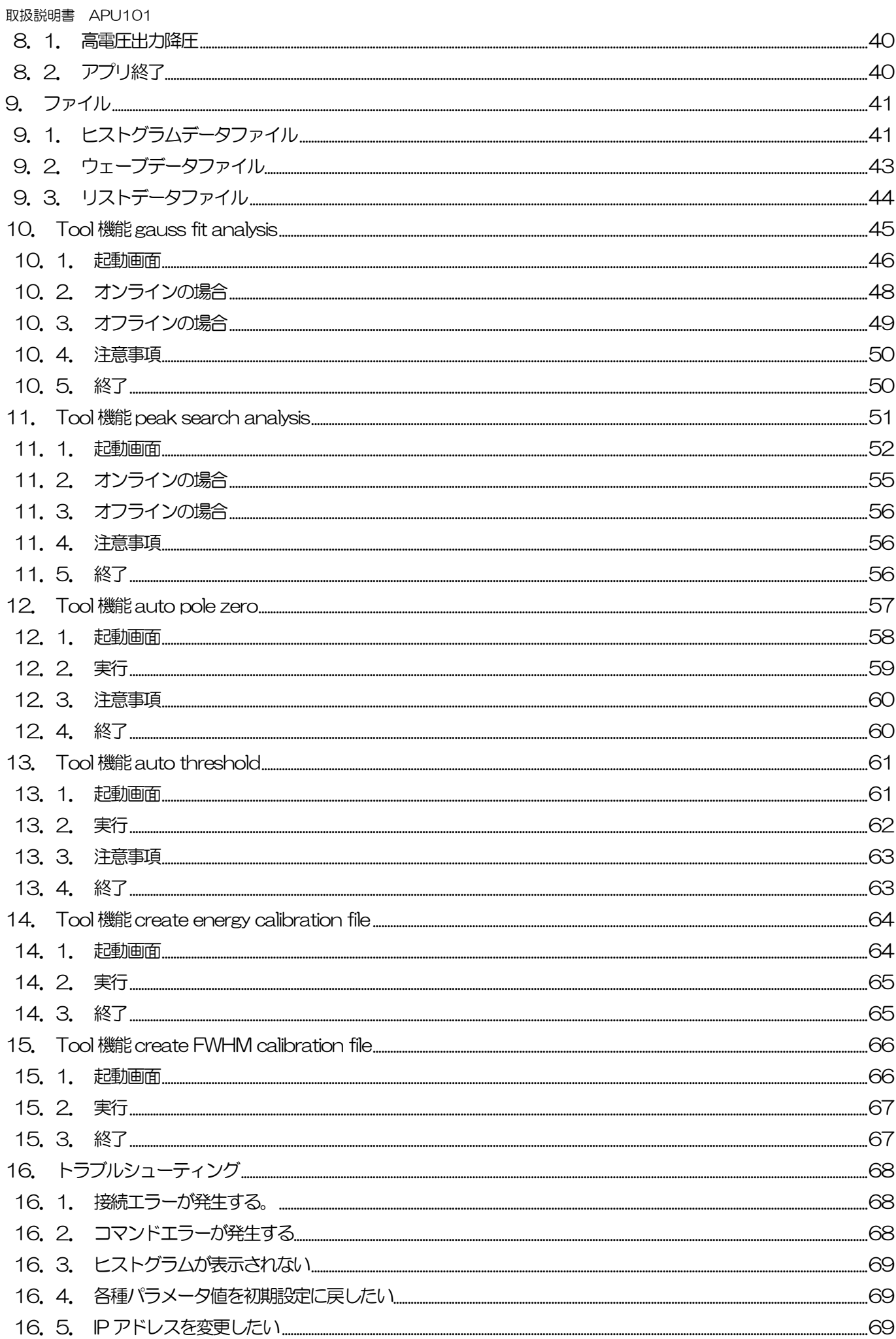

## 安全上の注意・免責事項

このたびは株式会社テクノエーピー(以下「弊社」)の製品をご購入いただき誠にありがとうございます。ご使用の前 に、この「安全上の注意・免責事項」をお読みの上、内容を必ずお守りいただき、正しくご使用ください。

弊社製品のご使用によって発生した事故であっても、装置・検出器・接続機器・アプリケーションの異常、故障に対す る損害、その他二次的な損害を含む全ての損害について、弊社は一切責任を負いません。

# 禁止事項

- 人命、事故に関わる特別な品質、信頼性が要求される用途にはご使用できません。
- 高温、高湿度、振動の多い場所などでのご使用はご遠慮ください(対策品は除きます)。
- 定格を超える電源を加えないでください。
- 基板製品は、基板表面に他の金属が接触した状態で電源を入れないでください。

# 注意事項

- 発煙や異常な発熱があった場合はすぐに電源を切ってください。
- ノイズの多い環境では正しく動作しないことがあります。
- 静電気にはご注意ください。
- 製品の仕様や関連書類の内容は、予告無しに変更する場合があります。

### 保証条件

「当社製品」の保証条件は次のとおりです。

- ・ 保証期間 ご購入後一律1 年間といたします。
- ・ 保証内容 保証期間内で使用中に故障した場合、修理または交換を行います。
- ・ 保証対象外 故障原因が次のいずれかに該当する場合は、保証いたしません。
	- (ア) 「当社製品」本来の使い方以外のご利用
	- (イ) 上記のほか「当社」または「当社製品」以外の原因(天災等の不可抗力を含む)
	- (ウ) 消耗品等

## <span id="page-4-0"></span>1.概要

デジタルスペクトロメーターAPU101 (以下本機器または APU101)は、高圧電源・プリアンプ電源・MCA (マル チチャネルアナライザ)を 1 つにまとめたデジタルスペクトロメーターです。リアルタイムデジタルシグナルプロセッ シング機能(DSP)を搭載したマルチチャネルアナライザ(MCA)のため、アナログ回路による波形整形処理が不要 になり、非常に高速な A/D コンバータを利用して、プリアンプからの信号を直接デジタルに変換し FPGA によるパイ プラインアーキテクチャによって、リアルタイムに台形フィルタ(Trapezoidal Filter)処理されます。これにより非 常に優れたエネルギー分解能と時間分解能を提供し、高い計数率(100kcps 以上)でも抜群の安定感を持ちます。

本機器はパソコン(以下PC)とLAN ケーブルにより接続し、付属のアプリケーション APP101 (以下本アプリ)を 使用することでパラメータの設定やデータの読み出し、計測したデータの解析及び取込み等ができます。

本書は、本機器と本アプリの取り扱いについて記載したものです。

- ※ 本書は通常品について記載してあり、オプションの有無、特別仕様、高圧電源モジュールの仕様により、ご使用中 のものと異なる場合がございます。
- ※ 型式の APU は基板をユニット (筐体) に納め、AC 電源アダプタで使用できるタイプを表しています。この基板 を NIM 規格サイズの筐体に格納した型式には、APU の代わりに APN が付きます。この型式に電源を供給するた めにはNIM ビン電源ラックが別途必要となります。この例として、ユニット型のAPU101 をNIM 型の筐体に納 めた型式はAPN101 となります。本書ではAPN101 の説明も含みます。
- ※ 本機器にはオプションとして機能を追加することが可能です。本書ではその機能部分を(オプション)と明記しま す。
- ※ 本書の記載内容は予告なく変更することがあります。

# <span id="page-5-0"></span>2.仕様

- (1) アナログ入力
	- ・ チャネル数 1CH
	- 入力レンジ <u>±1V</u>
	- ・ 入力インピーダンス 1kΩ
	- コースゲイン X1、×4、×10、×20 アプリケーションから設定
- (2) ADC
	- ・ サンプリング周波数 100MHz
	- 分解能 14bit
- (3) MCA
	- ・ ADC ゲイン 16384、8192、4096、2048、1024、512、256 チャネル
	- 計測モード マンクリストグラム、リスト、波形
- (4) デジタルパルスシェイピング
	- SLOW  $\frac{2}{10}$  Rise time 0.1  $\mu$ s~12  $\mu$ s
		- SLOW 系Flat top time  $0.1 \mu s \sim 1 \mu s$
		- デジタルFine gain  $\times$ 0.3333  $\sim$   $\times$  1.0
		- ・ デジタルPole zero cancel
		- ・ デジタルBaseline Restorer
		- ・ デジタルPile up Reject
		- LLD (Low Level Discriminator)
		- ULD (Upper Level Discriminator)
- (5) ユニットパネル、スイッチ、ボタン、コネクタ

【前面】

- ・ ユニット電源、EMO 用LED
- ・ 緊急停止(EMERGENCY)ボタン
- ・ 高圧モニタLED
- ・ デッドタイムモニタLED
- ・ クリア信号入力用コネクタ
- ・ クロック信号入力用コネクタ
- ・ 機能拡張用コネクタ2 個

【背面】

- ・ DC 電源供給用コネクタ
- ・ F.G 端子
- ・ プリアンプ電源用ピンコネクタ
- ・ MON フィルタ波形出力用コネクタ
- プリアンプ出力信号入力用コネクタ
- ・ 高圧電源出力用コネクタ
- ・ 高圧電源シャットダウン用コネクタ

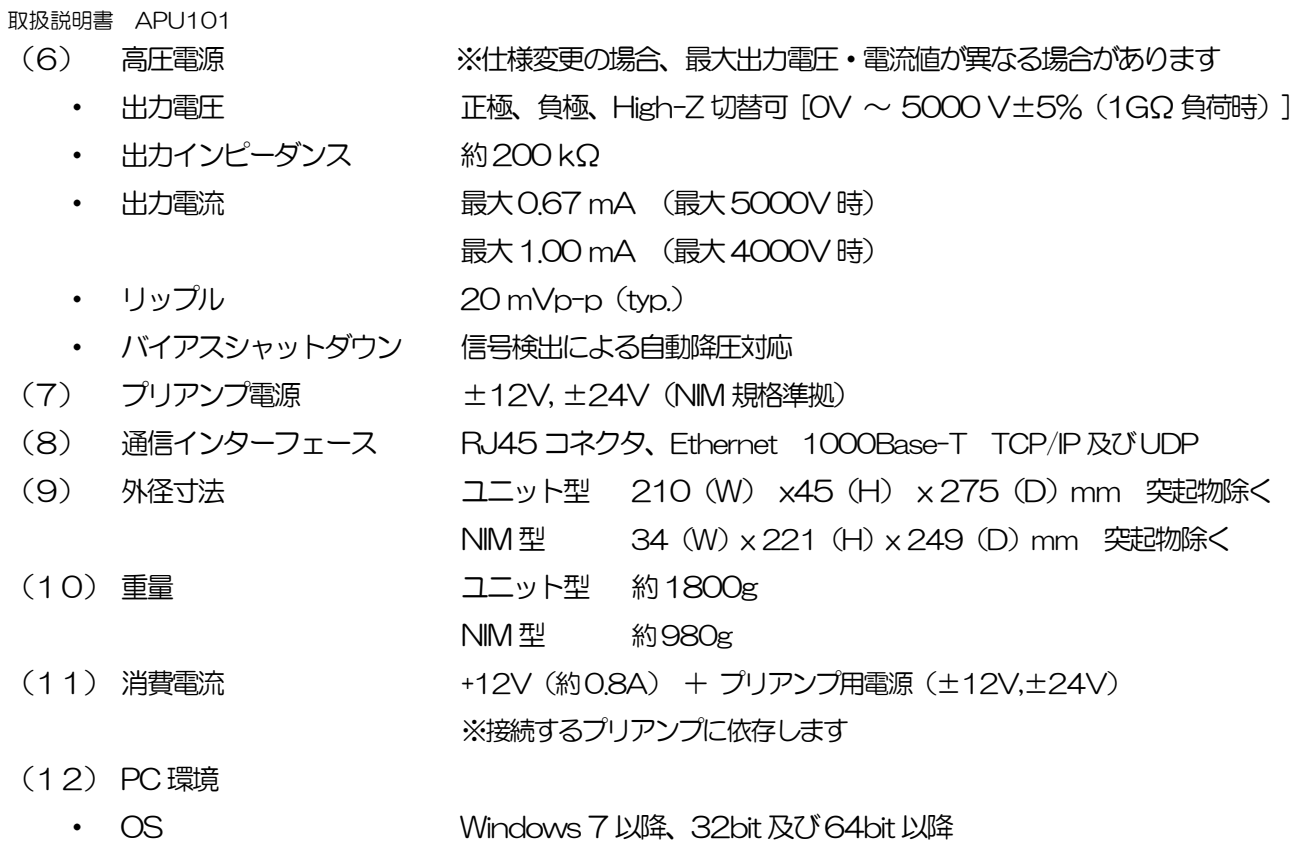

• 画面解像度 WXGA+ (1440×900) 以上推奨

# <span id="page-7-0"></span>3.外観

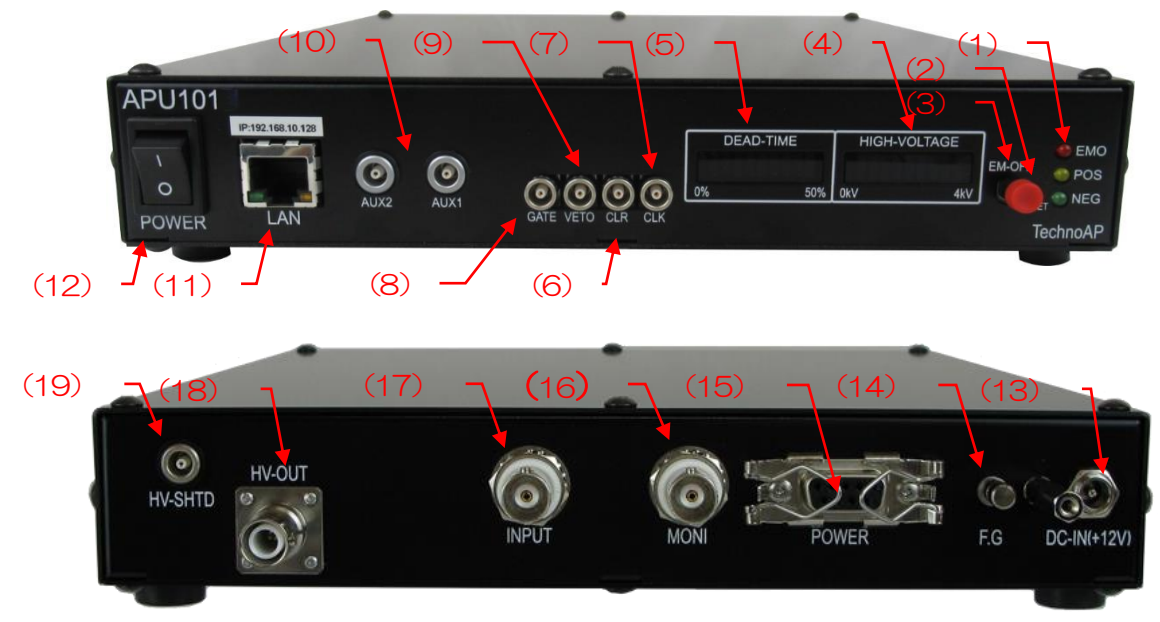

**写真 1 APU101 (上:フロントパネル、下:リアパネル)** 

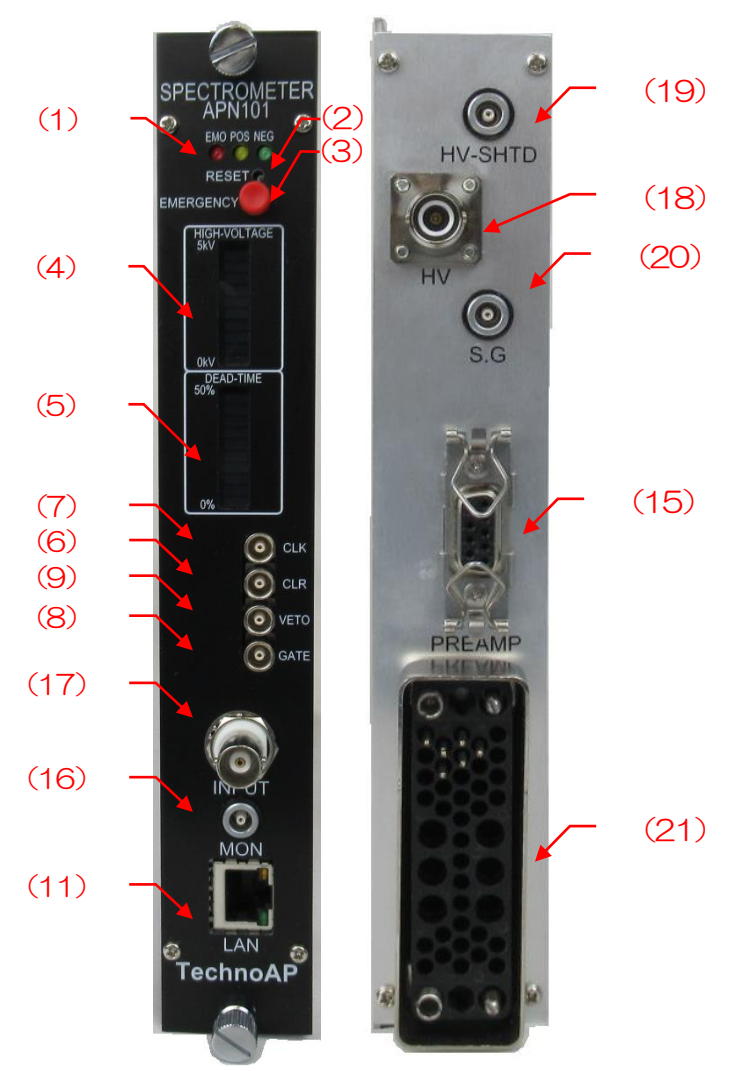

**写真 2 APN101 (左:フロントパネル、右:リアパネル)** 

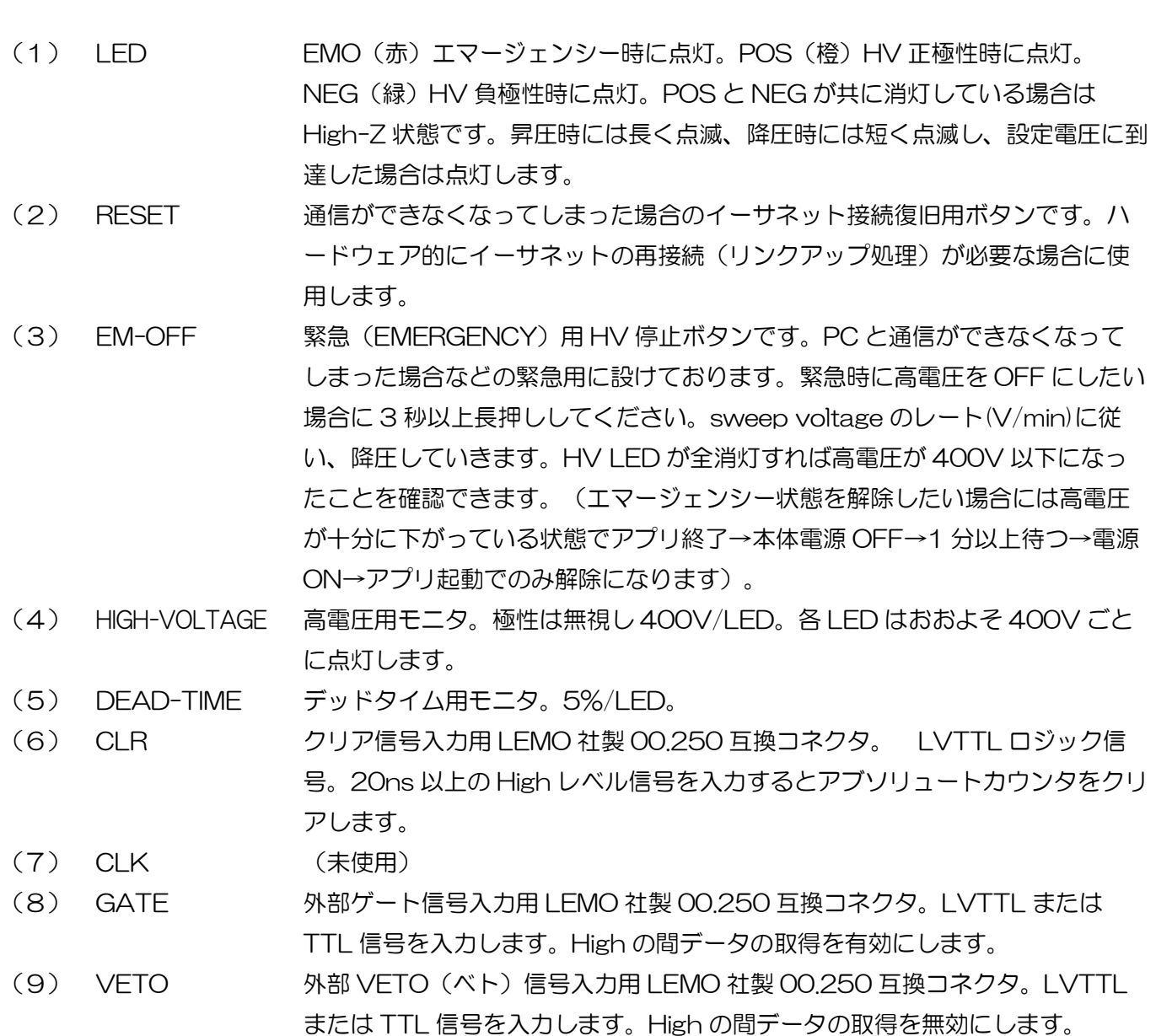

- (10)AUX1、AUX2 (未使用)拡張用外部入出力 LEMO 社製 00.250 互換コネクタ
- (11)LAN イーサネットケーブルを接続する RJ45 コネクタ。工場出荷時の IP アドレス は 192.168.10.128 です。
- (12)POWER 本機器の主電源スイッチです。「O」側が OFF、「 I 」側が ON です。
	- ※ 高電圧出力中に切り替えないでください。本機器および接続機器の故障の 原因となります。
- 
- (13)DC-IN(+12V) (ユニット型)電源入力プラグです。付属の AC アダプタを接続します。下写 真のように、付属の AC アダプタ抜け落ち防止器具を取り付けます。

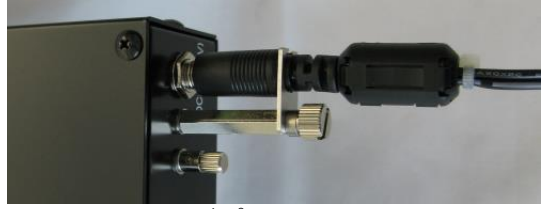

写真 3 アダプタ抜け落ち防止器具

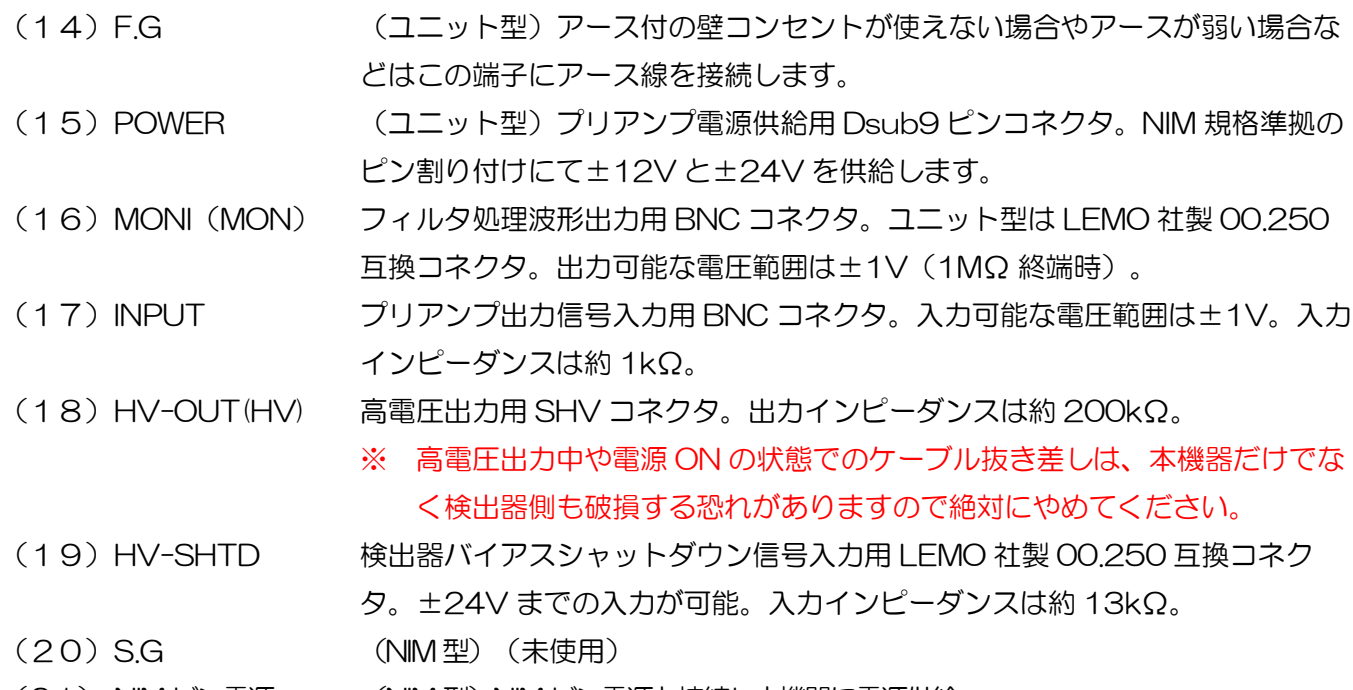

(21) NIM ビン電源 (NIM 型)NIM ビン電源と接続し本機器に電源供給。

※ 変換アダプタのご紹介

本機器への信号入出力コネクタに、LEMO 社製 EPL.00.250.NTN 及び同等形状のものを使用しております。 BNC コネクタケーブルをご使用の場合、以下のような変換アダプタをご使用頂くことで、本機器と接続すること が可能となります。

メーカー Huber & Suhner 社

メーカー型式 33\_QLA-BNC-01-1/1--\_NE

内容 QLA-01 to BNC

- Connector Gender 1 Interface QLA-01
- Connector Gender 2 Interface BNC

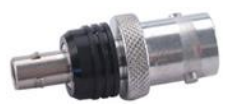

写真4 33\_QLA-BNC-01-1/1--\_NE

隣り合ったコネクタで使用する際に干渉する場合は、下写真のようなLEMO-BNC 変換ケーブルを使用くださ い。

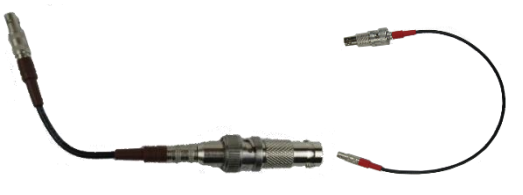

写真5 LEMO-BNC 変換ケーブル例

## <span id="page-10-0"></span>4.セットアップ

#### <span id="page-10-1"></span>4.1.アプリケーションのインストール

本アプリはWindows 上で動作します。ご使用の際は、使用するPC に本アプリのEXE(実行形式)ファイルと National Instruments 社のLabVIEW ランタイムエンジンをインストールする必要があります。

本アプリのインストールは、付属CD に収録されているインストーラによって行います。インストーラには、EXE(実 行形式)ファイルとLabVIEW のランタイムエンジンが含まれており、同時にインストールができます。インストール 手順は以下の通りです。

- (1) 管理者権限でWindows へログインします。
- (2) 付属CD-ROM 内Application(またはInstaller)フォルダ内のsetup.exe を実行します。対話形式でインス トールを進めます。デフォルトのインストール先は C:\TechnoAP\APP101 です。このフォルダに、本ア プリの実行形式ファイル (拡張子.exe) と設定値が保存された構成ファイル (拡張子.ini) がインストールされ ます。
- (3) スタートボタン TechnoAP APP101 を実行します。

尚、アンインストールはプログラムの追加と削除から本アプリを選択して削除します。

#### <span id="page-10-2"></span>4.2.高圧電源極性の確認と変更方法

ご使用になる前に、対象の検出器に必要な高圧電源の極性と、本機器の高圧電源の出力極性を確認します。

#### ※注意※

#### 検出器の仕様と異なる極性で、決して高圧電源を印加しないでください。検出器及び本機器の故障の原因となります。

- (1) 検出器に供給する高圧電源の極性が、+(プラス)であるか -(マイナス)であるかを確認します。
- (2) 本機器の現在の高圧電源の極性を確認します。まず、電源がOFF になっている状態で、AC アダプタのケーブ ル以外の全てのケーブルを外します。
- (3) 本機器の電源をON にします。前面パネルのPOS またはNEG のLED が点灯状態を確認します。 POS の場合は正極性、NEG の場合は負極性の出力状態であることを表示しています。 もし、検出器と本機器の高圧電源の極性が異なる場合は、検出器の仕様にあわせるため、本アプリから次の手 順で極性を変更します。詳細は後述のHV タブの説明を参照ください。 HV タブ内のadvanced タブにおけるHV output polarity で、検出器と同じ極性をプルダウンメニューから 選択し、set polarity parameter ボタンを押す → 設定確認のダイアログが表示されます → 本アプリの終了 → 本機器の電源OFF → 1 分以上待ってから本機器の電源をON→ 本アプリの起動→再度本アプリ画面の HV status 内HV output polarity にて現在の出力極性を確認します。

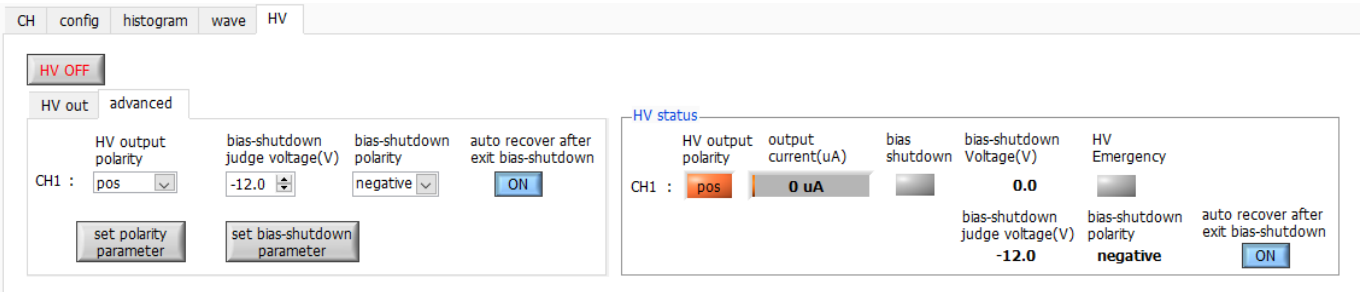

図 1 HV タブ

#### <span id="page-11-0"></span>4.3.ケーブル接続

本機器による計測を行うために必要な、基本的なケーブル接続図を以下に記載します。 全ての電源がOFF の状態で、接続図と以下の手順に従い接続を行ってください。

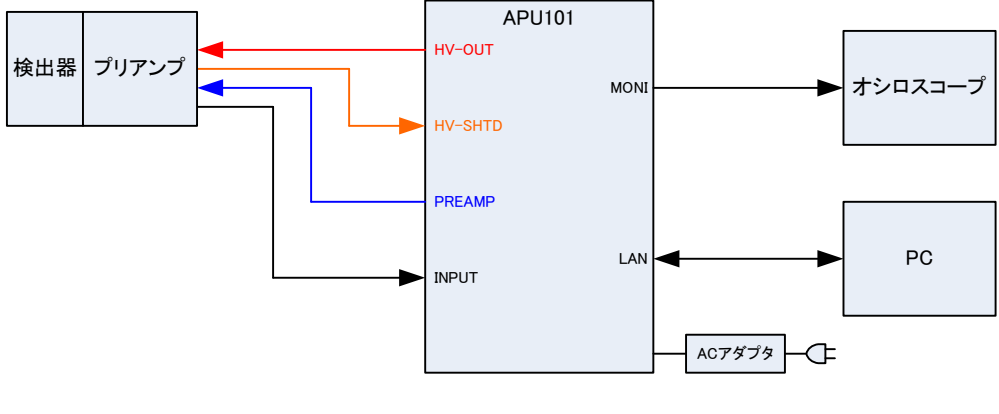

図 2 接続図

- (1) 本機器の電源がOFF になっていることを確認します。
- (2) 予め本機器と検出器の高圧電源の極性が一致していることを確認した後、HV-OUT出力コネクタと、検出器側 の高圧電源用SHV コネクタを高圧電源用ケーブルにて接続します。
- (3) POWER 出力コネクタと検出器側プリアンプ用電源コネクタをケーブルにて接続します。
- (4) INPUT 入力コネクタと検出器側プリアンプ出力信号コネクタをケーブルにて接続します。
- (5) LAN コネクタとPC 側LAN コネクタをLAN ケーブルにて接続します。
- (6) 付属のAC アダプタの先端の丸いコネクタとDC-IN コネクタを接続します。

以下は必要に応じて行って下さい。

- (1) MONI コネクタとオシロスコープをケーブルにて接続。
	- ※ オシロスコープは毎回計測に必須ではありませんが、調整作業(本機器及び対象検出器の性能を充分に発 揮するために必要)の際にあると便利です。
- (2) HV-SHTD 入力コネクタと検出器のバイアスシャットダウン用コネクタをケーブルにて接続。バイアスシャッ トダウンの設定方法につきましては、後述のHV タブを参照ください。

### <span id="page-12-0"></span>4.4.ネットワークのセットアップ

本機器と本アプリの通信状態を下記の手順で確認します。

- (1) PC の電源をON にし、PC のネットワークアダプタ情報を変更します。 IP アドレス 192.168.10.2 ※本機器割り当て以外のアドレス サブネットマスク 255.255.255.0 デフォルトゲートウェイ 192.168.10.1
- (2) 電源をON にします。電源投入後10 秒程待ちます。
- (3) PC と本機器の通信状態を確認します。Windows のコマンドプロンプトにてping コマンドを実行し、本機器 とPC が接続できるかを確認します。本機器のIP アドレスは筐体の背面や底面にあります。工場出荷時の本機 器のネットワーク情報は以下の通りです。 IP アドレス 192.168.10.128

```
サブネットマスク 255.255.255.0
```
デフォルトゲートウェイ 192.168.10.1

> ping 192.168.10.128

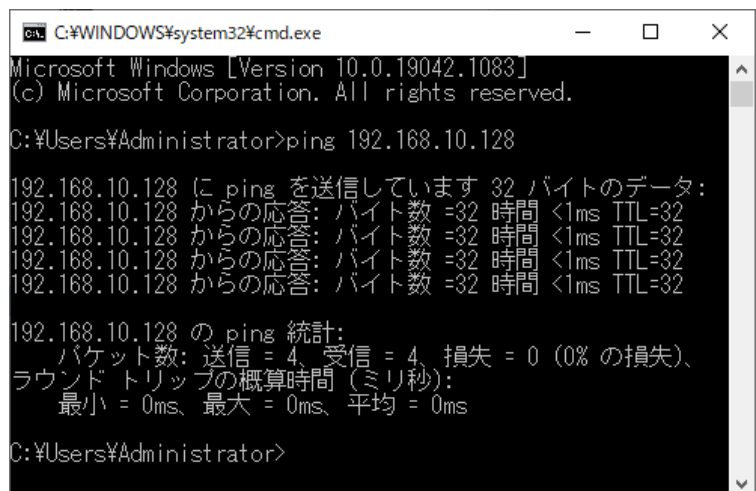

図 3 通信接続確認 ping コマンド実行

(4) デスクトップ上のショートカットアイコンAPP101 から本アプリを起動します。 本アプリを起動した時に、本機器との接続に失敗した内容のエラーメッセージが表示される場合は、後述のト ラブルシューティングを参照ください。

## <span id="page-13-0"></span>5.アプリケーション画面

#### <span id="page-13-1"></span>5.1.起動画面

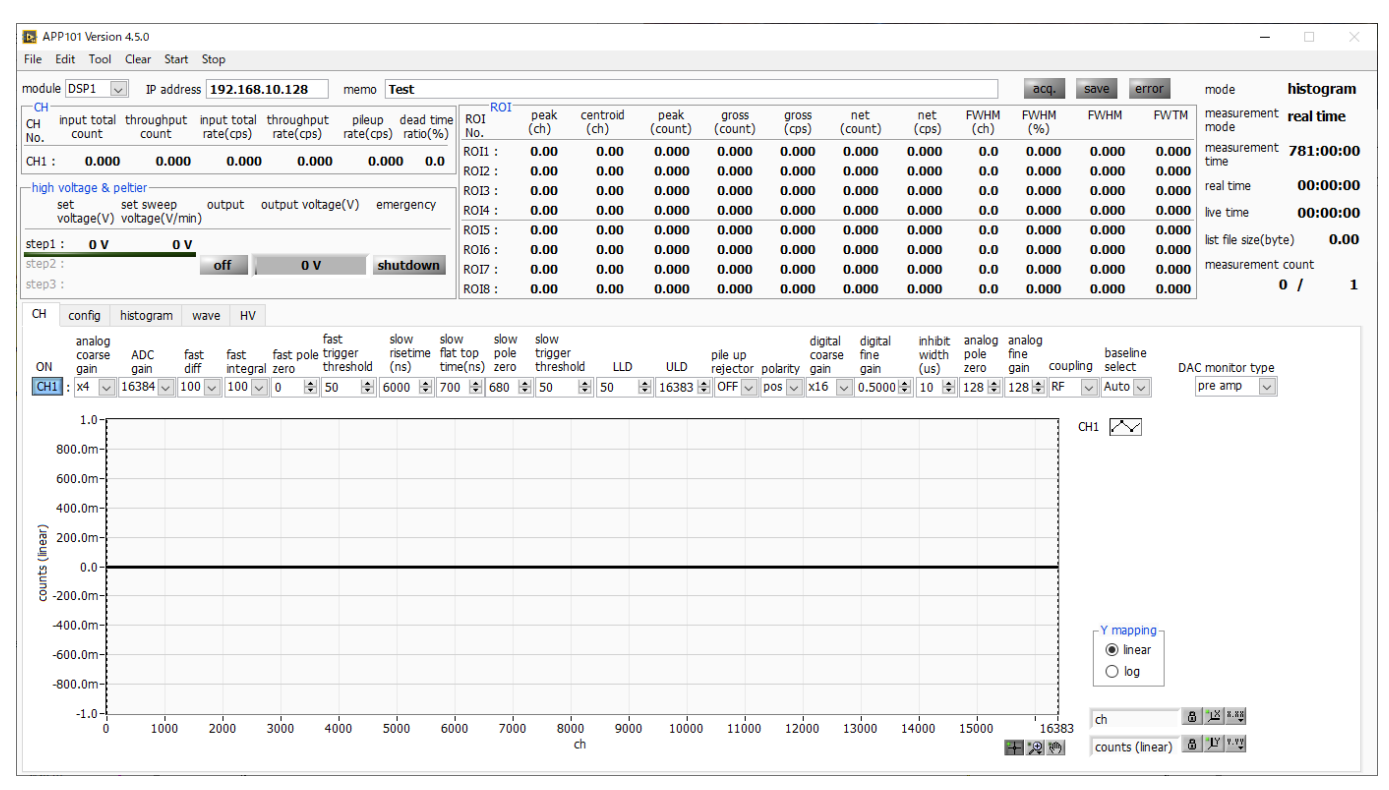

図 4 起動画面(オプション構成や更新により画像が異なる場合があります)

・メニュー

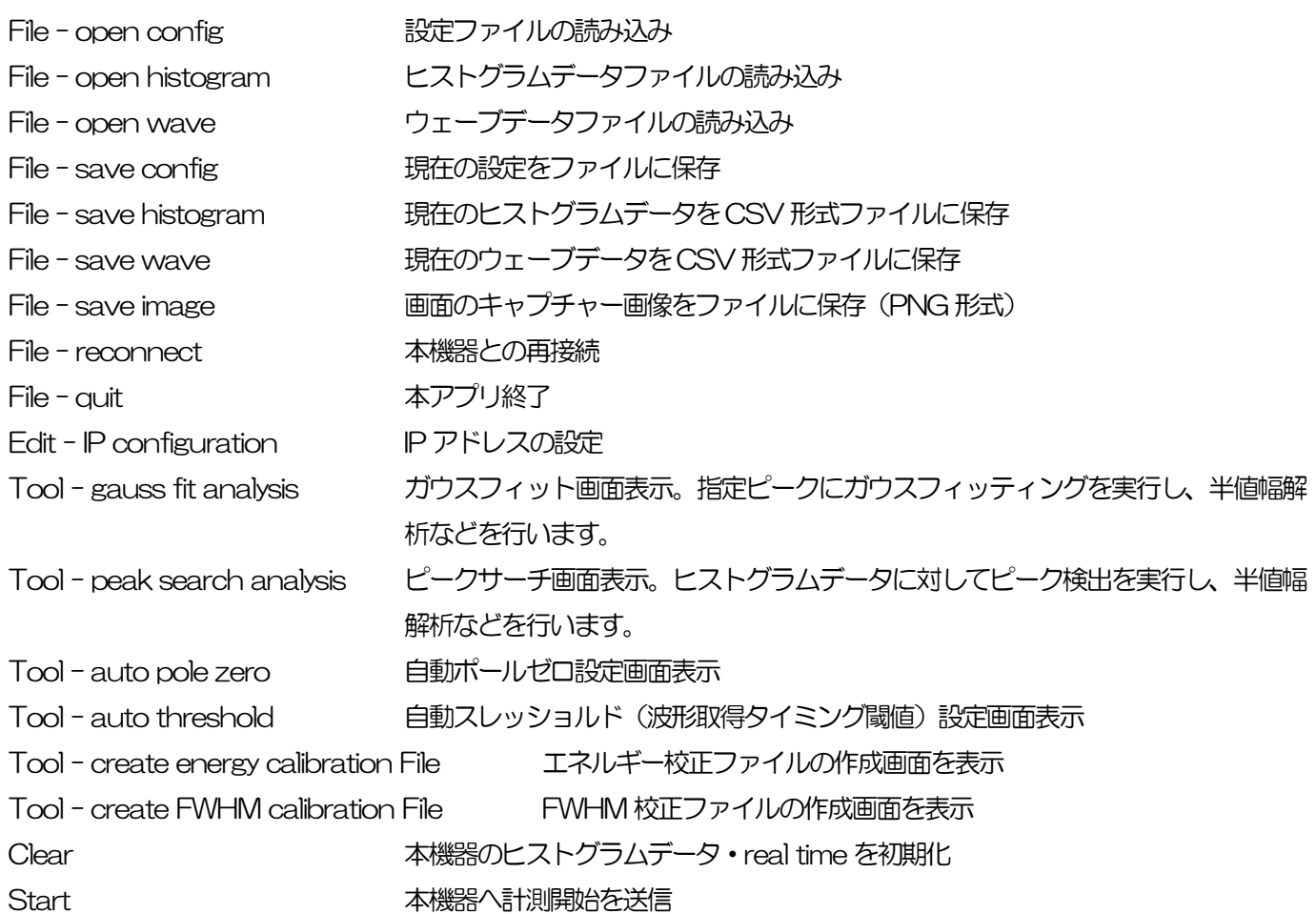

Stop 本機器へ計測停止を送信

・タブ

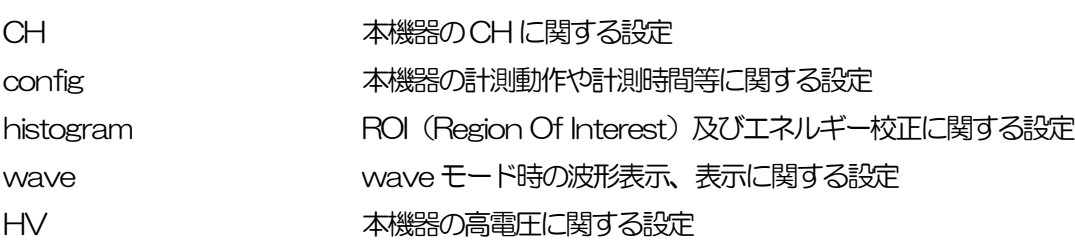

・タブ以外

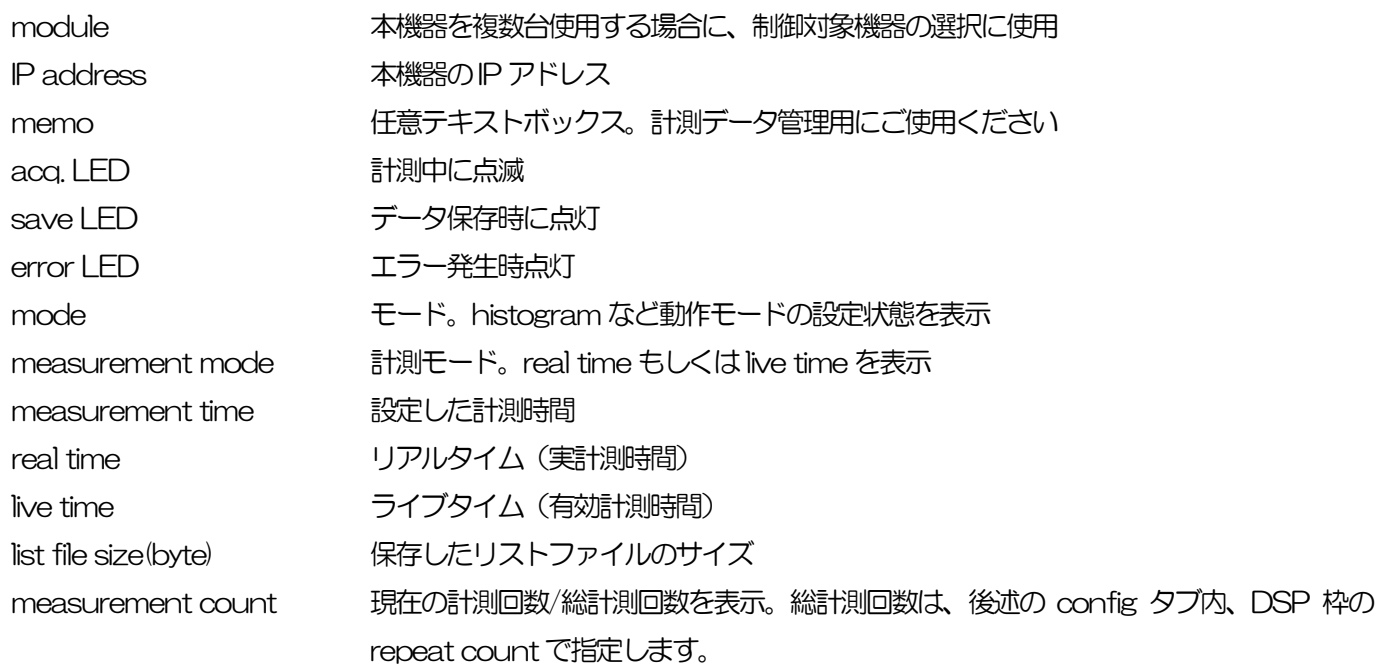

### ・CH 部

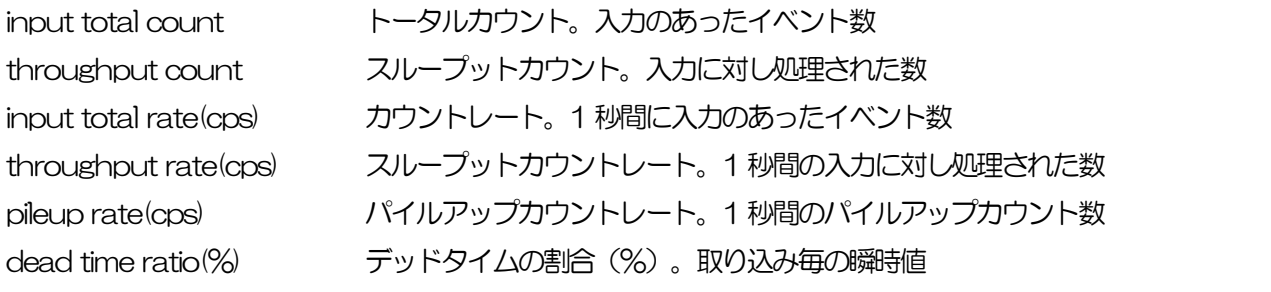

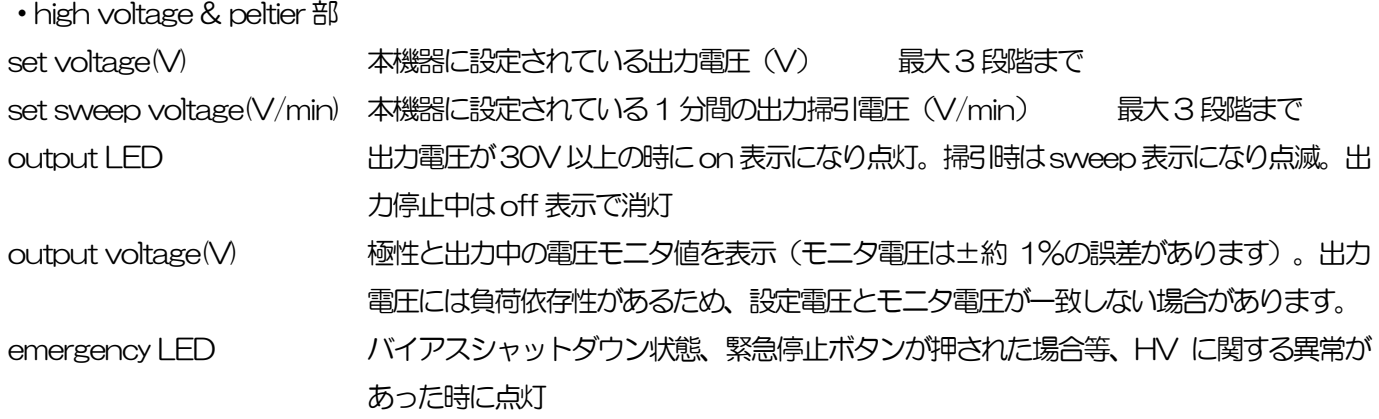

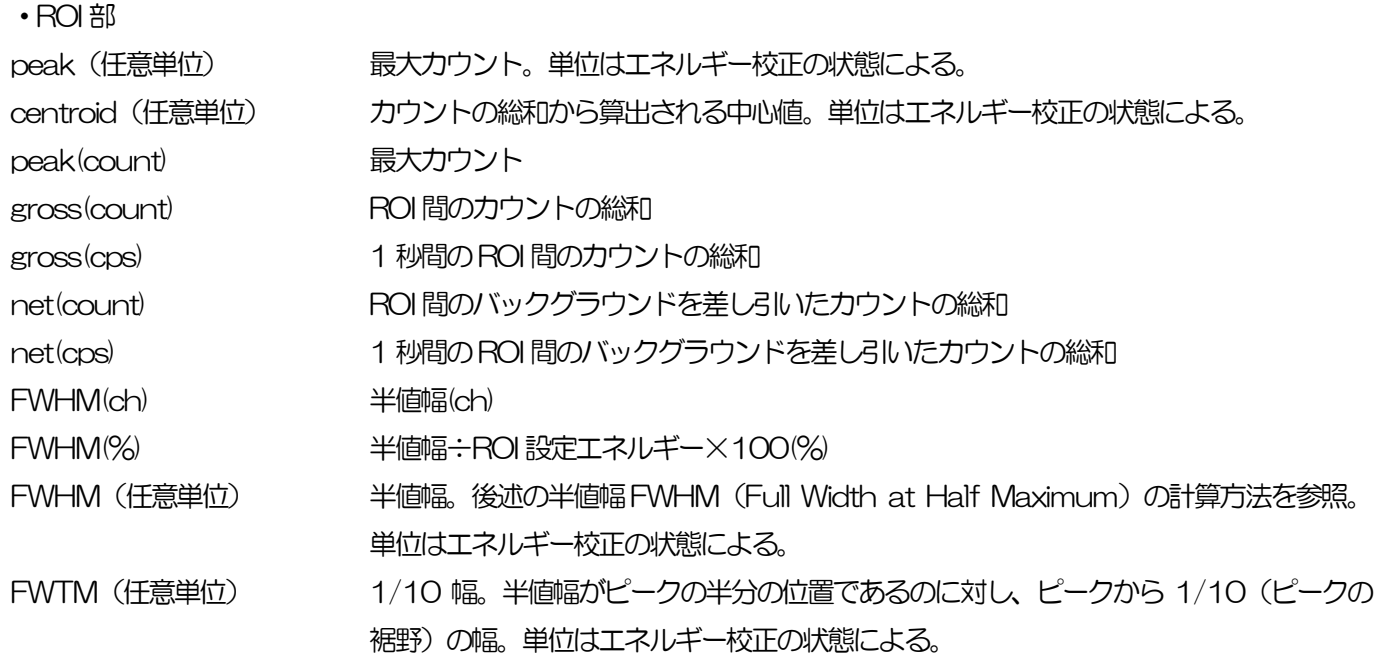

# <span id="page-16-0"></span>5.2.CH タブ

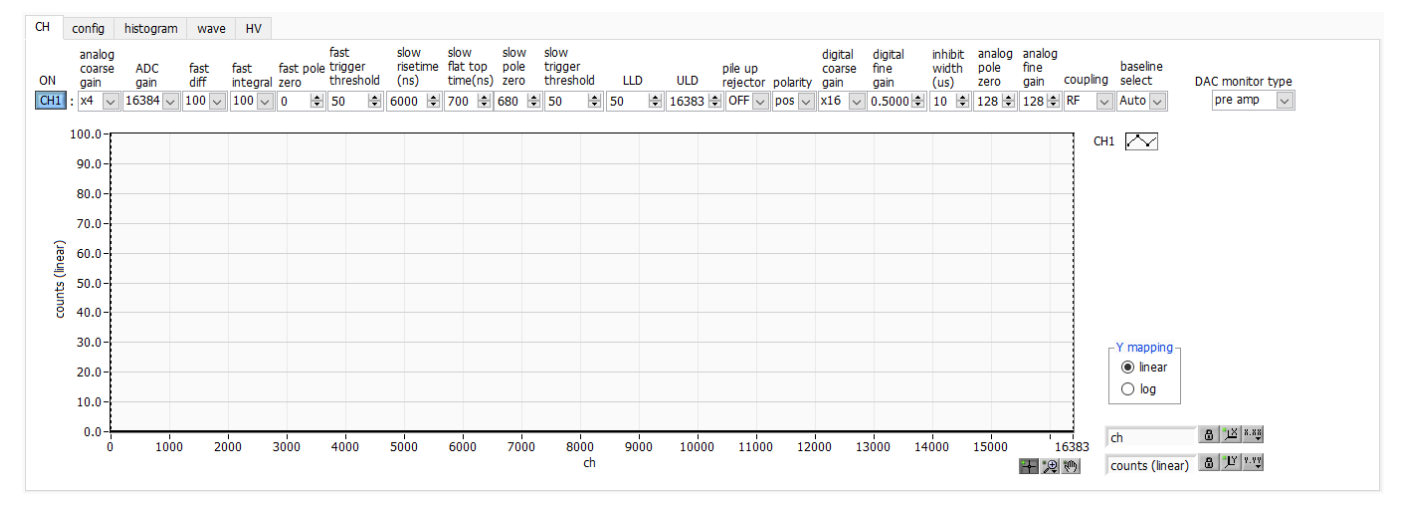

**図 5 CHタブ** 

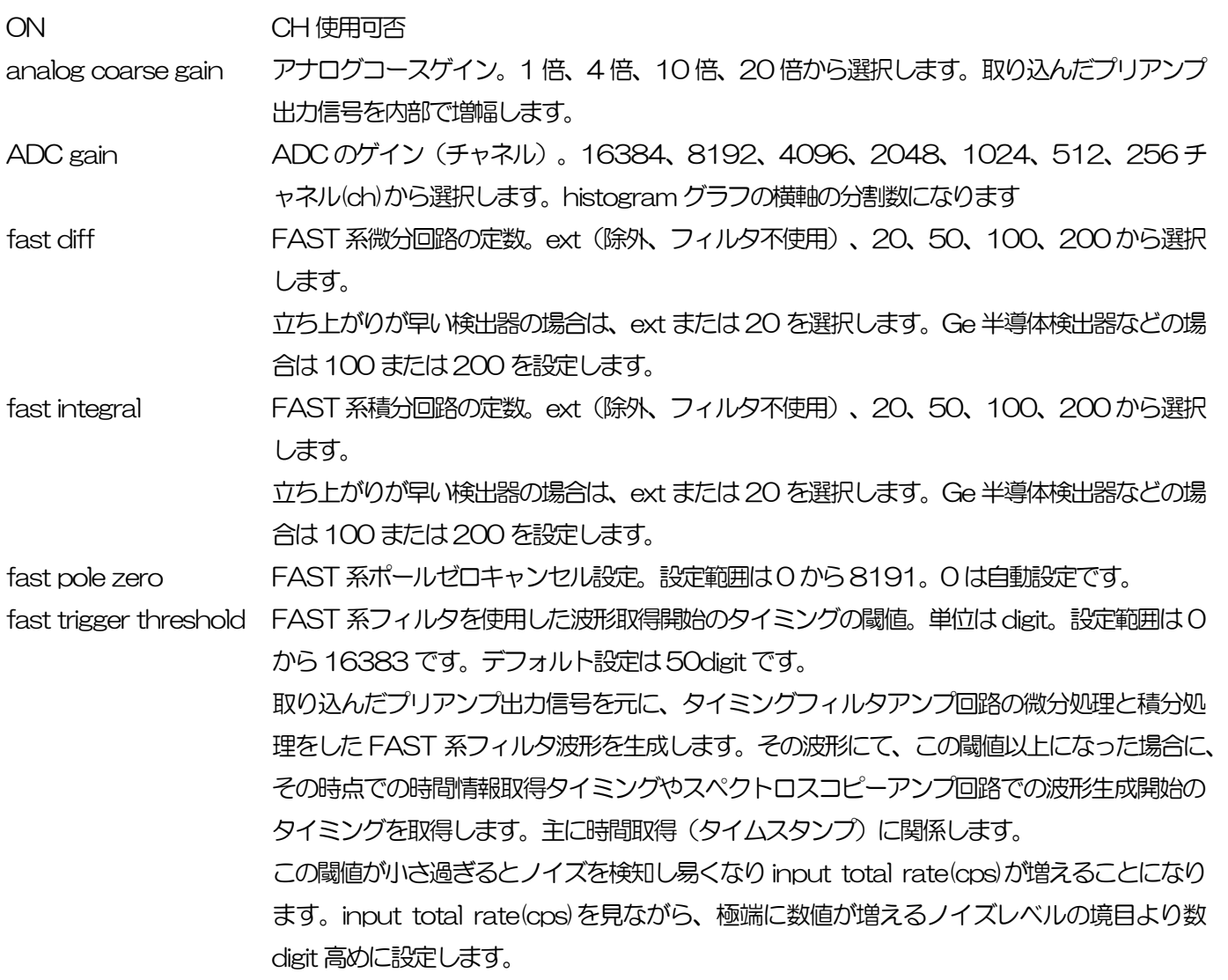

slow risetime(ns) SLOW 系フィルタのライズタイム。下図の SLOW 系(台形)フィルタの上底に到達するま での立ち上がり時間です。

> 短い値だとエネルギー分解能は悪いがスループットは多くなり、長い値だとエネルギー分解 能は良いがスループットが少なくなるという傾向があります。

リニアアンプのピーキングタイムは2.0~2.4×時定数になっていることが多いので、リニア アンプの時定数の2 倍程度のライズタイムで同じような分解能を示します。

デフォルト設定は6000ns です。これはリニアアンプのシェイピングタイム3μs に相当し ます。

slow flat top time (ns) SLOW 系フィルタのフラットトップタイム。下図の SLOW 系(台形) フィルタの上底部分 の時間です。

> プリアンプ出力信号の立ち上がり(立ち下がり)のバラツキによる波高値の誤差を、台形の 上底の長さで調整します。設定値はプリアンプ出力信号の立ち上がり(立ち下がり)時間の 0 から100%で、最も遅い時間の2倍の時間を目安とします。

> デフォルト設定は 700ns です。この場合は立ち上がり (立ち下がり) の最も遅い時間を 350ns と想定しています。

DSP のスループットは以下の式のようになります。

( slow rise time  $+$  slow flat top time )  $\times$ 1.25

slow pole zero SLOW 系ポールゼロキャンセル。SLOW 系フィルタの立ち下りアンダーシュートまたはオ ーバーシュートをこの値を適切に設定することで軽減することができます。

> デフォルト設定は 680 です。この値は検出器によって変わりますので、MONI コネクタと オシロスコープを接続して、DAC モニタの種類で SLOW 系フィルタを選択して、SLOW 系フィルタの立ち下がり部分が平坦になるように調整します。

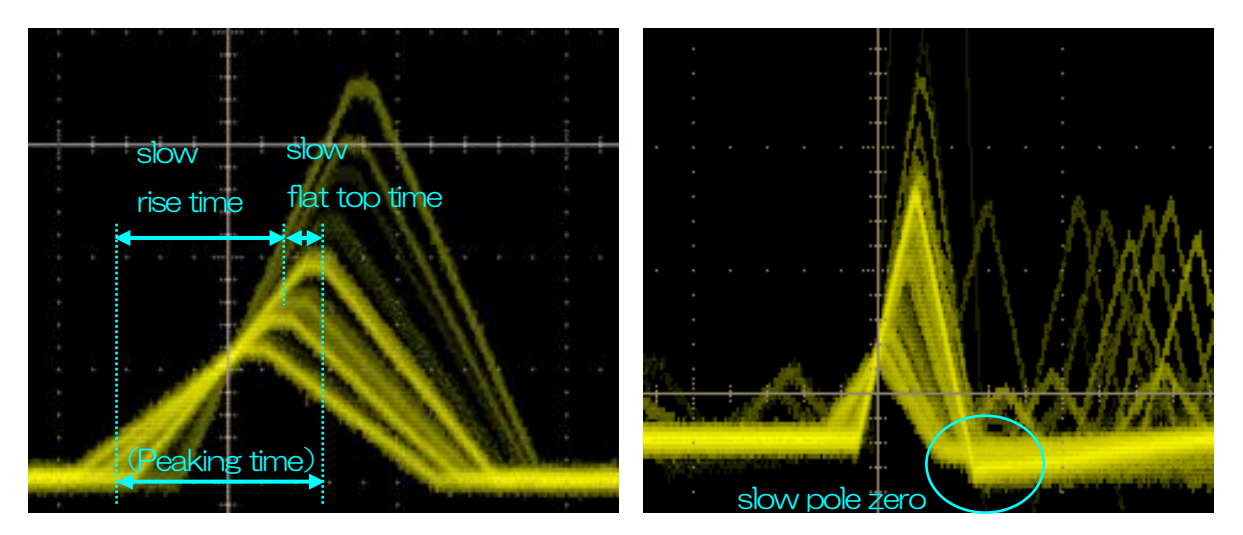

図 6 SLOW 系 (台形) フィルタ

※ 右図は SLOW 系フィルタにアンダーシュートがあり pole zero があっていない例です。 この場合、slow pole zeroの値を現在の設定より下げることで、アンダーシュート部分 が上側に持ち上がります。

slow trigger threshold SLOW 系フィルタの波形取得開始のタイミングの閾値。単位は digit です。設定範囲は 0 か ら16383 です。デフォルト設定は50digit です。

> この値を上下させ throughout rate(cps)の増えるところであるノイズレベルより 10digit 程度上に設定します。後述のLLD 以下に設定します。

> 生成されたSLOW系フィルタの波形において、この閾値以上になった時に、予め設定した時 間 (slow rise time + slow flattop time) における波高値を確保します。

LLD エネルギーLLD(Lower Level Discriminator)。単位はchです。この閾値より下のchは カウントしません。show trigger threshold以上かつULD より小さい値に設定します。

ULD エネルギーULD (Upper Level Discriminator)。単位はchです。この閾値より上のchは カウントしません。LLD より大きく、ADC ゲインより小さい値に設定します。

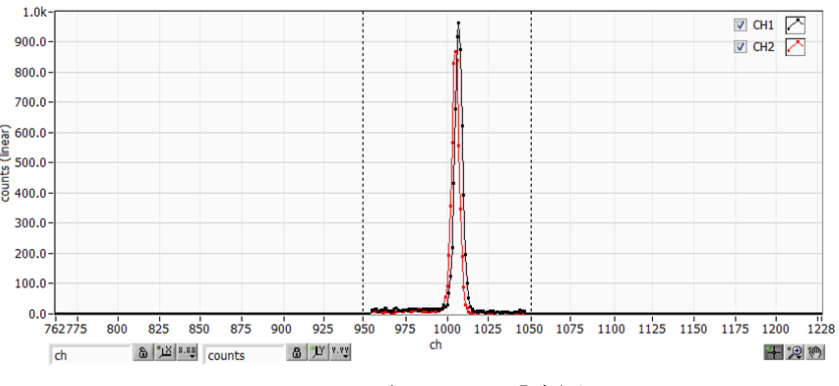

図 7 LLD とULD の設定例

※ 上図はLLD を955、ULD を1045 に設定した例です。LLD より小さい部分とULD より大きい部分が計測されないことが分かります。

pile up rejector パイルアップリジェクトの使用可否。ON の時有効。下図のように波形整形された信号の立 ち上がり時間以下で生じた2つのパルスは、波形が重なり実際のピーク値とは異なる値にな ります。高計数下においては大きなバックグラウンドノイズになります。デジタル信号処理 によりこのイベントを除外するパイルアップリジェクトを行います。 対象となる時間は

> $(s)$  slow rise time + slow flat top time  $(x, 125)$ でこの間に2 つイベントがあった場合、リジェクトされます。 パイルアップリジェクトの回数が多いほど、input count が複数あるのに対し、 throughput count が0 になるため、その差は大きくなります。

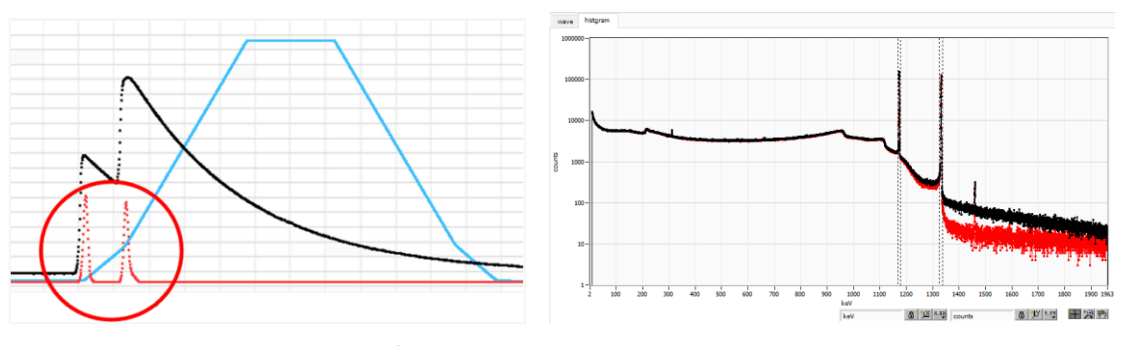

図 8 左側:パイルアップ事象、右側:黒色リジェクト無し、赤色リジェクト有り

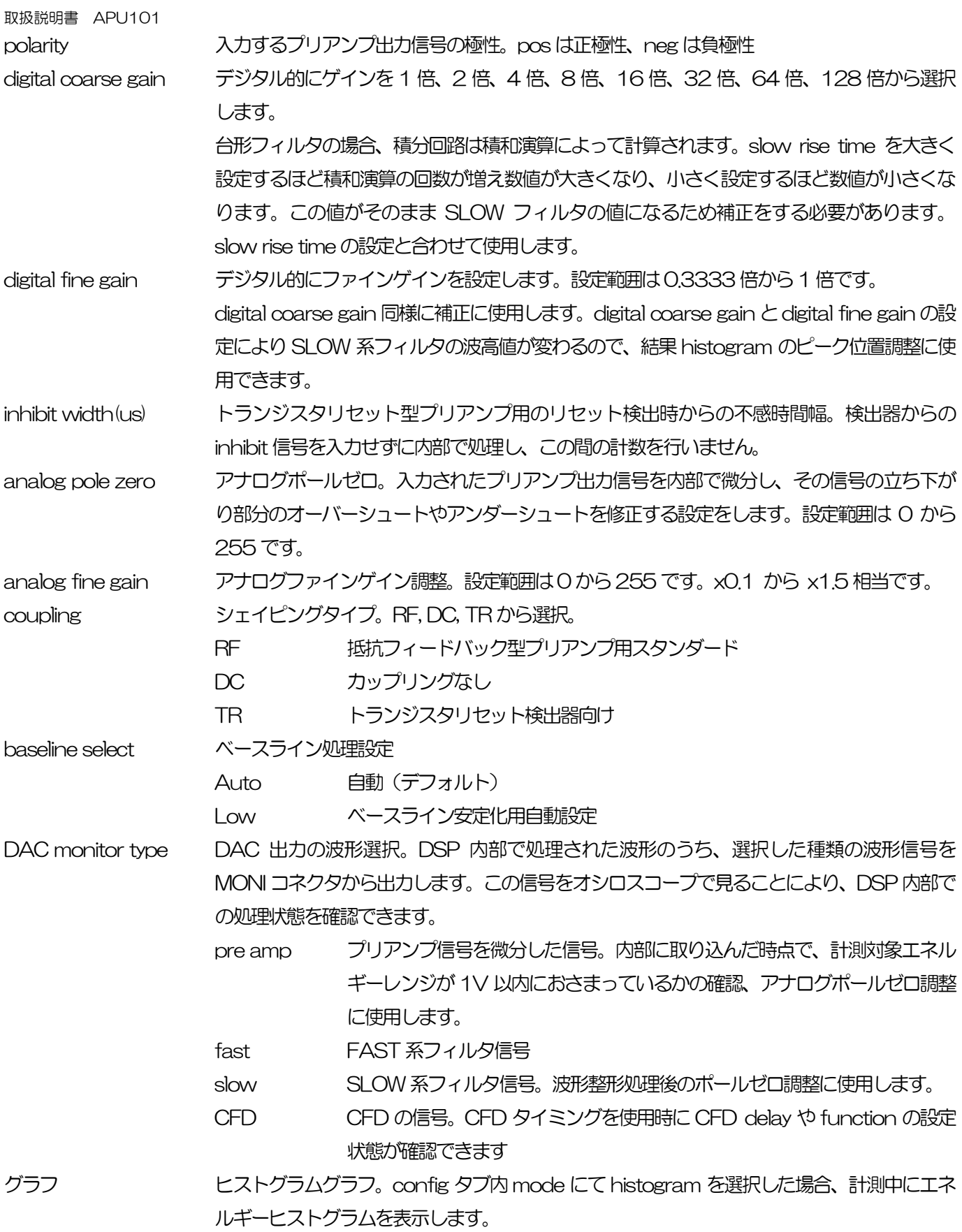

# <span id="page-20-0"></span>5.3.config タブ

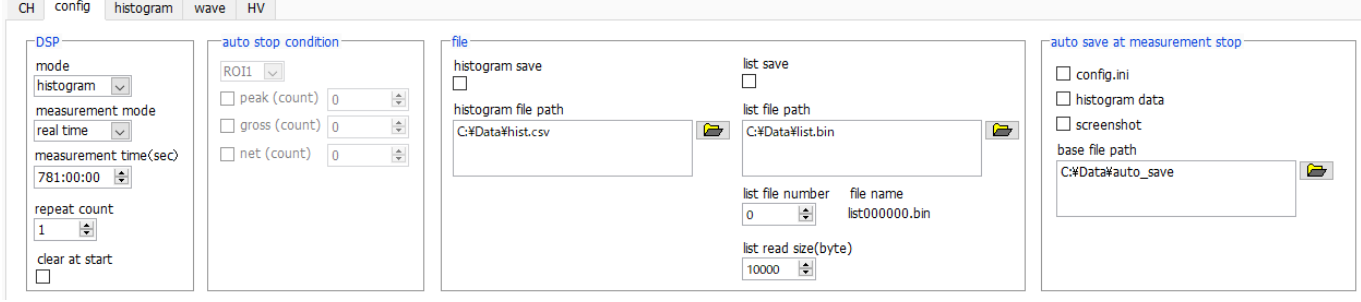

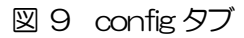

・DSP 部

mode データ処理の選択

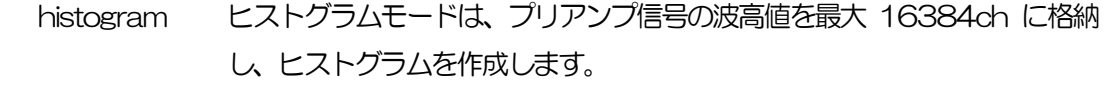

- list プリアンプ信号のタイムスタンプ、波高値、CH 番号を1 つのイベントデー タとし、連続的にPC へデータを転送するモードです。
- wave プリアンプ出力信号を元に内部処理した preamp、fast、slow、CFD の波 形を取得します。

measurement mode real time、live time または auto stop を選択します。

- real time リアルタイムが後述measurement time になるまでデータを計測します。
- live time 有効計測時間(リアルタイムとデッドタイムの差)が予め設定した時間にな るまで計測します。

auto stop 後述のauto stop condition 部で指定した条件に達するまで計測します。

measurement time 計測時間設定。設定範囲は00:00:00 から781:00:00 です。

上記auto stop の場合、本設定は無視され、自動的に781:00:00 となります。

repeat count 繰り返しの計測回数を指定します。

clear at start 計測開始時にヒストグラムデータの初期化を実行するか否かを設定します。

・auto stop condition 部

一回の計測の停止条件を指定します。以下でチェックを入れた条件の中から、いずれか一つでも停止条件が成り立つと、 計測が停止します。

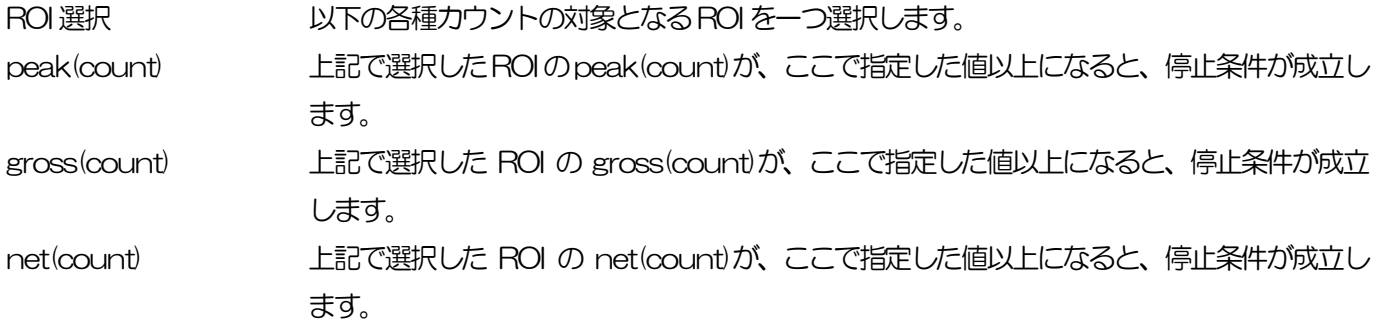

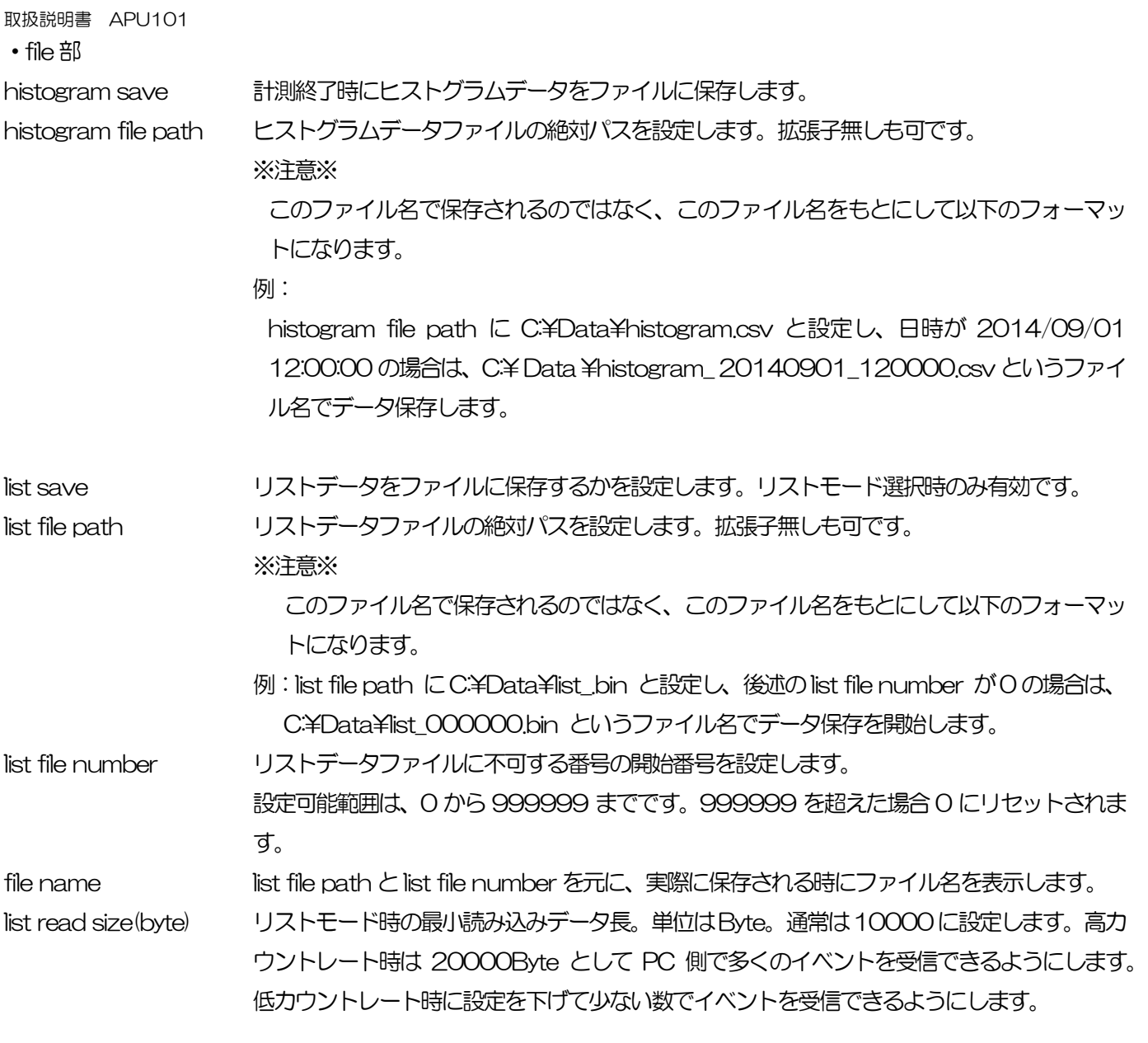

・auto save at measurement stop 部

## 計測停止毎に自動保存する対象を選択・指定します。

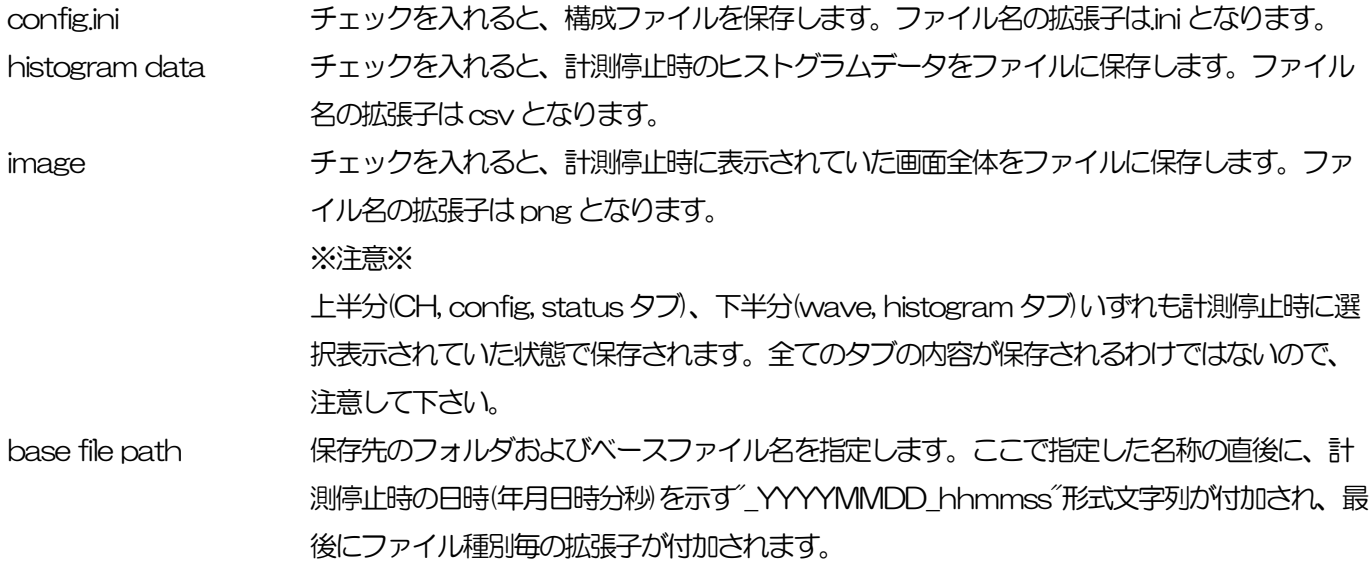

## <span id="page-22-0"></span>5.4.histogram タブ

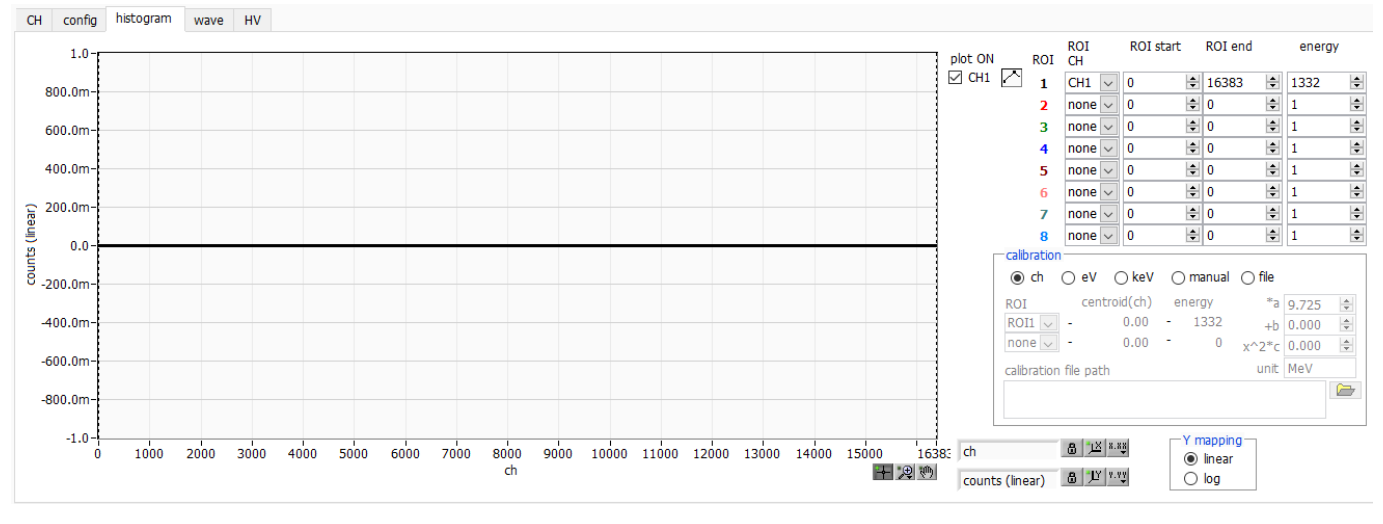

#### 図 10 histogram タブ

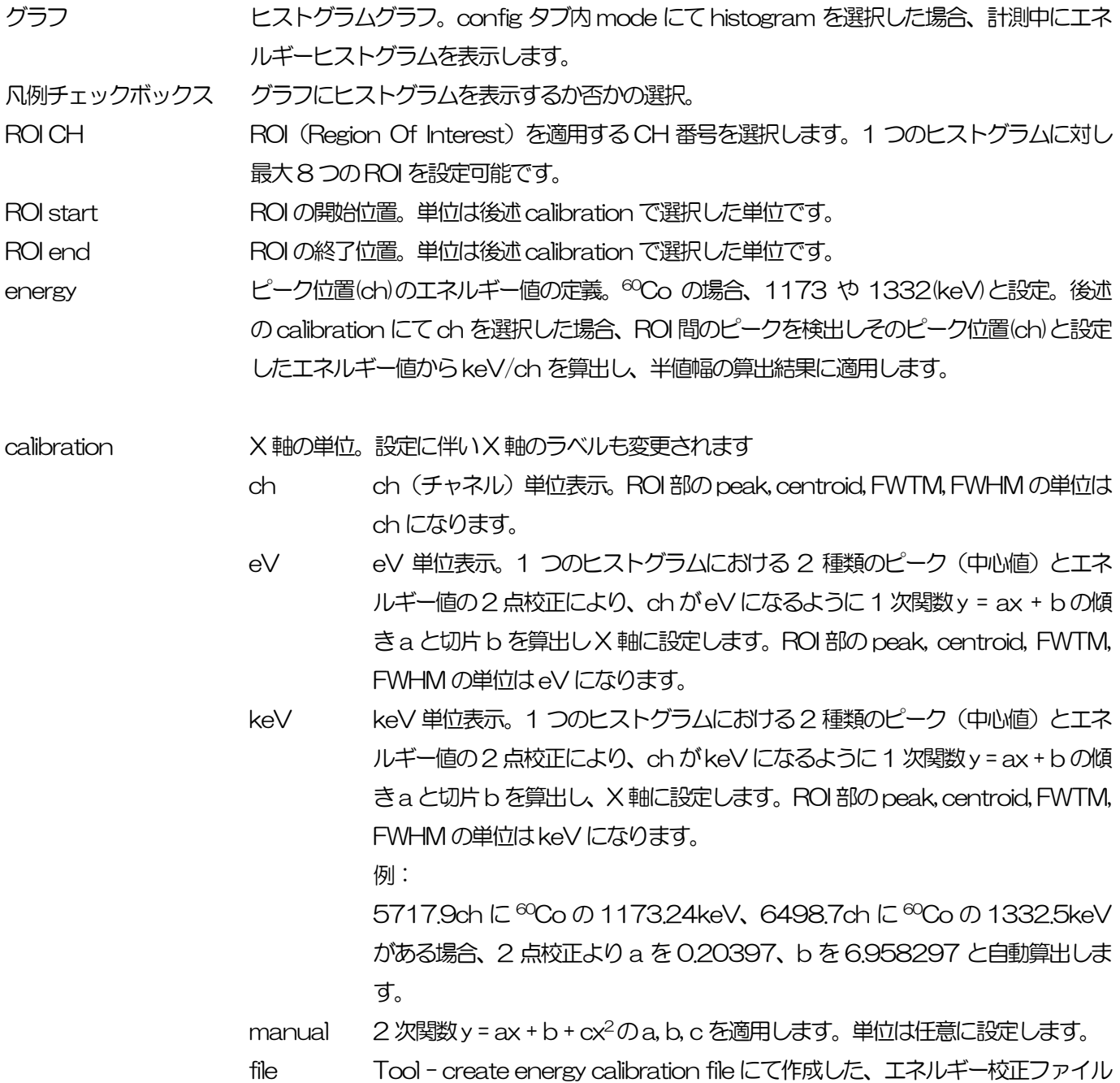

取扱説明書 APU101 情報を使用します。ファイルの拡張子は".ec"固定になります。 エネルギー校正ファイルについての詳細は、後述の [14](#page-63-0).Tool 機能 [create](#page-63-0)  [energy calibration file](#page-63-0) を参照ください。 ROI http://www.midelen.keV での計算時に参照する ROI を指定します。 \*a, +b, x^2\*c 前出eV, keV, file 選択時は、算出値が自動的に表示されます。 manual 時は、任意の値を入力します。 unit http://www.midianual 選択時に、任意の単位を入力します。 calibration file path 前出file で使用するファイル名を指定します。 auto update file チェックを入れると、計測中は calibration file path で指定されたファイルを定期的に更新 します。計算では、エネルギー校正ファイルの作成画面で選択した ROI が使われます。詳細 については、[14](#page-63-0). Tool 機能 [create energy calibration file](#page-63-0) を参照ください。 Y mapping グラフのY 軸のマッピングを選択します。設定に伴いY 軸のラベルも変更されます。 linear 直線 log 対数 X 軸範囲 X 軸上で右クリックして自動スケールをチェックすると自動スケールになります。チェック を外すと自動スケールでなくなり、X 軸の最小値と最大値が固定になります。最小値または 最大値を変更する場合は、マウスのポインタを変更する数値の上に置き、クリックまたはダ ブルクリックすることで変更できます Y 軸範囲 Y 軸上で右クリックして自動スケールをチェックすると自動スケールになります。チェック を外すと自動スケールでなくなり、Y 軸の最小値と最大値が固定になります。最小値または 最大値を変更する場合は、マウスのポインタを変更する数値の上に置き、クリックまたはダ ブルクリックすることで変更できます。 量 カーソル移動ツールです。ROI 設定の際、グラフ上のカーソルをマウスでドラッグして移動 できます。 澳 ズーム。クリックすると以下の 6 種類のズームイン及びズームアウトを選択し実行できます。

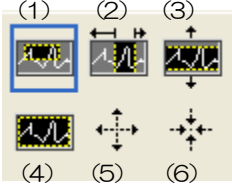

図 11 グラフ ズームイン及びズームアウトツール

(1)四角形 ズームこのオプションを使用して、ズーム領域のコーナーとす るディスプレイ上の点をクリックし、四角形がズーム領域を占 めるまでツールをドラッグします。

- (2)X-ズーム X 軸に沿ってグラフの領域にズームイン
- (3)Y-ズーム Y 軸に沿ってグラフの領域にズームイン
- (4) フィットズーム 全てのX及びY スケールをグラフ上で自動スケール
- (5)ポイントを中心にズームアウト ズームアウトする中心点をクリックします。
- (6)ポイントを中心にズームイン ズームインする中心点をクリックします。
- パンツール。プロットをつかんでグラフ上を移動可能です。

रू

# <span id="page-24-0"></span>5.5.wave タブ

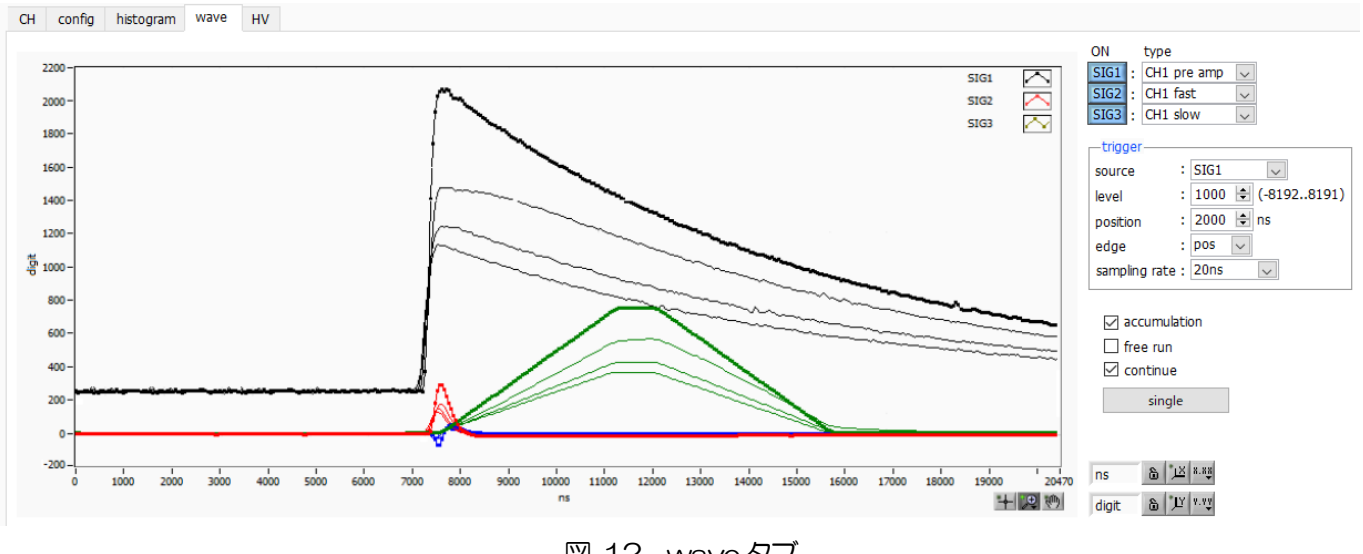

図 12 wave タブ

グラフ 波形グラフ。config タブ内 mode にて wave を選択した場合、計測中に信号処理した波形を表示し

ON 波形の表示可否を設定します。

ます。

type ま示する波形の種類を選択します。

- pre amp プリアンプ信号
- fast FAST 系フィルタ信号
- slow SLOW 系フィルタ信号
- CFD CFD の信号

※旧型 APU101 のみ変更可能で、デフォルトでは SIG1 から順に pre amp, fast, slow 固定

#### ・trigger 部

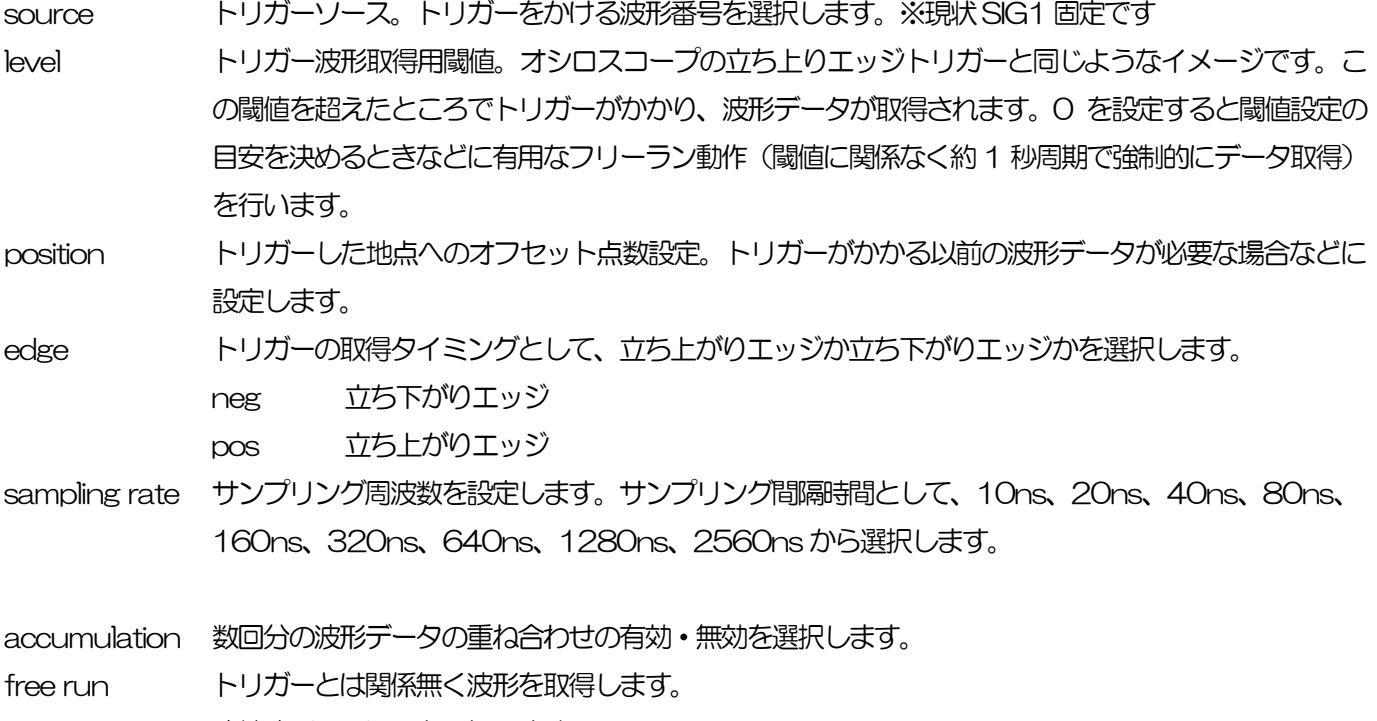

- continue 連続波形取り込みを選択します。
- single シングルトリガー取り込みを実行します。

## <span id="page-25-0"></span>5.6.HV タブ

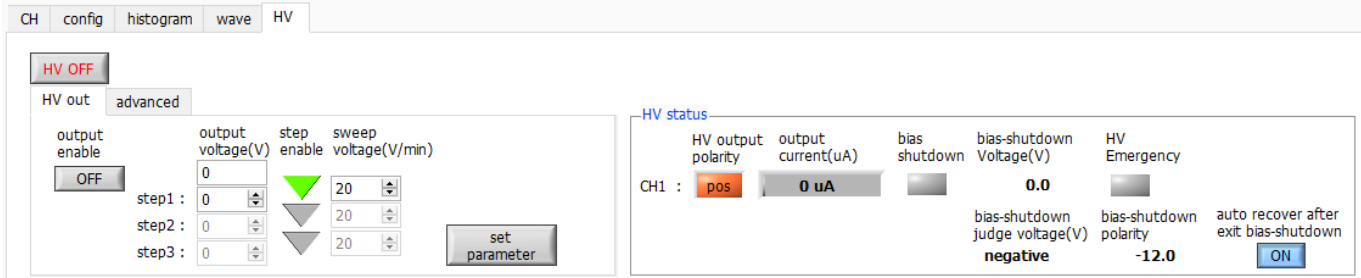

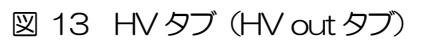

HV OFF http://www.miniteduck.com/inducline/fileduck.com/inducline/fileduck.com/inducline/fileduck.com/induclin 圧します。

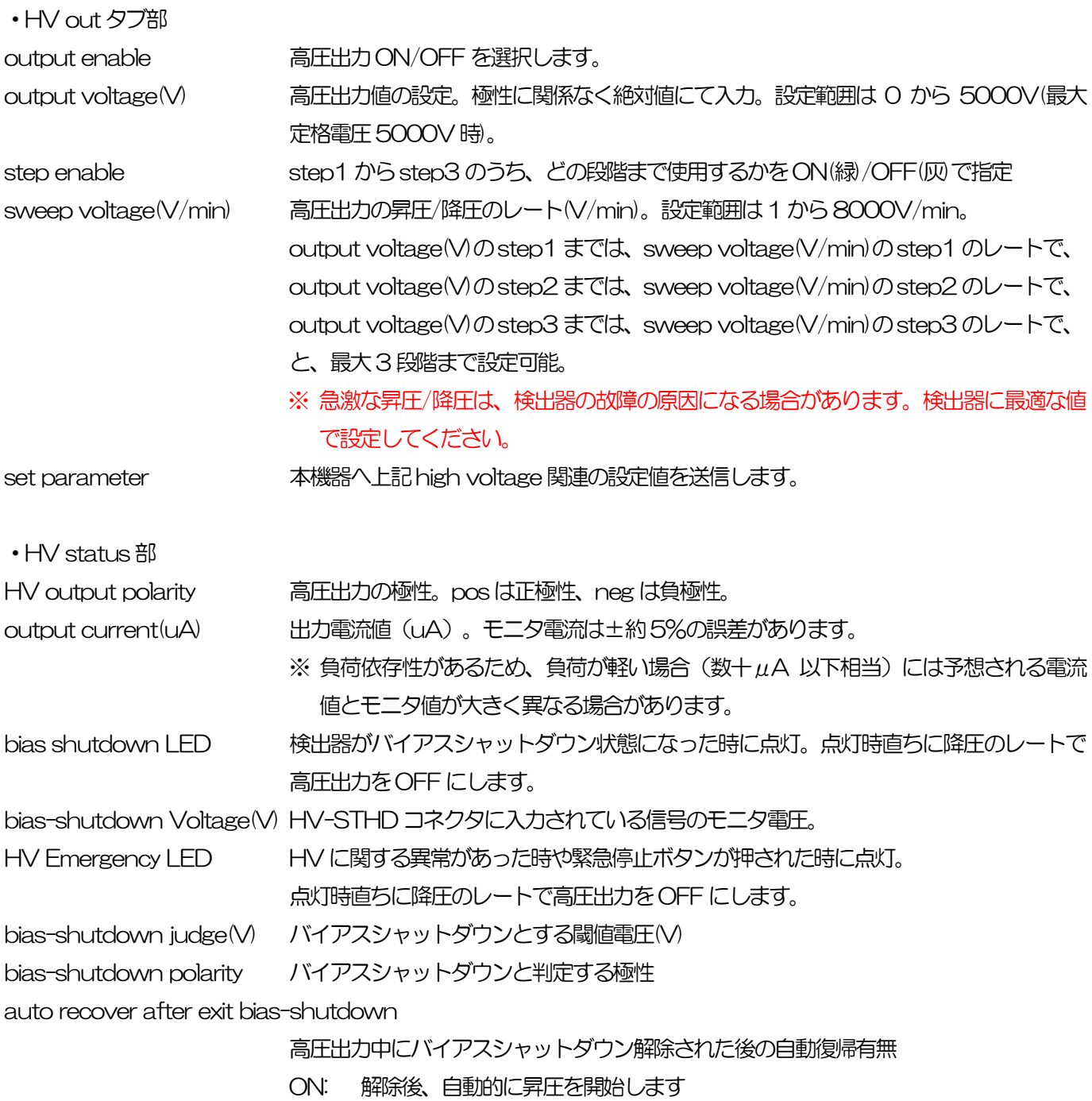

#### OFF: 解除後も0V に到達するまで降圧を継続します。

高圧出力を再開する場合は、再度、高圧出力ON 操作が必要です。

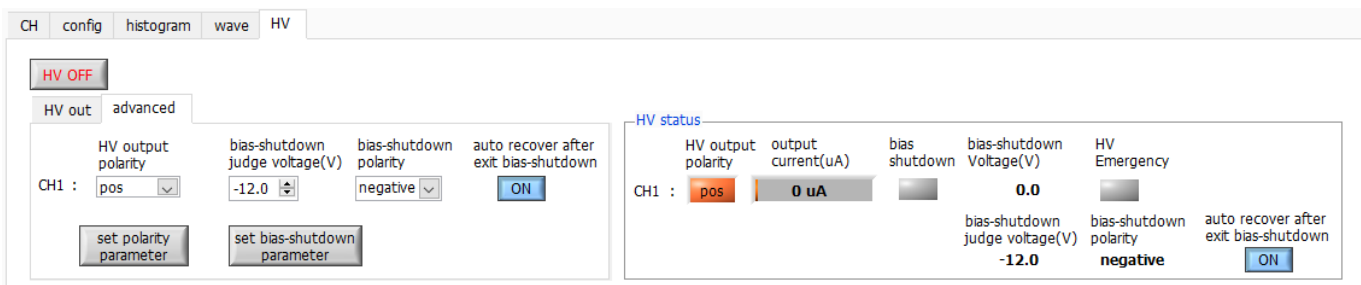

図 14 HV タブ (advanced タブ)

・advanced タブ部

HV output polarity positive、negative から選択。

set polarity parameter 本機器へ上記 HV output polarity の設定値を送信。検出器のHVの極性を十分確認し た後、以下の手順を実行します。

- (1) 切り換えを行う場合は、出力している高電圧をOFF にします。
- (2) 出力電圧が数V程度になるまで下がるのを待った後、set polarity parameterボ タンにてHV output polarity の設定を送信し、本アプリを終了。
- (3) 本機器の電源をOFF にします。
- (4) 1 分以上待ってから本機器の電源をON すると数秒後に極性が切替わります。

bias-shutdown judge(V) バイアスシャットダウンとする閾値電圧(V)

bias-shutdown polarity バイアスシャットダウンと判定する極性

auto recover after exit bias-shutdown

#### 高圧出力中にバイアスシャットダウン解除された後の自動復帰有無

set-bias shutdown polarity parameter 上記 3 つの設定値を本機器へ送信。検出器からの正常時のバイアスシャットダウン信号 の状態を十分確認した後、以下の手順を実行します。

- (1) 切り換えを行う場合は、出力している高電圧をOFF にします。
- (2) 出力電圧が数 V 程度になるまで待った後、set bias-shutdown polarity parameter ボタンにて設定を送信します。
- 例: バイアスシャットダウン信号が正常時:-12V、シャットダウン時:+5V の場合 この場合、閾値は -12V ~ +5V の範囲に設定する必要があります。通常は正常時 近辺かつある程度のマージンを持たせた閾値(例えば-11V 程度)を設定します。 閾値以下が正常時で、閾値以上がバイアスシャットダウン時に設定したいため、 positive に設定します。この例であれば bias-shutdown judge(V)は-11V、set bias-shutdown polarity parameter は positive と設定します。

補足:

設定が成功すると、前出のHV Status 部に同じ値が反映されます。

これらの設定値は本機器のROM に記憶されるため、電源OFF しても、同じ設定値 のまま次回も使用できます。

## <span id="page-27-0"></span>6.初期設定

#### <span id="page-27-1"></span>6.1.接続と電源

- (1) 前述のケーブル接続を確認します。
- (2) 必要に応じてMONI コネクタとオシロスコープを接続します。
- (3) 本機器の電源をONにします。
- (4) PCの電源をONにします。
- (5) 本アプリを起動します。

#### <span id="page-27-2"></span>6.2.高圧電源印加

前述のHV タブにて、検出器の仕様による適切な高電圧設定を実行し、hi voltage 部にて下記の状態を確認します。

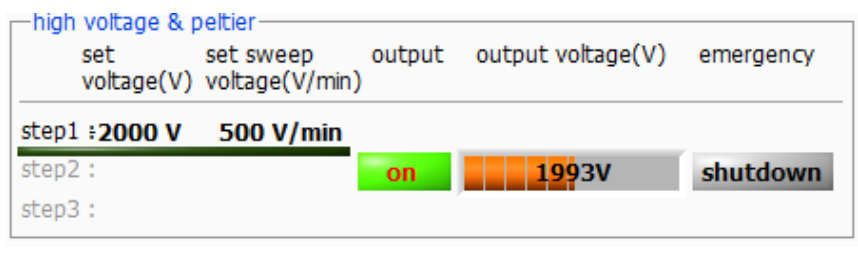

図 15 高圧電源状態確認

- (1) emergency LED が消灯していることを確認します。
- (2) set voltage が設定電圧近辺であることを確認します。
- (3) set sweep voltageが検出器仕様に適切なレート(V/min)であることを確認します。
- (4) 検出器に高電圧を印加します。output enable をON にして、set parameter ボタンをクリックします。実 行後、output LED が点滅し、output voltage の値とスライドが上昇します。set voltage 付近に到達する とoutput LED が点灯します。

#### <span id="page-27-3"></span>6.3.プリアンプ出力信号の確認

(1) プリアンプ出力信号をオシロスコープと接続し、波高値(mV)と極性を確認します。 トランジスタリセット型プリアンプの場合、右上がりであれば正極性、右下がりであれば負極性です。

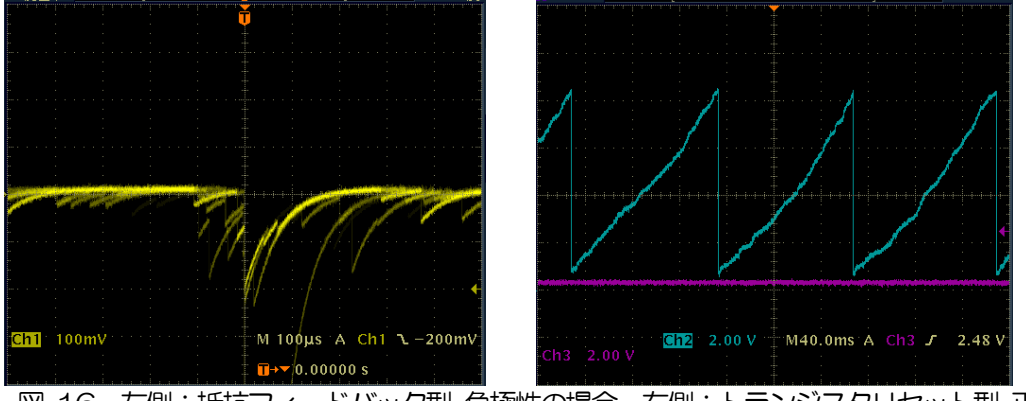

図 16 左側:抵抗フィードバック型 負極性の場合、右側:トランジスタリセット型 正極性の場合

## <span id="page-28-0"></span>6.4.設定実行

CH タブ、config タブ、オプションがあれば option タブ等の設定をします。まずは、入力されたプリアンプ出力信号 を内部で適切に処理できるように、前述で確認した極性を下図赤枠のpolarity に正しく設定します。

| CН | confia                   | histogram              | wave         | HV                    |              |                                  |                  |                                   |              |                                  |            |                     |          |                            |  |
|----|--------------------------|------------------------|--------------|-----------------------|--------------|----------------------------------|------------------|-----------------------------------|--------------|----------------------------------|------------|---------------------|----------|----------------------------|--|
| ΟN | analog<br>coarse<br>gain | ADC<br>gain            | fast<br>diff | fast<br>integral zero | tast<br>pole | fast<br>trigger<br>threshold(ns) | slow<br>risetime | slow<br>flat top<br>time(ns) zero | slow<br>pole | slow<br>trigger<br>threshold LLD | <b>ULD</b> | pile up<br>rejector | polarity | digital<br>coarse<br>laain |  |
|    | $ CH1 $ $x4$ $\vee$      | 4096 $\vee$ ext $\vee$ |              |                       |              |                                  |                  |                                   |              |                                  |            |                     | neg      | $\sim$ $\sqrt{22}$         |  |

図 17 CH タブ内 polarity 設定例

#### <span id="page-29-0"></span>6.5.プリアンプ出力信号のアナログコースゲインとアナログポールゼロ調整

超低雑音高速プログラマブルゲインアンプにより、立ち上がりが速く低雑音が要求されるプリアンプからの信号を高精 度に増幅することができます。アナログコースゲインの設定は、CH タブ内analog course gain にて倍率を選択し設 定できます。

アナログファインゲインの設定は、0.5 倍~1.5 倍の調整ができます。デジタル的なファインゲインの調整もできます が、それとは違いプリアンプ信号そのものを調整するため、信号対雑音比(S/N)が改善されることがあります。

アンチエイリアシングローパスフィルタがADC の前段に配置され、S/N の向上と折り返し雑音の除去をすることがで きます。カットオフ周波数は16MHz に設定されています。

本機器に入力される検出器のプリアンプの出力信号が抵抗フィードバック型かリセット型かによって設定方法は異なり ます。

#### <span id="page-29-1"></span>6.5.1.抵抗フィードバック型プリアンプ出力信号の場合

 $\mathcal{O}$ リアンプ出力信号は通常50 $\mu$ s~100 $\mu$ s 程度のディケイ(減衰)を持つ信号です。本機器で処理するにはディケイ が長すぎるため高計数に対応できません。その為、内部で処理しやすい時定数に微分します。その際に生じるアンダー シュートは以下の式になり、従来のアナログ方式同様に本機器でも過負荷特性が悪くなります。

Undershoot (%) = different amplitude / preamp decay time

- (1) 本アプリ内DAC monitor をpre ampと設定します。
- (2) MONI コネクタからのプリアンプ出力信号を微分した preamp 信号をオシロスコープで確認します。
- (3) analog course gain を切り替えながら、preamp 信号の計測対象のエネルギー要素を含む波高が、1V 以内 におさまるように調整します。 例えば、エネルギー2000keV までの計測をする場合、<sup>60</sup>Co のチェッキングソースがあれば、

1332keV@<sup>60</sup>Coの重なりが濃い部分を、0.666V (1V÷2000keV×1332keV) 以下のところに合わせ ます。

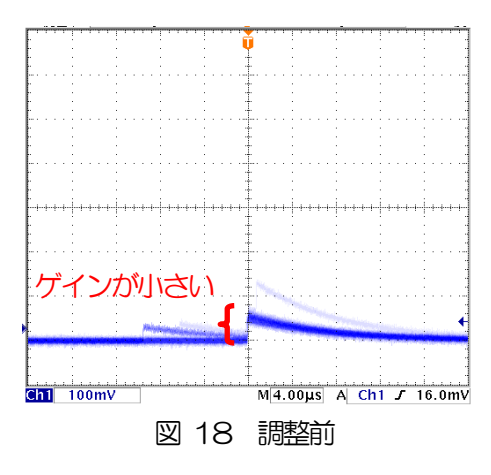

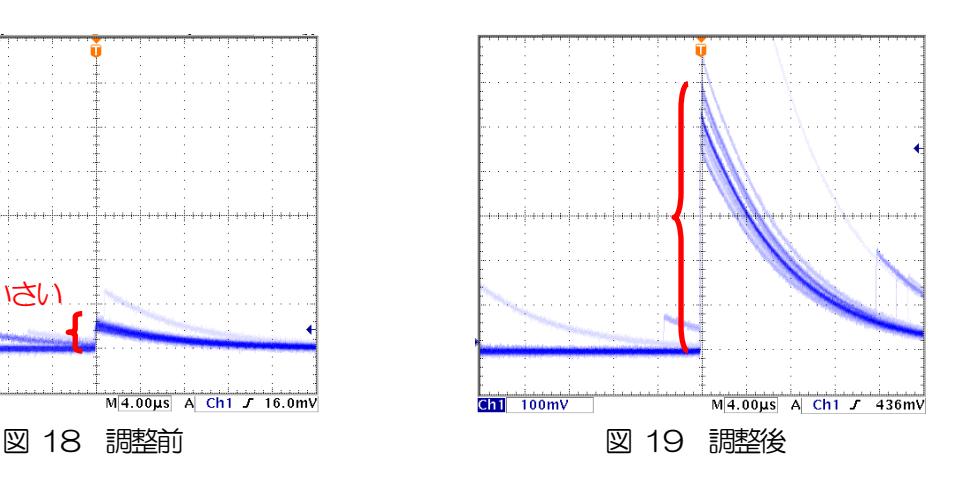

30 株式会社テクノエーピー

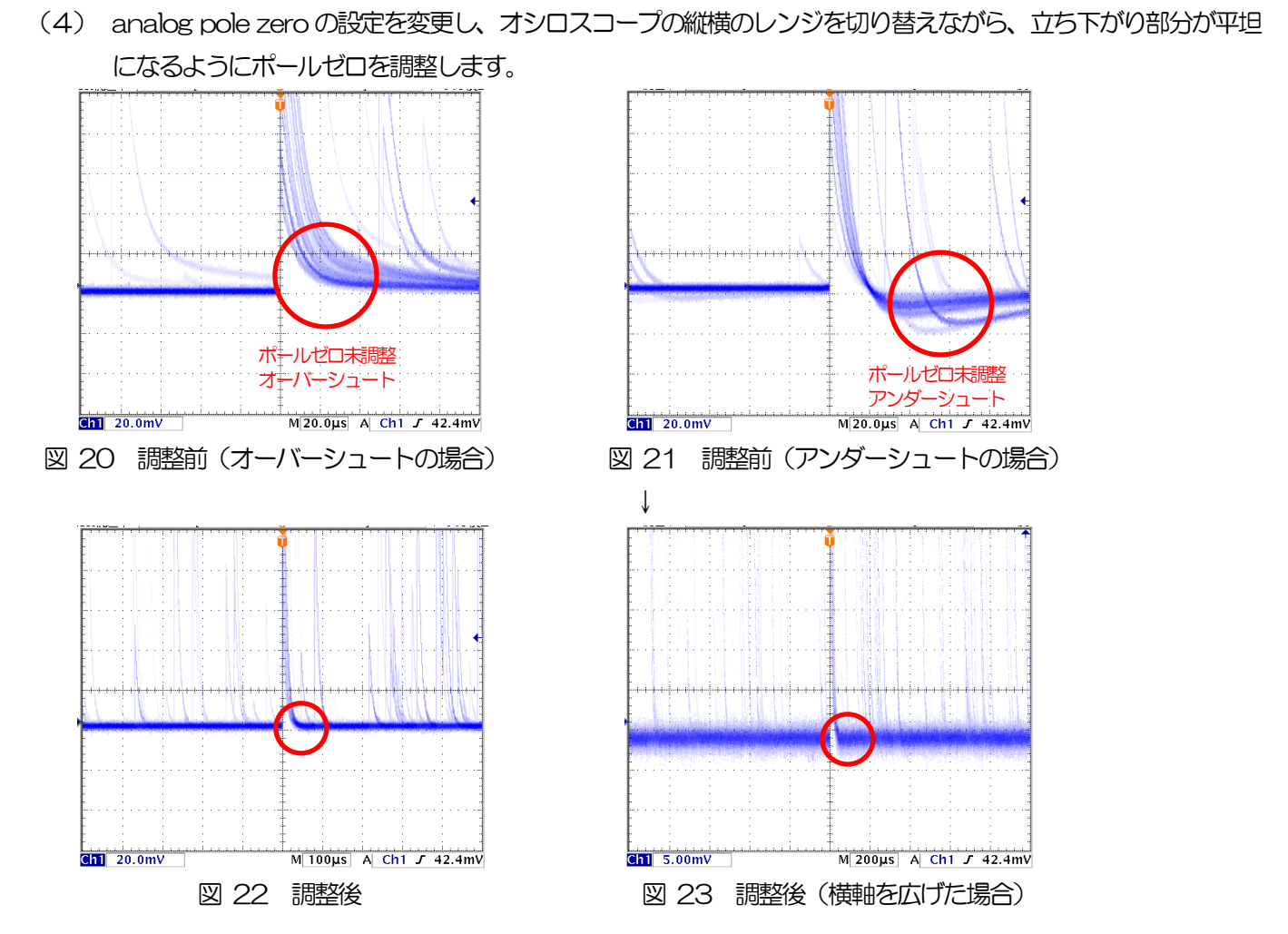

### <span id="page-30-0"></span>6.5.2.トランジスタリセット型プリアンプ出力信号の場合

- (1) アナログポールゼロの設定を0 とします。
- (2) MONI コネクタからのプリアンプ出力信号を微分したpreamp 信号をオシロスコープで確認します。
- (3) アナログコースゲインとアナログファインゲインを調整しながら、前述の抵抗フィードバック型と同様にpreamp 信 号のエネルギー要素を含む波高が、2V 以内におさまるように調整します。

#### <span id="page-31-0"></span>6.6.FAST 系フィルタの設定

本機器には、放射線検知時の時間情報を得るための FAST 系フィルタと、エネルギー(波高)を取得するための SLOW 系のフィルタがあります。まず FAST 系のフィルタ関連の設定をします。設定は、一般的なタイミングフィル タアンプと同じような特性があります。

下図の水色の波形は、FAST 系微分fast diff を200ns、FAST 系積分fast integral を200ns に設定した場合の波 形です。

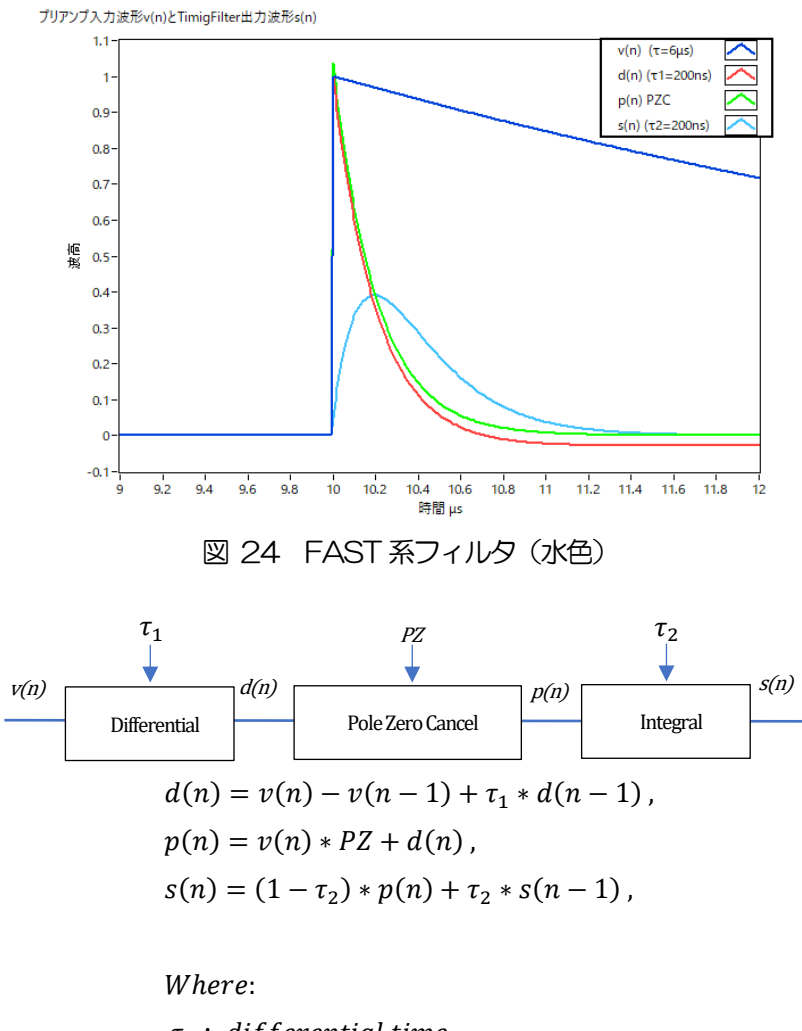

 $\tau_1$ : differential time,  $\tau_2$ : integral time

PZ: polezero

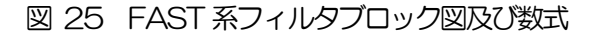

FAST 系フィルタの設定を記載します。

- (1) MONI コネクタをオシロスコープに接続し、DAC monitor CH を該当CH に選択し、DAC monitor type を fast と設定します。オシロスコープにてこの信号が見えるよう準備します。
- (2) fast diff にてFAST 系微分回路の定数を設定します。ext(除外、フィルタ不使用)・20・50・100・ 200 から選択します。
- (3) fast integral にてFAST 系積分回路の定数を設定します。ext(除外、フィルタ不使用)・20・50・100・ 200 から選択します。
- (4) fast pole zero にてポールゼロ調整をします。デフォルト設定は0(自動設定)です。オシロスコープにて下 図のようになるよう設定します。fast diff またはfast integral を変更する毎に調整が必要となりますが、後述 のSLOW 系ポールゼロほど厳密な設定は不要です。

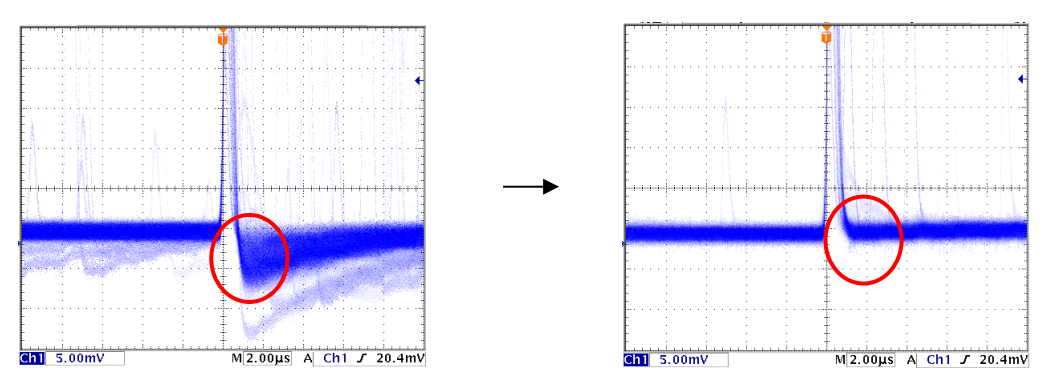

図 26 fast pole zero (左側: 調整前 (アンダーシュート有り)、右側:調整後)

fast diff と fast integral の設定は検出器や信号の状態によって異なります。以下に設定例を記載します。 表 1 fast diff と fast integral 設定例

| 検出器             | 特徴        | fast diff | fast integral |
|-----------------|-----------|-----------|---------------|
| LaBr3(Ce)シンチレータ | 立ち上がりが高速  | 20        | ext または 20    |
| Ge 半導体検出器       | 高エネルギー分解能 | 100       | $100 -$       |

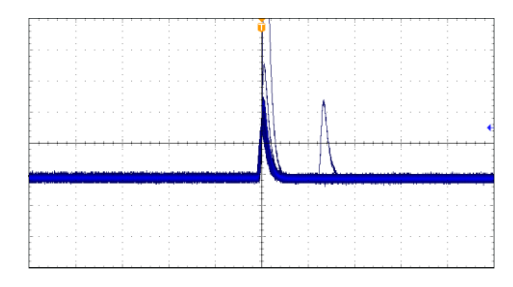

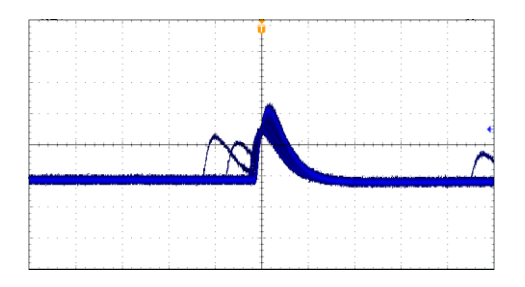

図 27 fast diff 及びfast integral 設定比較(左側:20・20、右側:100・100)

(5) fast trigger thresholdにてFAST 系フィルタの信号検知の閾値を設定します。この閾値を超えたタイミング でリーディングエッジタイミング(LET)のタイムスタンプをします。また、baseline restorer(ベースライ ンレストアラ)や pileup rejector (パイルアップリジェクタ)の閾値としても使用します。この値は検出器と 接続した場合でノイズと弁別可能なできるだけ低い値に設定します。デフォルト設定は25 です。

まずある程度大きい値 (100 程度) を入力して input total rate(cps)を観測します。 fast trigger threshold を徐々に小さくし input total rate(cps)が大きくなる値を見つけます。その値が信号とノイズの境界なので、 その値より+3~+10 程度に設定します。

## <span id="page-33-0"></span>6.7.SLOW 系フィルタの設定

プリアンプ出力信号に対しSLOW 系の台形整形を行ないます。台形フィルタ (Trapezoidal Filter) のアルゴリズムと して、パイプラインアーキテクチャで構成されたフィルタブロックは、台形フィルタに必要な遅延・加減算・積分とい った値を、ADC の100MHz のクロックに同期して演算します。

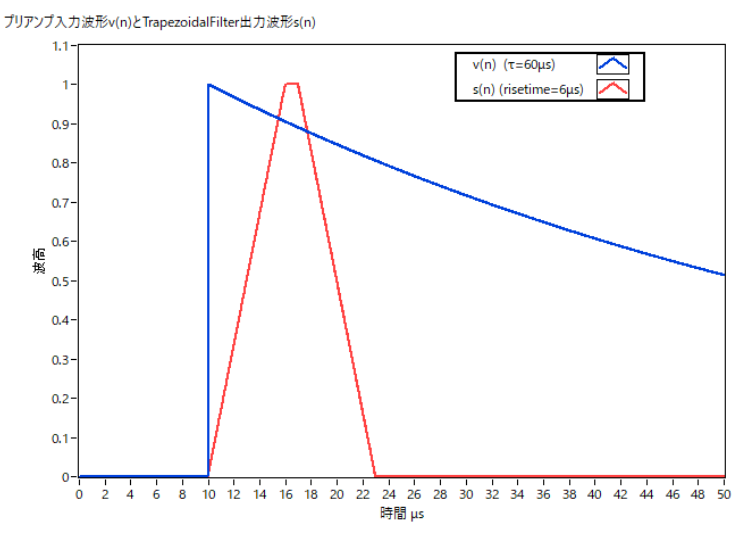

**図 28 SLOW 系フィルタ (赤色)** 

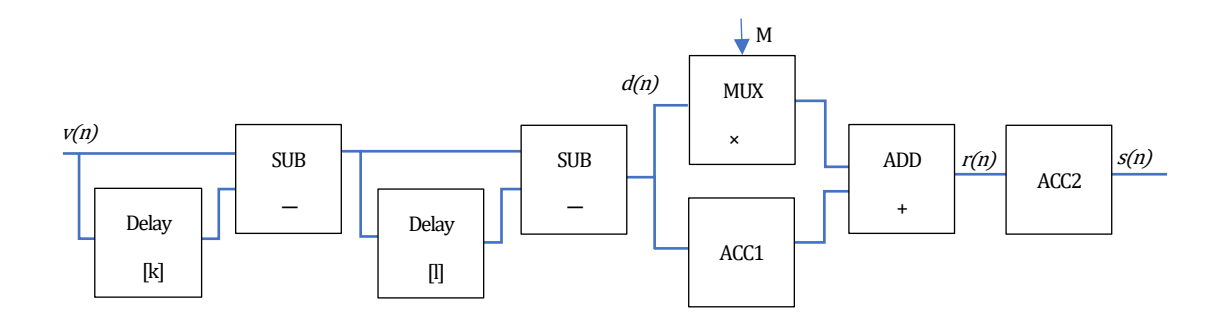

$$
d(n) = v(n) - v(n - k) - v(n - l) + v(n - k - l),
$$
  
\n
$$
p(n) = p(n - 1) + d(n),
$$
  
\n
$$
r(n) = p(n) - M * d(n), \quad n \ge 0,
$$
  
\n
$$
s(n) = s(n - 1) + r(n), \quad n \ge 0,
$$
  
\nWhere:  
\n
$$
k : \text{risetime},
$$
  
\n
$$
l : \text{risetime} + \text{flottoptime},
$$
  
\n
$$
M : \text{pole zero}
$$
  
\nReferences:

[1] V.T. Jordanov and G.F. Knoll, Nucl Instr.

and Meth.A353(1994)261-264

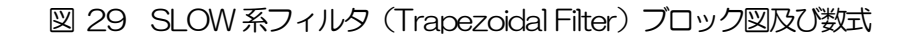

下図に従来からあるアナログ Semi Gauss Filter のパルス応答の違いを示します。Semi Gauss Filter に比べ、DSP はピークまでの時間が約1/2、パルス幅が約1/3 と短いことがわかります。

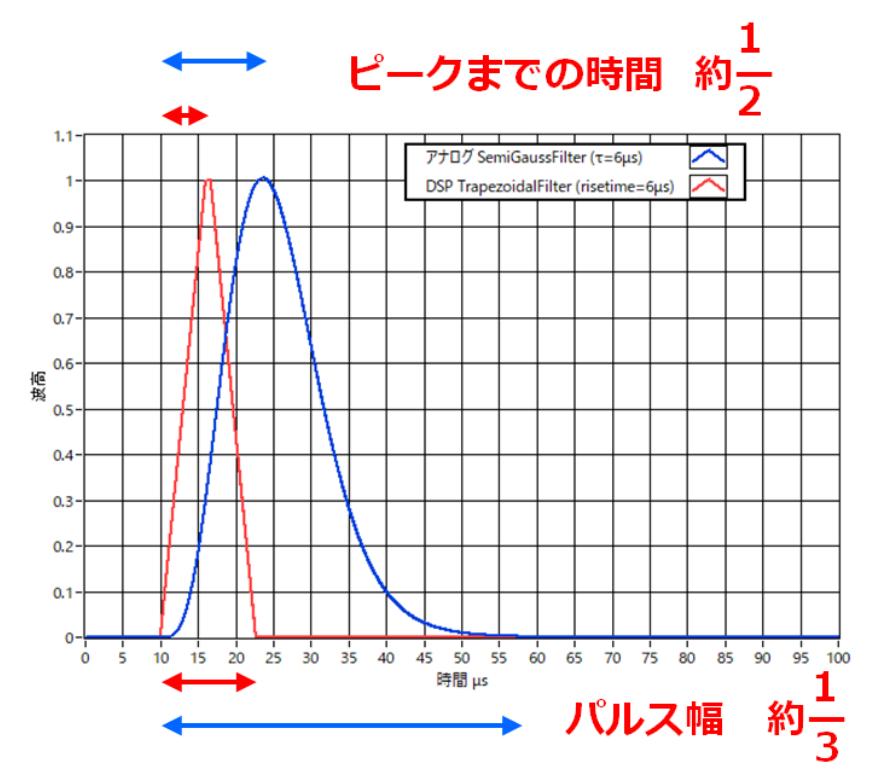

図 30 Trapezoidal Filter とSemi Gauss Filter の応答の違い

DSP の方はパルス応答が速いにも関わらず、Ge 半導体検出器を使用したエネルギー分解能を比較すると、下図のよう にInput Rate での低レートでは同様の高分解能を得られ、さらに高レートでは Semi Gauss Filter よりもより分解能 を維持したままデータが得られることがわかります。

デジタル Trapezoidal Filter 処理を行うことで高計数且つ豊富なデータが得られる為、Semi Gauss Filter に比べ様々 な解析をすることが可能となります。

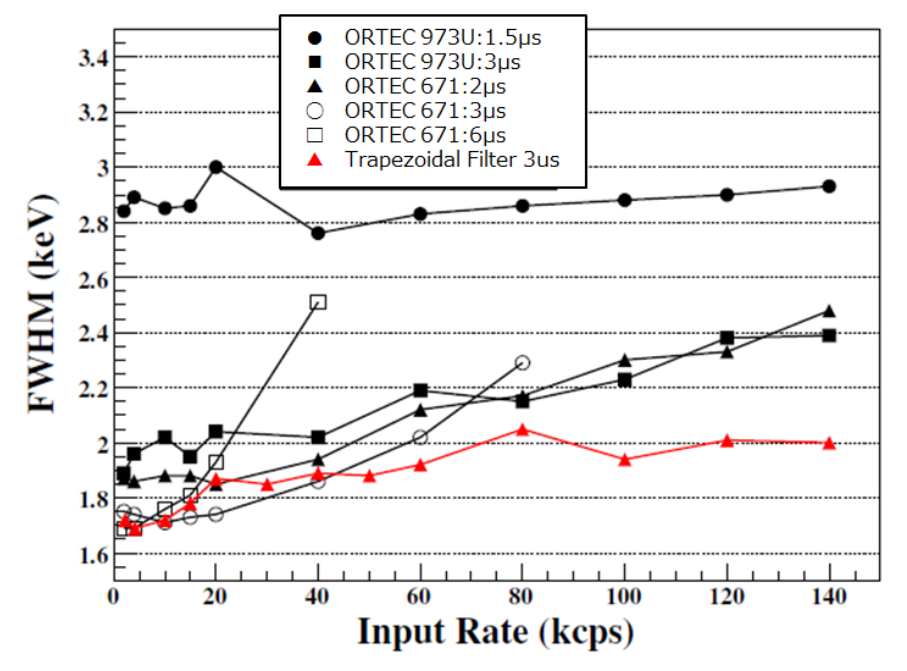

図 31 Trapezoidal Filter と Semi Gauss Filter の計数率とエネルギー分解能の違い

SLOW 系フィルタの設定手順を、以下に記載します。

- (1) MONI コネクタをオシロスコープに接続し、DAC monitor CH を該当CH に設定し、DAC monitor type を slow と設定します。オシロスコープにてその信号が見えるよう準備します。
- (2) リニアアンプのシェイピングタイムを3μs とした場合と同じ条件にするには、slow rise time を6000ns と 設定します。この値はエネルギー分解能に影響します。短く設定するとより高計数計測が可能となりますが、 エネルギー分解能が落ちます。逆に設定が長過ぎると計数がかせげないことがあります。デフォルト設定は 6000ns です。
- (3) slow flattop time を設定します。抵抗フィードバック型プリアンプ出力信号の場合、立ち上がり時間の0 か ら100%で、最も遅い立ち上がりの2 倍の値を設定します。推奨値は700ns です。トランジスタリセット 型の場合は700ns から±100ns 刻みでエネルギー分解能(半値幅)を確認しながら調整します。
- (4) slow pole zeroを設定します。この設定にてSLOW 系フィルタの立ち下がりの部分のオーバーシュートやア ンダーショートを軽減することが可能です。デフォルト設定は680 です。検出器によって異なりますのでオ シロスコープにて最適な値に設定します。

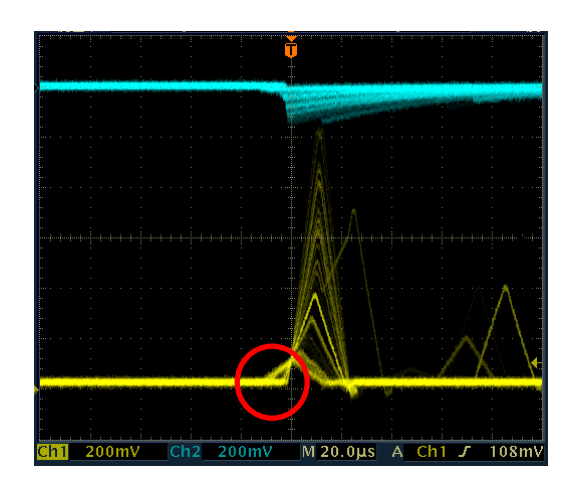

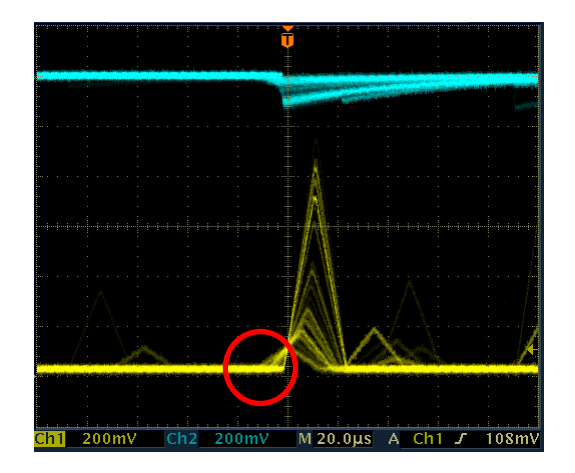

図 32 slow pole zero(左側:調整前(アンダーシュート有り)、右側:調整後)

#### <span id="page-35-0"></span>6.8.SLOW 系スレッショルドの設定

まずある程度大きい値 (100 程度) を入力して、throughput rate(cps)を観測します。slow trigger threshold を 徐々に小さくし、throughput rate(cps)が大きくなる値を見つけます。その値が信号とノイズの境界なので、その値 より+3~+10 程度に設定します。デフォルト設定は30 です。

#### <span id="page-36-0"></span>6.9.外部入力コネクタによる信号処理

GATE、VETO、CLR、CLK コネクタを使用することで下記のような信号処理が可能です。使用する場合には LVTTL または TTL レベルの信号が必要となります。許容できる High の信号レベルは 2~5V ですが、3.3V 信号に て最適化しているため、3.3V 以下での使用を推奨致します。(必要な信号振幅(パルス幅)は使用する信号処理で異 なります)

#### <span id="page-36-1"></span>6.9.1.GATE 信号によるデータ取得

ある事象発生時にその時のイベントデータを取得したい場合は、GATE コネクタを使用します。High の時は計測し、 Low の時は計測しません。設定手順は以下の通りです。

- (1) DAC モニタ出力のSLOW 系フィルタのslow をオシロスコープで見ます。
- (2) SLOW 系フィルタが確定する範囲のGATE 信号(目安としてslow信号の立ち上りから立下りまでをカバー するパルス幅)を作り入力します。

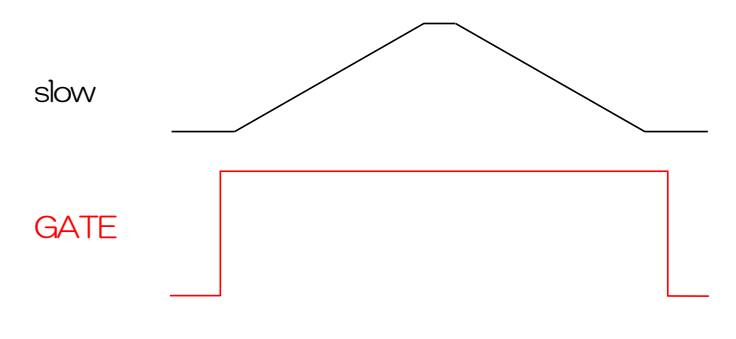

図 33 外部ゲートタイミング

#### <span id="page-36-2"></span>6.9.2.VETO 信号によるデータ取得

ある事象発生時にその時のイベントデータを破棄したい場合は、VETO コネクタを使用します。Low の時は計測をし、 High の時は計測しません。必要なパルス幅はGATE 処理時と同様です。

#### <span id="page-36-3"></span>6.9.3.外部クロックの使用

未使用です。

#### <span id="page-36-4"></span>6.9.4.外部CLR の使用

外部タイミング信号で計測時間をゼロクリアしたい場合は、CLR コネクタを使用します。High の時にクリアを行いま す。システムがクリア入力を十分に判別可能なパルス幅 (High レベルを50ns 以上) の信号を入力してください。

## <span id="page-37-0"></span>6.10.半値幅FWHM(Full Width at Half Maximum)の計算方法

ROI 部にあるFWHM (Full Width at Half Maximum) は、以下の通りに算出されています。

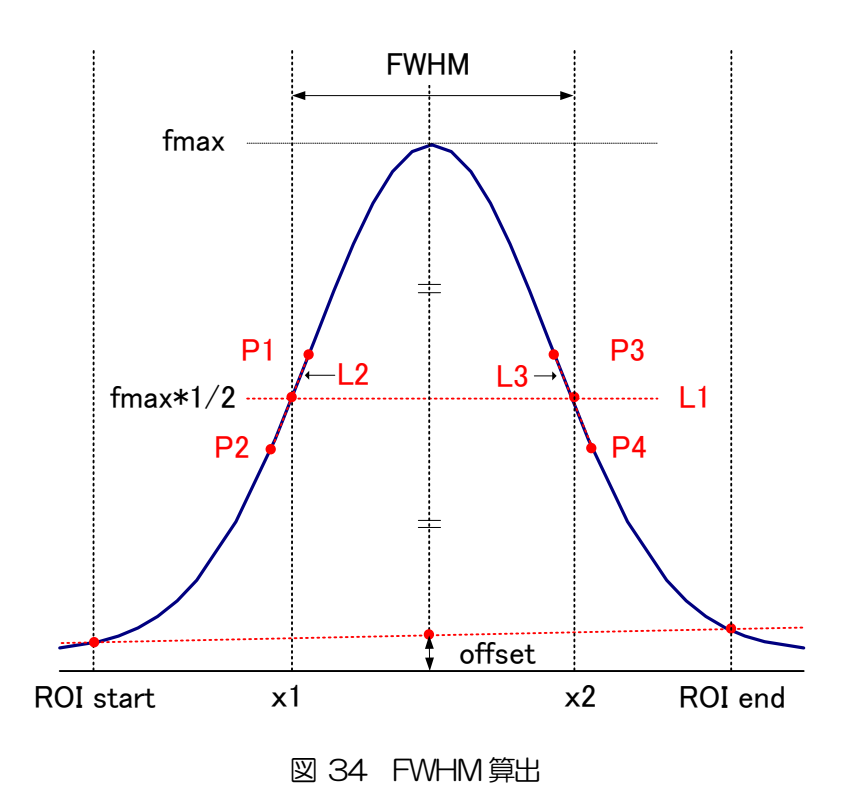

- (1) ヒストグラムにおけるROI Start とROI end間の最大値fmax を検出します。
- (2) ヒストグラムとROI startの交点と、ヒストグラムとROI end の交点を直線で結びます。その直線とピーク値 fmax からx 軸へ垂直におろした線との交点を求めバックグラウンドオフセット(offset)を算出します。
- (3) fmax からoffsetを差し引いた部分の1/2 を算出し、X 軸と平行した直線L1 を引きます。
- (4) ヒストグラムとL1 が交差する2 点を求めるため、交差する前後点P1 とP2、及びP3 とP4 を検出します。
- (5) P1 とP2 を結ぶ直線L2 と、同じくP3 とP4 を結ぶ直線L3 を引きます。
- (6) L1 とL2 の交点のX 座標x1 と、同じくL1とL3 の交点のX 座標x2 を求めます。
- (7) x2 とx1 の差をFWHM とします。

# <span id="page-38-0"></span>7.計測

※ 本章は計測部についての説明のため、すでに電源や高電圧等が検出器やプリアンプに印加されており、プリアンプ からの信号がINPUT コネクタに入力されている状態を想定した手順になります。

## <span id="page-38-1"></span>7.1.初期化設定

メニュー Clear をクリックします。実行後、本機器内ヒストグラムデータが初期化されます。 前回の計測したヒストグラムや計測結果を継続する場合は、Clear をクリックせずに次の計測を開始します。

# <span id="page-38-2"></span>7.2.計測開始

メニュー Start をクリックすると、本機器内全設定がDSP に送信され、計測を開始します。

- ・CH 部にCH の計測状況が表示されます。
- ・acq. LED が点滅します。
- ・measurement time に計測設定時間が表示されます。
- ・real time にDSP から取得したリアルタイムが表示されます。

# <span id="page-38-3"></span>7.2.1.ヒストグラムモードの場合

- ・mode にhistogram と表示されます。
- ・ROI 部に各計算結果が表示されます。
- ・histogram タブにヒストグラムが表示されます。

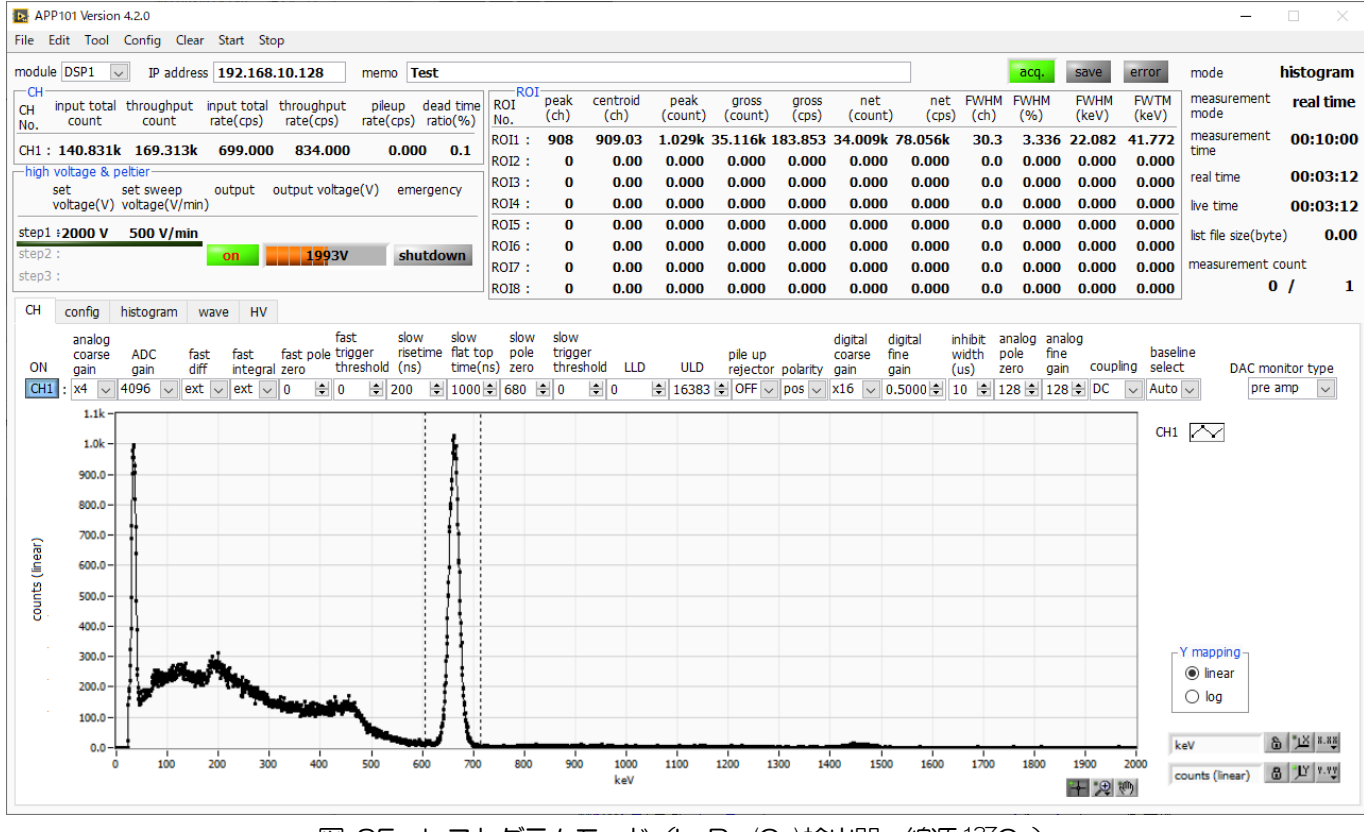

図 35 ヒストグラムモード (LaBr<sub>3</sub>(Ce)検出器、線源 <sup>137</sup>Cs)

#### <span id="page-39-0"></span>7.2.2.リストモードの場合

config タブ内mode でlist を選択して計測を開始した場合、下記が実行されます。

・mode にlist と表示されます。

・save LED が点滅し、list file size(byte)に現在保存中のファイルサイズが表示されます。

#### <span id="page-39-1"></span>7.2.3.ウェーブモードの場合

・mode にwave と表示されます。

・wave タブに波形情報が表示されます。

#### <span id="page-39-2"></span>7.3.計測停止

・measurement mode がreal time の場合、real time がmeasurement time に到達すると計測は終了します。

・measurement mode がlive time の場合、live time がmeasurement time に到達すると計測は終了します。

・計測中に停止する場合は、メニューStop をクリックします。実行後計測を停止します。

## <span id="page-39-3"></span>8.終了

#### <span id="page-39-4"></span>8.1.高電圧出力降圧

HV OFF ボタンをクリックし、高電圧出力をOFF にします。または、HV out タブ内で output enable をOFF にし てから、set parameter ボタンをクリックします。

実行後、set sweep voltage の早さで降圧を開始します。降圧中はoutput LED が点滅します。output voltage が OV 近辺になると output LED が消灯します。

### <span id="page-39-5"></span>8.2.アプリ終了

メニュー File –quitをクリックします。確認ダイアログにてquitをクリックします。実行後、本アプリは終了します。

# <span id="page-40-0"></span>9.ファイル

## <span id="page-40-1"></span>9. 1. ヒストグラムデータファイル

- (1) ファイル形式 カンマ区切りのCSV テキスト形式
- (2) ファイル名 任意

(3) 構成

Header 部、Calculation 部、Status 部、HighVoltage 部およびData 部からなります。

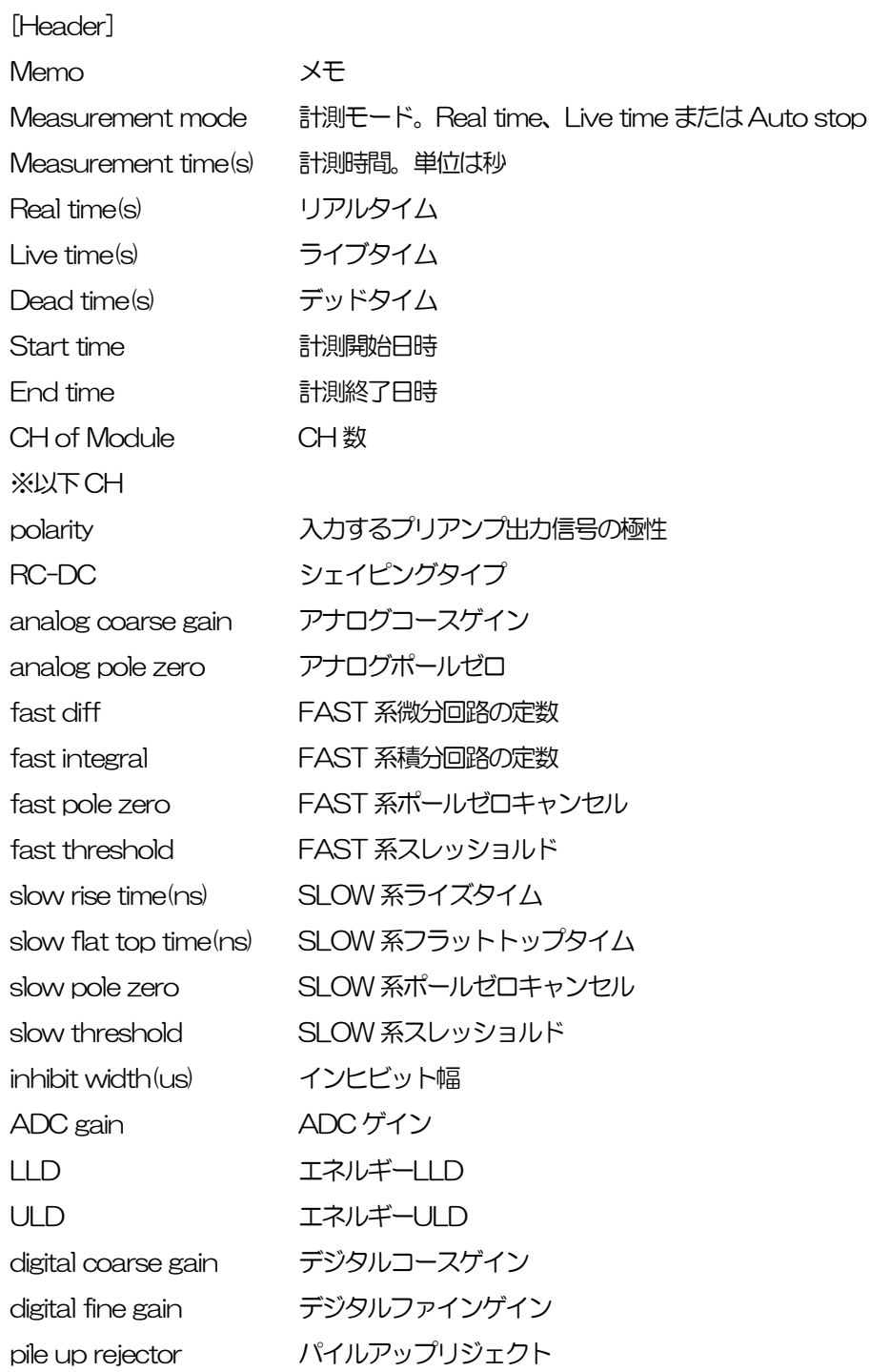

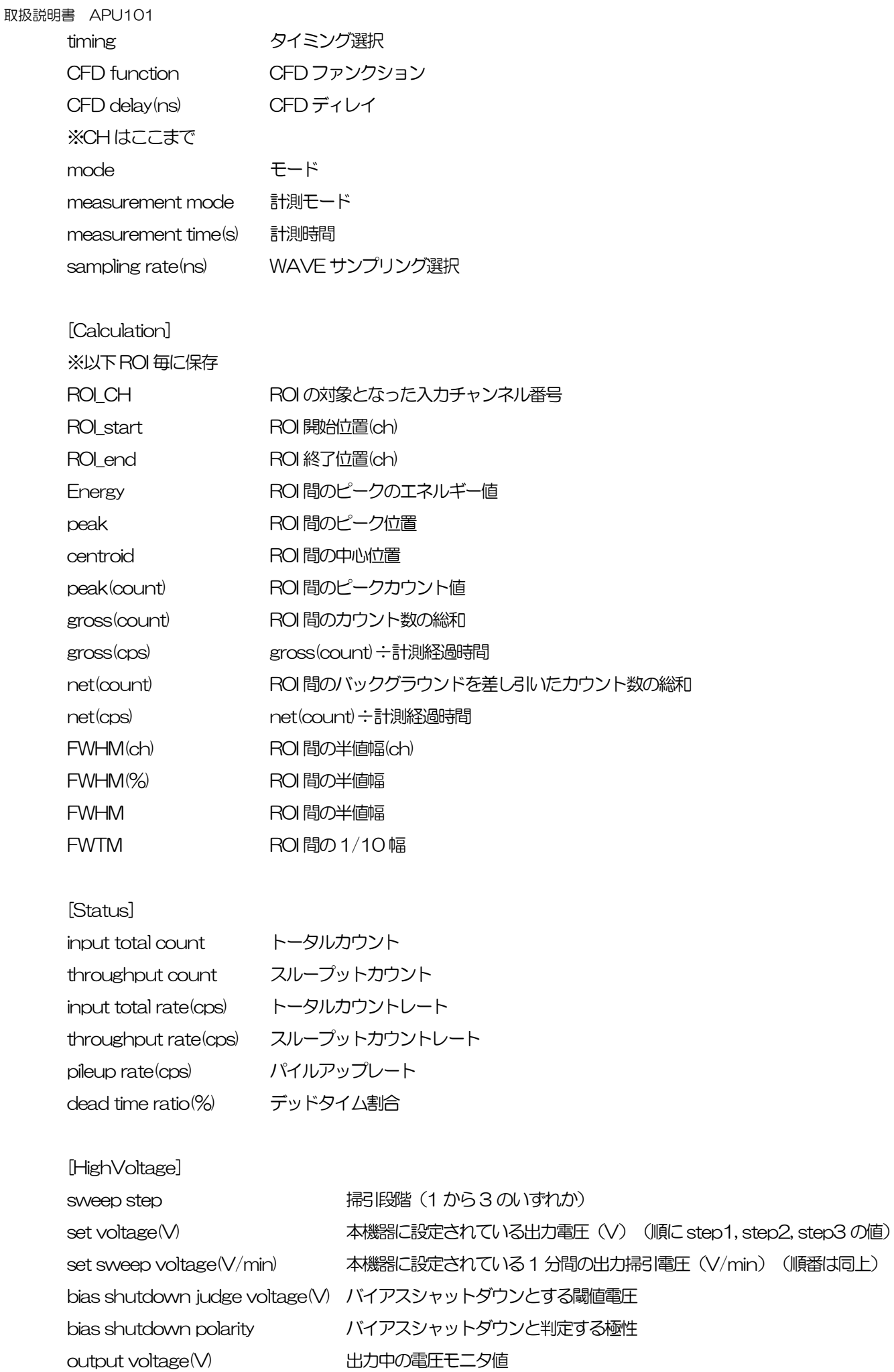

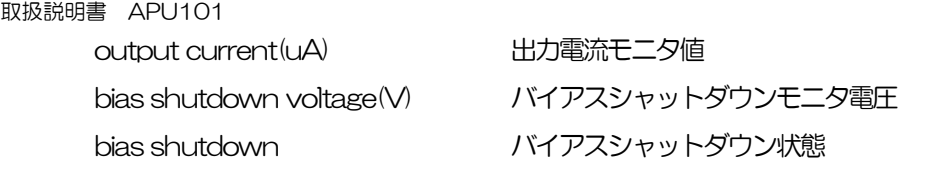

[Data] ヒストグラムデータ。最大16384 点。

## <span id="page-42-0"></span>9.2.ウェーブデータファイル

- (1) ファイル形式 カンマ区切りのCSV テキスト形式
- (2) ファイル名 任意
- (3) 構成 Header 部、Status 部、HighVoltage 部およびData 部からなります (Data 部以外については、9.1[.ヒ](#page-40-1)ストグラムデータファイルと同じなので、そちらを参照ください)

[Data] ウェーブデータ。最大20470 点。

## <span id="page-43-0"></span>9.3.リストデータファイル

- (1) ファイル形式 バイナリ、ビッグエンディアン形式
- (2) ファイル名

config タブ内 list file path に設定したファイルパスに、file number を0 詰め6 桁付加したものになります。

- 例1:list file path に "D¥data¥123456.bin"、number に"1"と設定した場合、 "D:\data\123456\_000001.bin"。
- 例2:list file path に "D:\data\123456"、number に"100"と設定した場合、 "D:\data\123456\_000100.bin"。

list file size に到達すると、保存中のファイルを閉じます。その後、list file number を自動で1 つ繰り 上げ新しいファイルを開き、データのファイル保存を継続します。

(3) 構成

1 イベントあたり80bit(10Byte、5WORD)

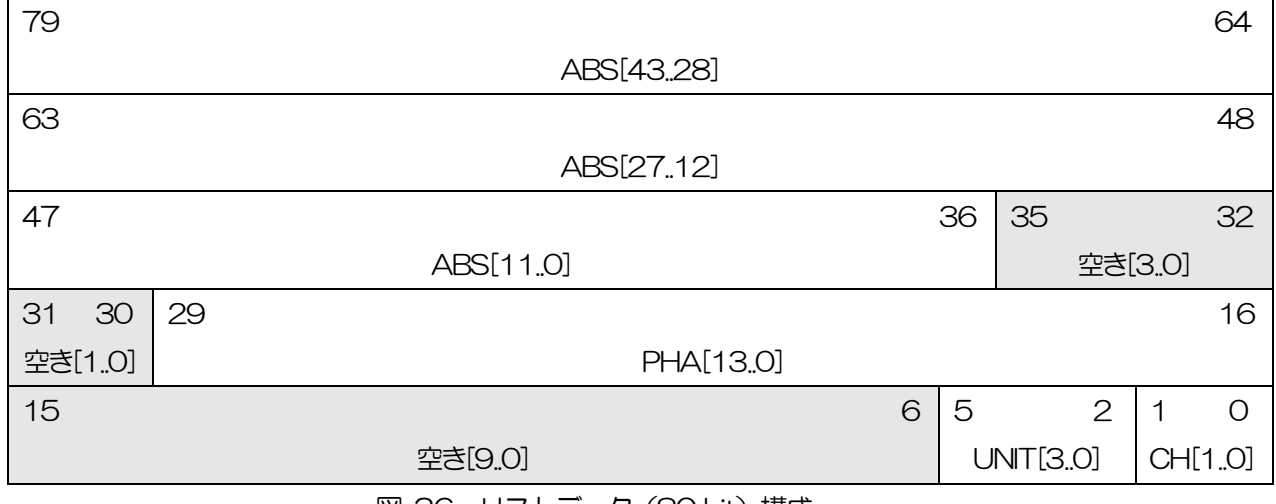

図 36 リストデータ (80 bit) 構成

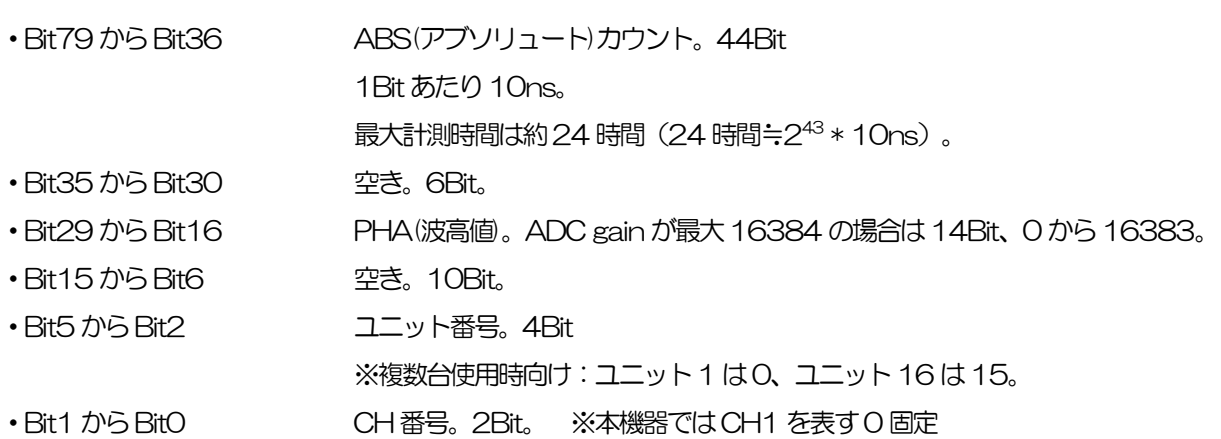

## <span id="page-44-0"></span>10.Tool 機能 gauss fit analysis

本アプリには、ガウスフィッテングによるピーク解析機能があります。 専用画面を開き、計測中またはデータファイルのヒストグラムデータを対象に、カウント数の少ないピークや重なり合 うピークを分けて、半値幅やカウント数などを算出することができます。

ガウスフィッテングは、バックグランドを考慮したガウス関数+1 次式をモデル関数として使用します。

パラメータの初期値は、ROI で設定した範囲から自動的に算出します。ガウスフィッテングのアルゴリズムは、最急降 下法と Gauss-Newton 法のよいところを組み合わせることで、収束性が向上している Levenberg-Marquardt 法を 採用しております。

$$
f(x; A, \mu, \sigma, a, b) = A exp\left\{-\frac{(x-\mu)^2}{2\sigma^2}\right\} + (ax+b)
$$

Where:

 $A:$  amplitude,  $\mu:$  center,  $\sigma:$  standard deviation

 $a : slope, b : intercept$ 

数式 1 ガウス関数+1 次式

また、gross(count), net(count)の算出においては、Covell 法を用いています。

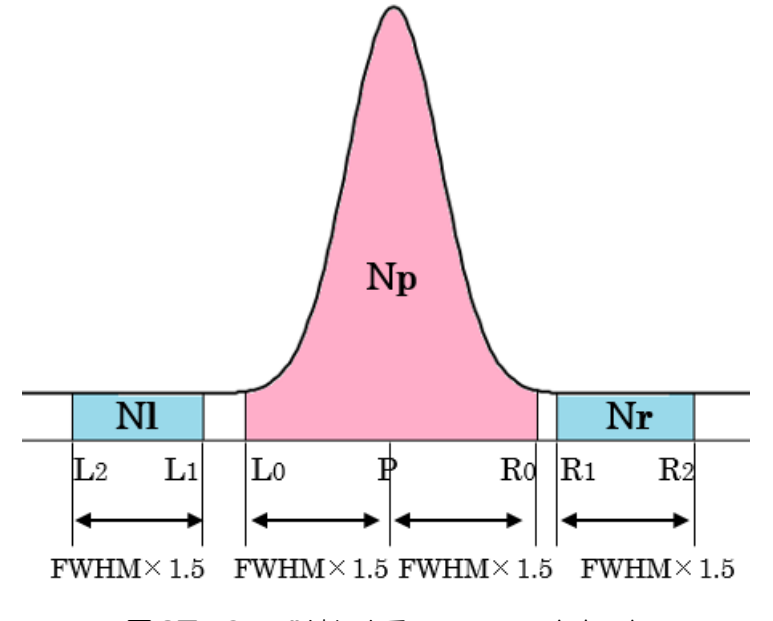

図37 Covell 法によるgross, net カウント

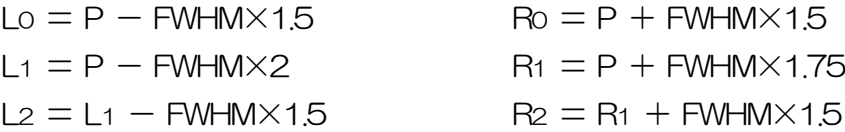

gross (count) = Np  
net (count) = Np - 
$$
\beta
$$
1N1 -  $\beta$ r Nr  

$$
\beta l = \frac{(R_1 + R_2 - L_0 - R_0)(R_0 - L_0 + 1)}{(L_1 - L_2 + 1)(R_1 + R_2 - L_2 - L_1)}
$$

$$
\beta r = \frac{(L_0 + R_0 - L_1 - L_2)(R_0 - L_0 + 1)}{(R_2 - R_1 + 1)(R_1 + R_2 - L_2 - L_1)}
$$

## <span id="page-45-0"></span>10.1.起動画面

メニュー Tool – gauss fit analysis を実行します。実行後、下図の起動画面が表示されます。

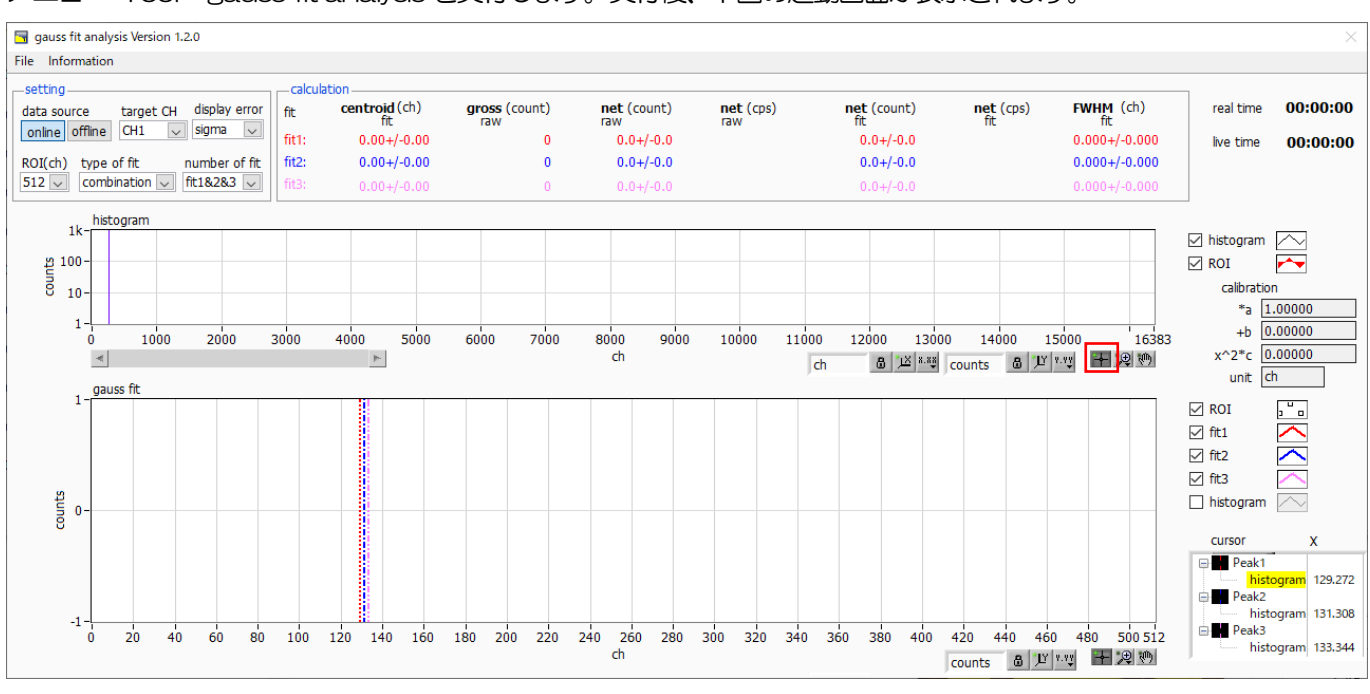

図38 ガウスフィット起動画面

・メニュー部

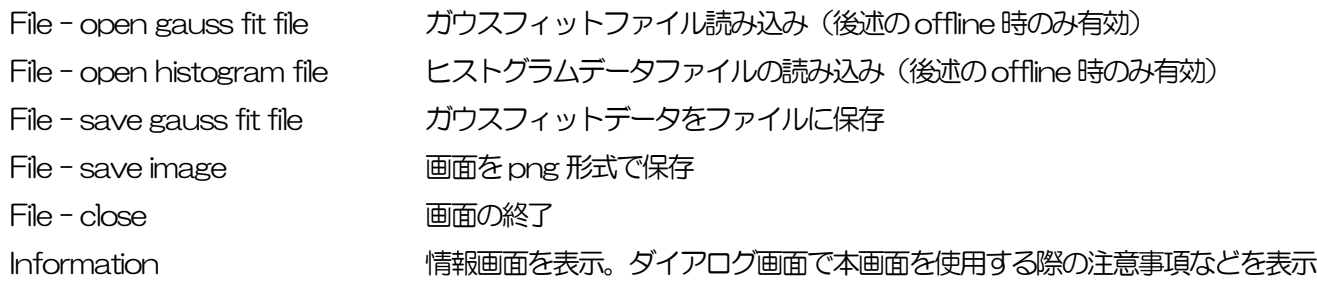

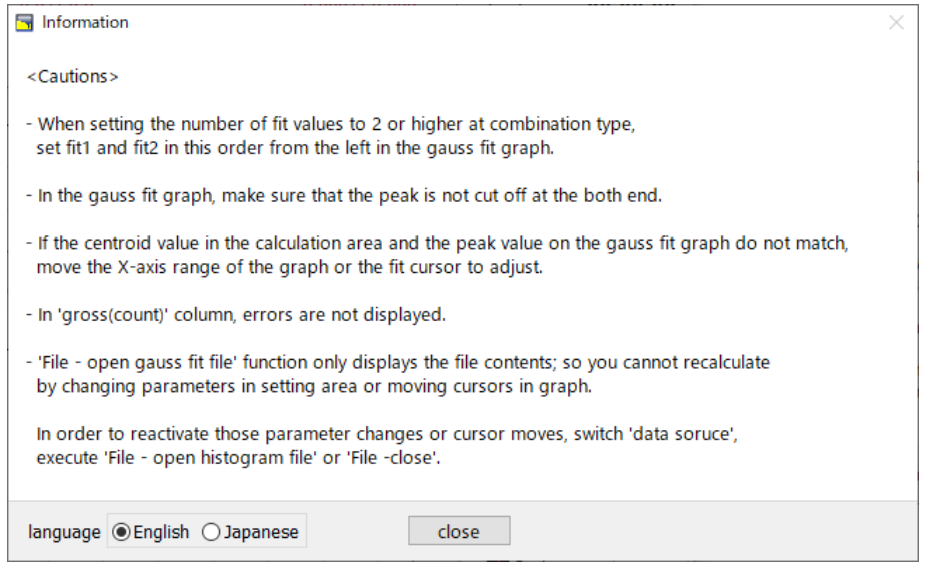

図39 information 画面

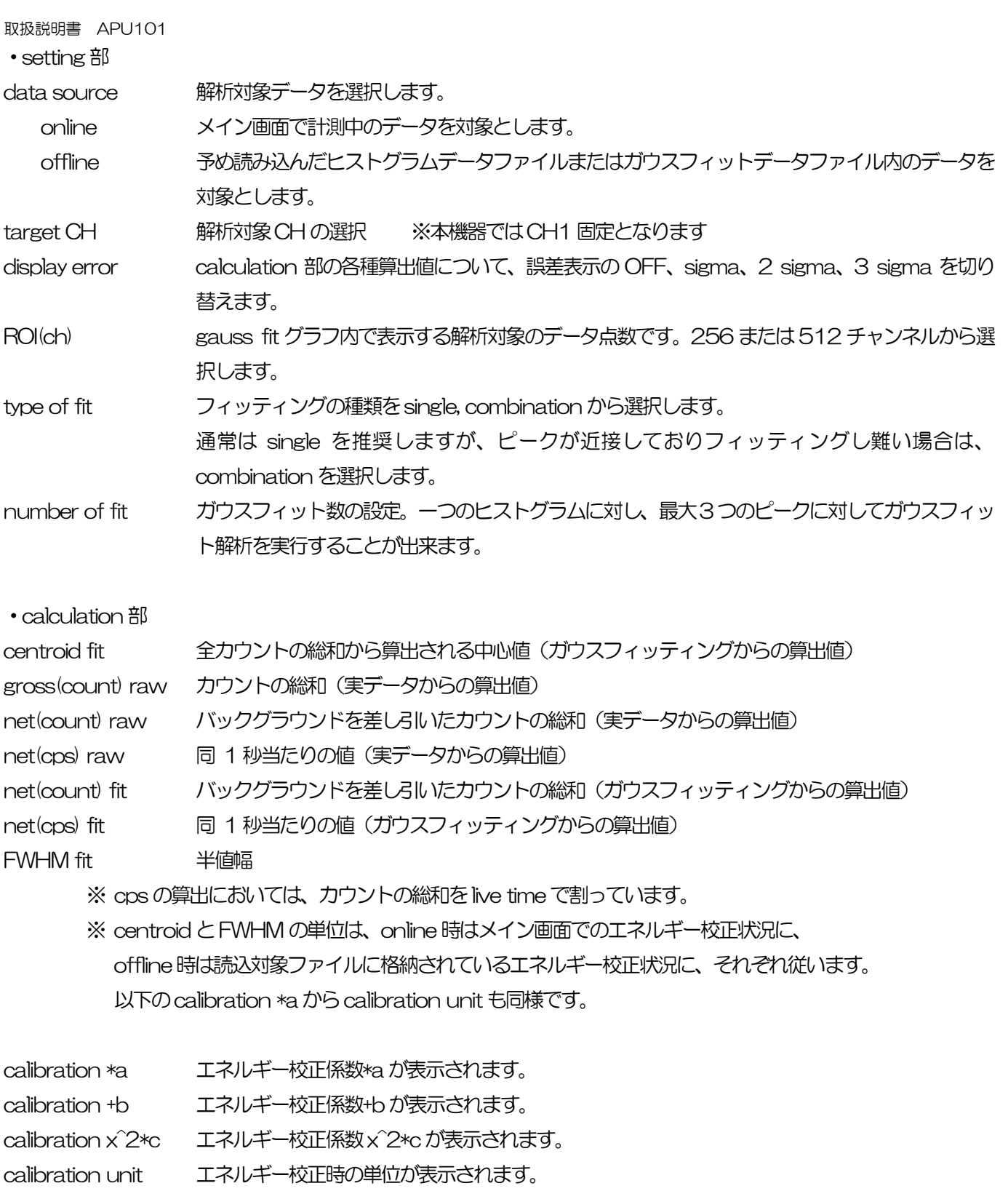

histogram グラフ histogram グラフ内 histogram プロットは、ガウスフィット対象のヒストグラムデータをグラ フ表示します。ROI プロットは gauss fit グラフで表示している部分であり、赤色で表示されま す。図[40](#page-47-1) 赤枠のボタンが押された状態で、ROI プロット中央の垂直青カーソルをドラッグする ことで、ROI プロット位置を変更できます。 また、自動スケールが OFF の場合にグラフ左下の横スライドバーを左右に動かすと、表示点数 は一定のまま表示位置を変えることができます。 各チェックボックスのチェック有りはプロット表示、チェック無しはプロット非表示です。 gauss fit グラフ histogram グラフに表示されたヒストグラムデータから、gauss fit グラフのX 軸の開始位置か らROI(ch)で設定したチャネル分を抽出して表示します。fit1からfit3プロットは、各カーソル で設定したピークを対象にガウスフィットしたデータです。histogram プロットはガウスフィ ットした結果を連結したデータです。

グラフ右下の (表示のパン)ボタンを選択後、グラフ上をクリックしたままドラッグすると、 表示点数は一定のまま表示位置を変えることができます。

また、グラフ右下のカーソルのXは、ガウスフィット対象ピークに合わせるカーソルの位置であ り、X を直接入力することでカーソルを移動させることもできます。

各チェックボックスのチェック有りはプロット表示、チェック無しはプロット非表示です。

#### <span id="page-47-0"></span>10.2.オンラインの場合

計測中に取得したヒストグラムを対象に、下記の手順で指定ピークに対してガウスフィット解析を行います。

- (1) data source でonline を選択します。
- (2) ヒストグラムモードで計測を開始します。計測中のヒストグラムがhistogram グラフに表示されます。
- (3) gauss fitグラフでは、histogramグラフ内の着目部分のヒストグラムを表示します。このグラフの横軸範囲の 設定は、まず横軸オートスケールを解除し、gauss fit グラフ横軸の最小値を直接入力するか、グラフの X-ズ ーム機能を使用します。設定後、histogram グラフにはgauss fit グラフで選択した範囲が赤色になります。
- (4) 解析対象のおおよそのピーク部分に、最大 3 本の垂直カーソルを設定します。カーソルの設定は下図赤枠のボ タンが押された状態で、赤色と青色と桃色の垂直カーソル線をそれぞれドラッグし、ピーク部分にドロップし ます。または、画面右下のカーソルの X 値に数値を入力することでカーソルを移動し設定することもできます。
- (5) calculation 部には、各ガウスフィットデータを元にした半値幅等の演算結果が表示されます。

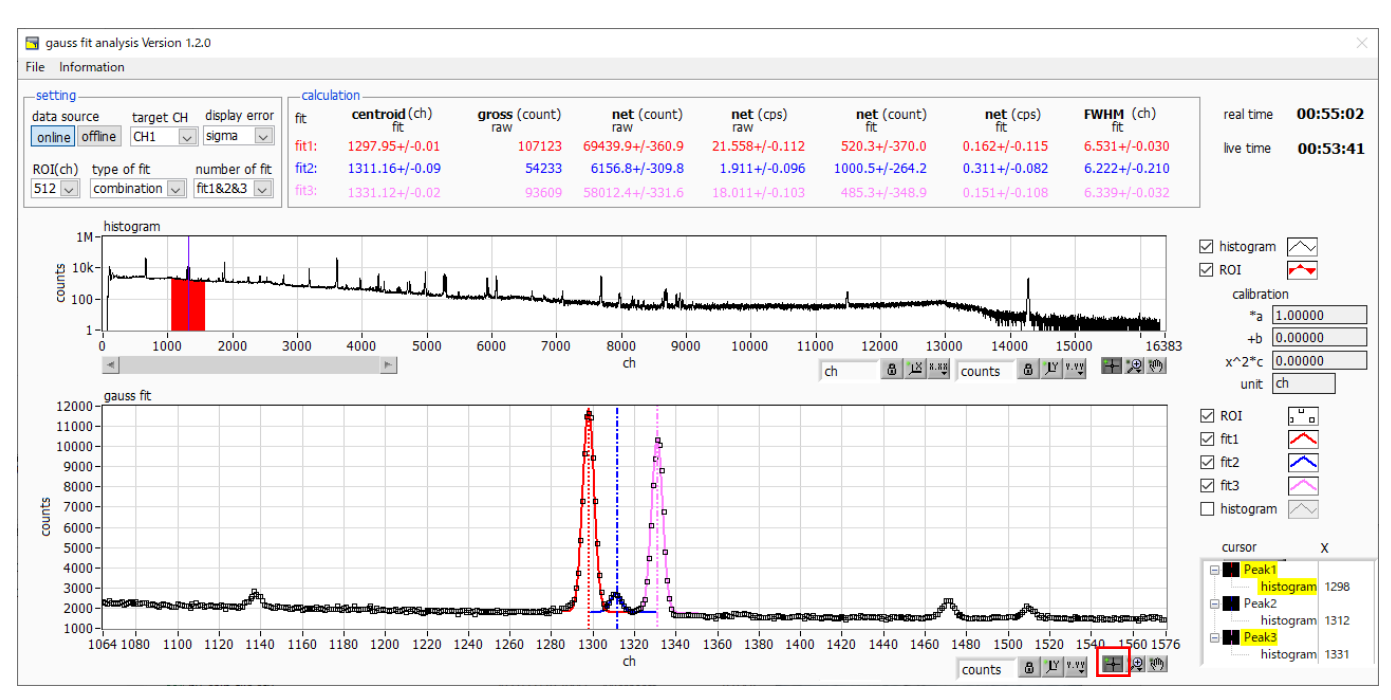

<span id="page-47-1"></span>図40 ガウスフィット画面(online 時)

#### <span id="page-48-0"></span>10.3.オフラインの場合

ヒストグラムデータファイルまたはガウスフィットデータファイルを読み込むことで、取得したヒストグラムを対象に、 下記の手順で指定ピークに対してガウスフィット解析を行います。

- (1) data source でoffline を選択します。
- (2) メニュー File open gauss fit file またはFile open histogram file をクリックします。ファイル選択ダイ アログが表示されるので、読み込み対象のデータファイルを選択して開きます。データファイル内のヒストグ ラムがhistogram グラフに表示されます。

以降の手順は、オンラインの場合と同様です。

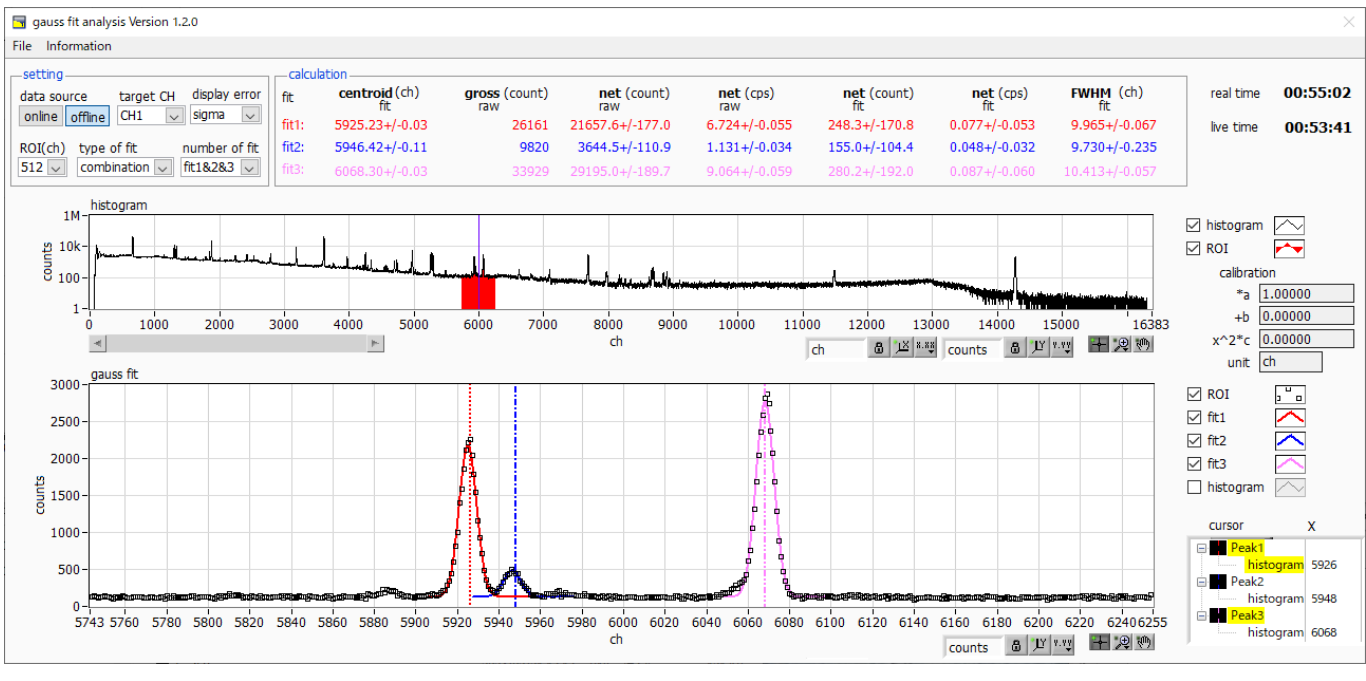

図41 ガウスフィット画面(offline 時)

なお、ガウスフィットデータファイルの読み込み時は、ファイルの保存内容を表示するだけの機能となり、setting 部 のパラメータ変更や、グラフ上でのフィッティング位置変更に伴う再計算は行えません。

そのため、それらの部品に対する操作も無効となっています。有効に戻すには、以下のいずれかの操作を行ってくださ い。

- · data source にて、online に切り替える
- ・File open histogram file にて、ヒストグラムデータファイルを読み込む
- ・File close にて、ツール画面を一度閉じる

#### <span id="page-49-0"></span>10.4.注意事項

ガウスフィット画面において正常に動作させるために、下記の点にご注意ください。

- ・ type of fit でcombination を選択し、number of fit を2 以上に設定する場合は、gauss fit グラフでは左からfit1、 fit2 の順で設定します。fit1 が正常に動作していない場合、続くfit2 とfit3 も非表示になります。
- ・ fit 対象のピークはgauss fit グラフの両端で切れることなく、ピーク全体を表示するようにします。
- ・ calculationタブのcentroid 値とgauss fitグラフのピーク値が一致しない場合は、グラフの横軸範囲やfitのカーソルを 動かしてください。

#### <span id="page-49-1"></span>10.5.終了

本画面を閉じる場合は、File - close をクリックします。

# <span id="page-50-0"></span>11. Tool 機能 peak search analysis

本アプリにはピークを自動で検知するピークサーチ機能があります。専用画面を開き、計測中またはデータファイルの ヒストグラムデータを対象に、自動でピークを検出して半値幅やカウント数などを算出することができます。 ピークサーチは、ガウス型平滑化二次微分フィルタを作成し、得られたスペクトルに対して平滑化二次微分を実施し、 その計数誤差と比較してピークサーチを行います。フィルタのパラメータはすべて自動計算されます。

$$
f(x; a, \mu, \sigma) = \frac{a(x - \mu)^2 e^{-\frac{(x - \mu)^2}{2\sigma^2}}}{\sigma^4} - \frac{a e^{-\frac{(x - \mu)^2}{2\sigma^2}}}{\sigma^2}
$$

where:

 $a :$  amplitude,  $\mu :$  center,  $\sigma :$  standard deviation

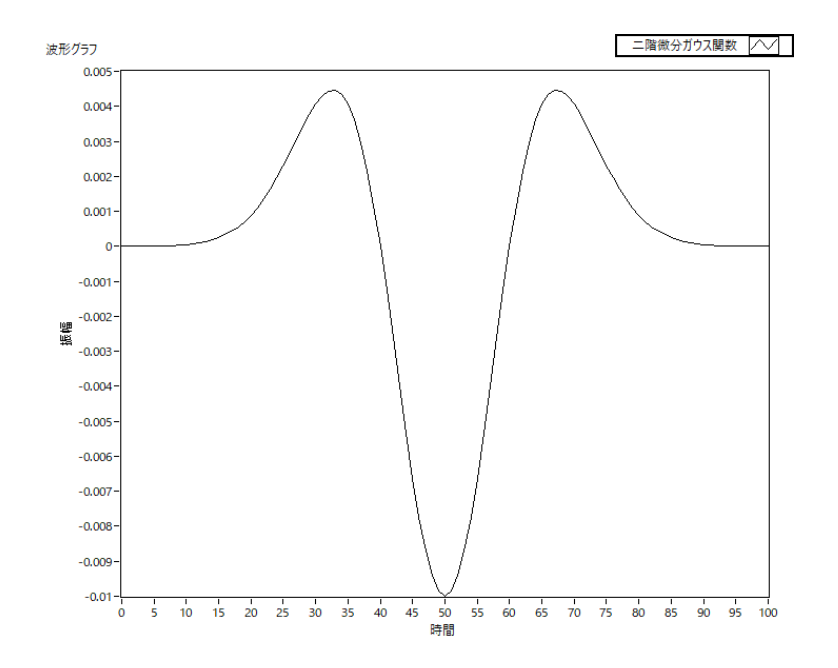

数式 2 2 階微分ガウス関数

ガウスフィットと同様にピークサーチでも、gross(count), net(count)の算出においては、Covell 法を用いていま す。

#### <span id="page-51-0"></span>11.1.起動画面

メニュー Tool – peak search analysis を実行します。実行後、下図の起動画面が表示されます。

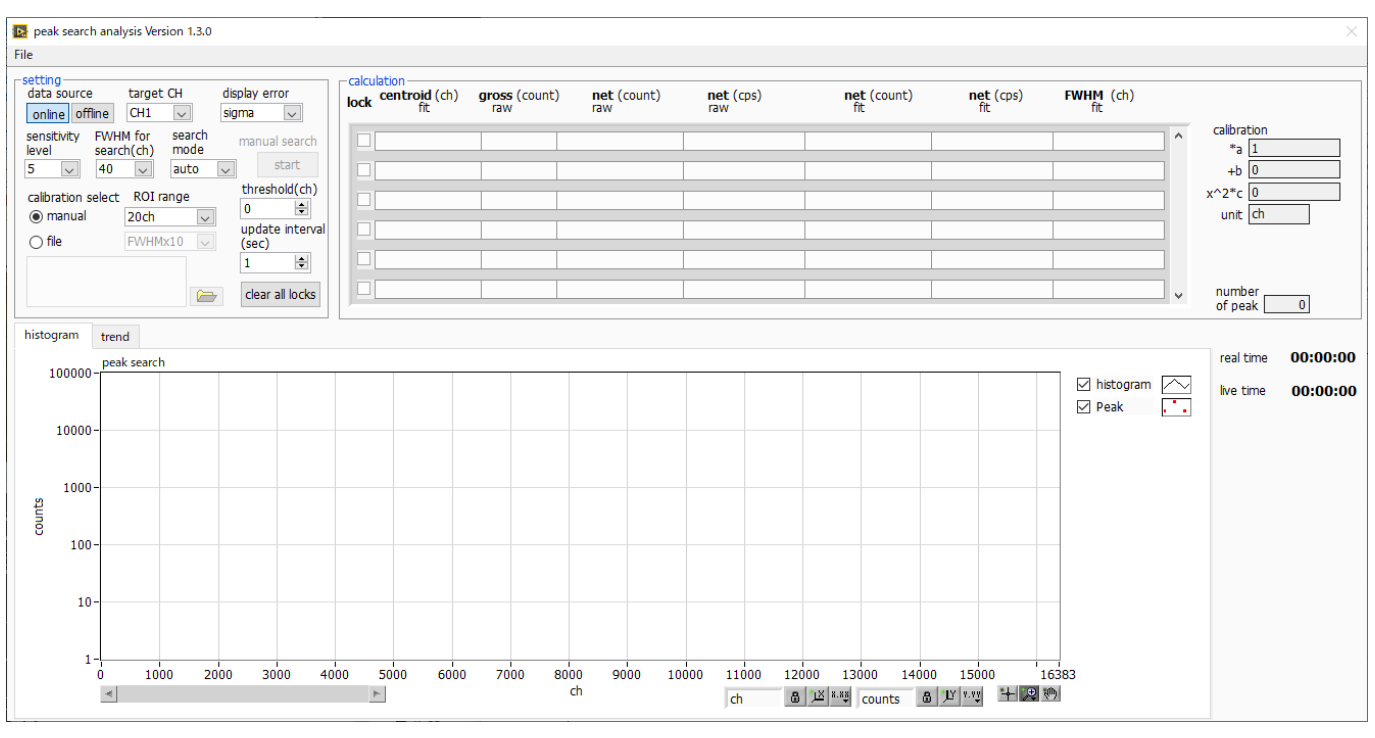

図42 ピークサーチ起動画面

・メニュー部

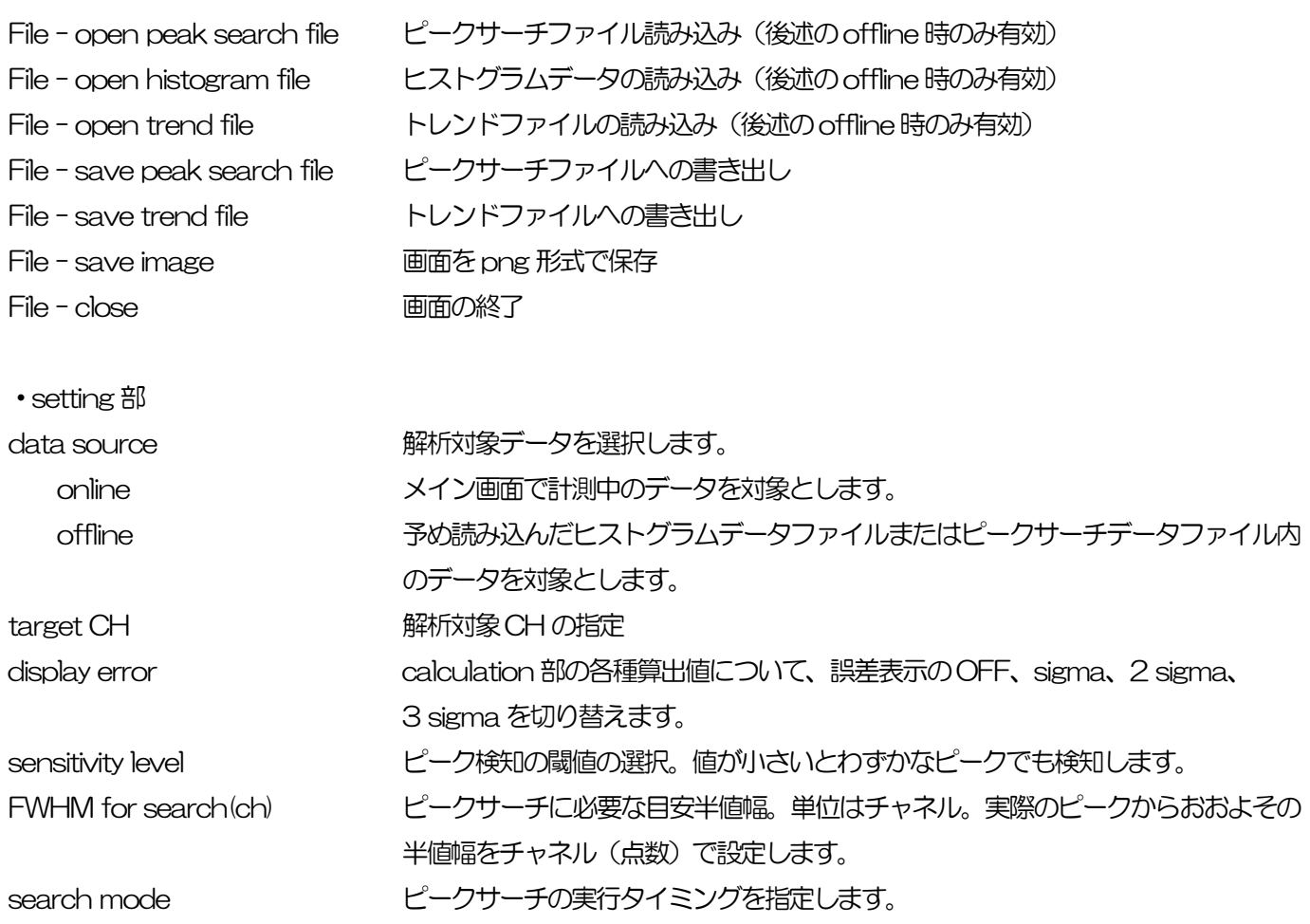

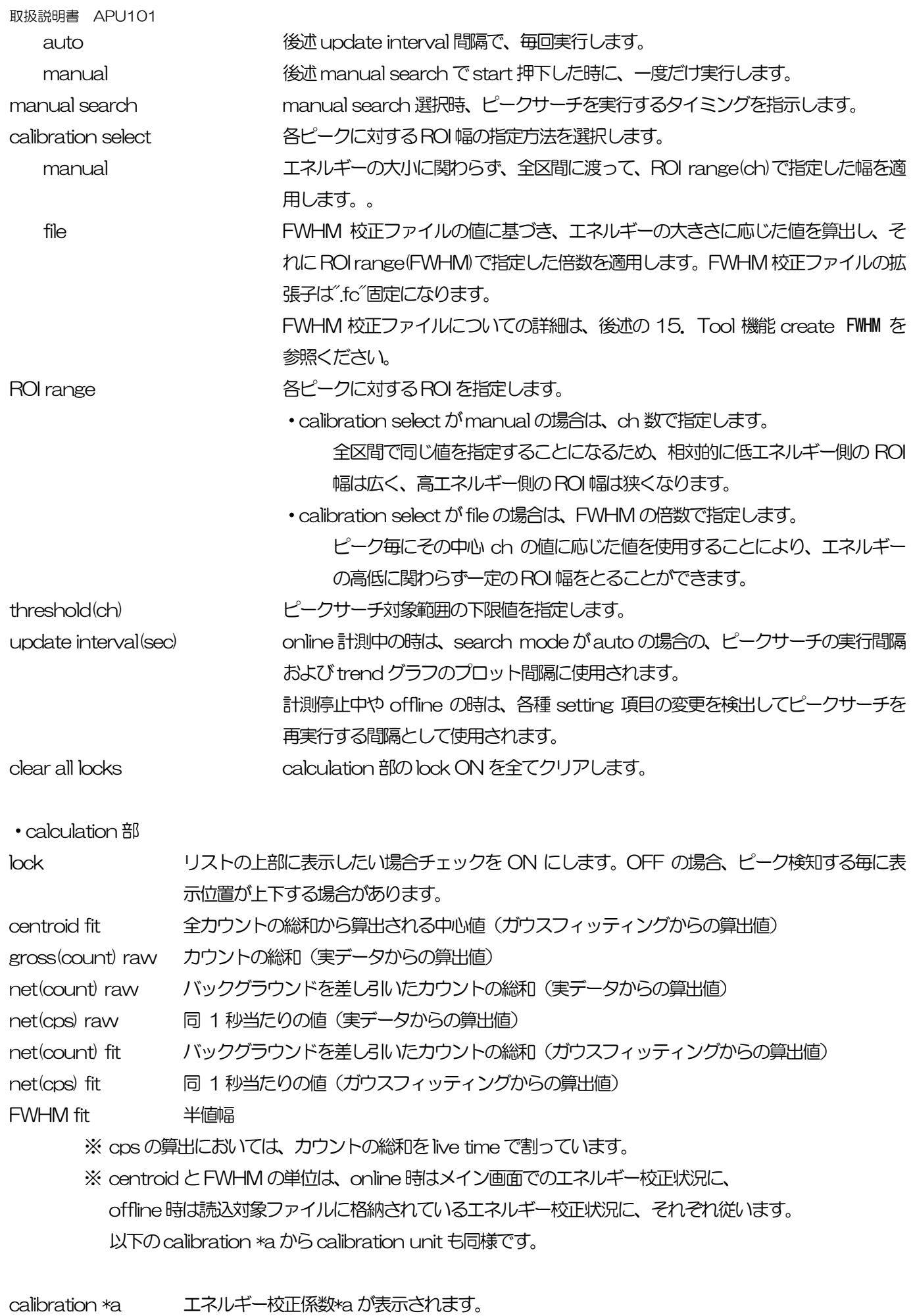

calibration +b エネルギー校正係数+bが表示されます。

calibration x^2\*c エネルギー校正係数x^2\*c が表示されます。

calibration unit エネルギー校正時の単位が表示されます。

number of peak 検出されたピーク数が表示されます。

- peak search グラフ peak search グラフ内 histogram プロットには、ピークサーチ対象のヒストグラムデータをグ ラフ表示します。Peak プロットはピークを検知した部分であり、ガウスフィットして赤色で表 示されます。グラフ左下の横スライドバーを左右に動かすと表示点数は一定のまま表示位置を変 えることができます。各チェックボックスのチェック有りはプロット表示、チェック無しはプロ ット非表示です。
- trend グラフ net (cps) raw またはnet (cps) fit の値の遷移をプロットします。プロット対象はlock された ものに限定されます。プロット間隔は、前出update interval(sec)に従います。 plot start/stop プロットの開始·終了を指示します。

net (cps) plot プロット対象として、net (cps) raw、net (cps)fit のいずれかを選択します。

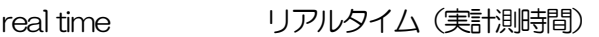

live time ライブタイム(有効計測時間)

#### <span id="page-54-0"></span>11.2.オンラインの場合

計測中に取得したヒストグラムを対象に、下記の手順でピークサーチ解析を行います。

(1) data source でonline を選択します。

(2) ヒストグラムモードで計測を開始します。計測中のヒストグラムがpeak search グラフに表示されます。

(3) peak search グラフでは、ピーク検知したピーク部分をガウスフィットして赤色のヒストグラムを表示します。 calculation 部にはピーク検知したピーク毎に半値幅等の演算結果が表示されます。ピーク検知がかかったりかからな かったりする場合、演算結果の表示が上下に移動して見え難いことがあります。この場合は、lock チェックをON にす ると、該当ピークの演算結果が常に上部に表示されるようになります。

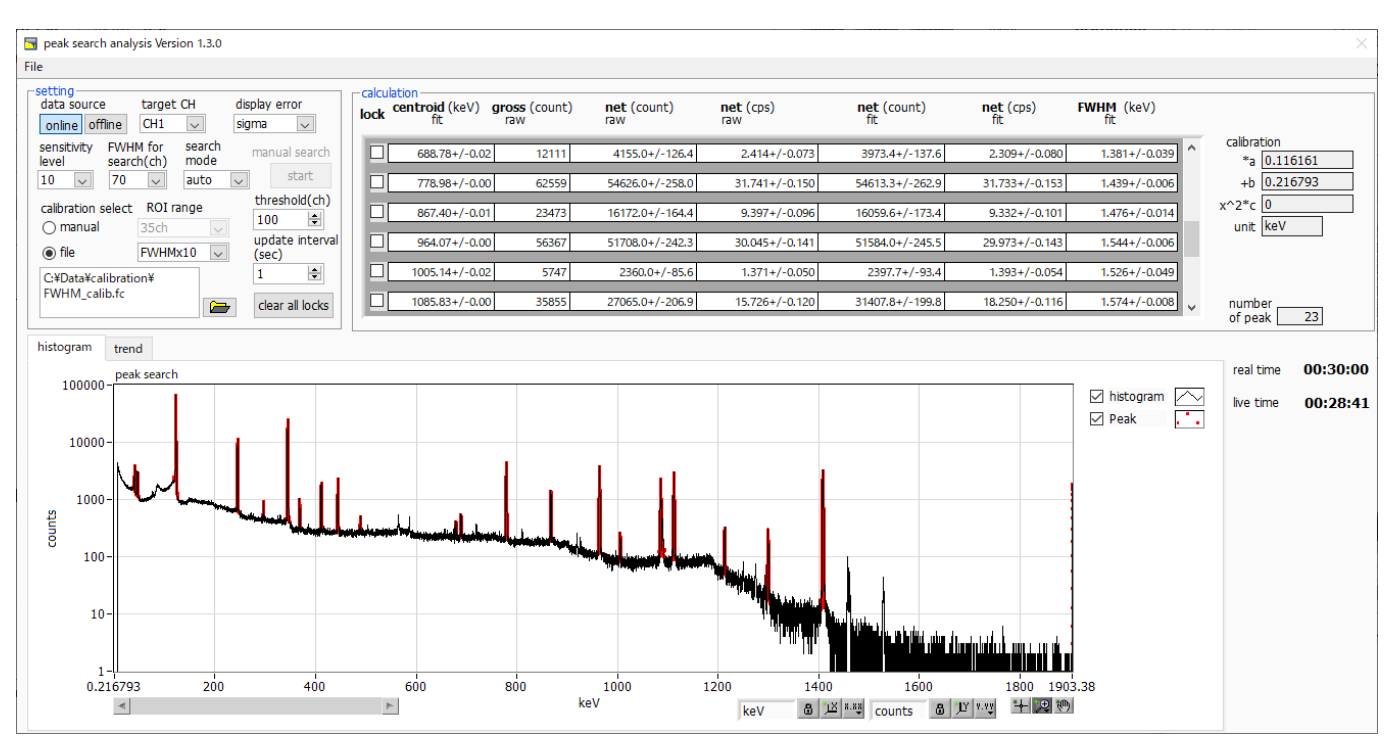

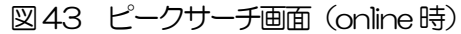

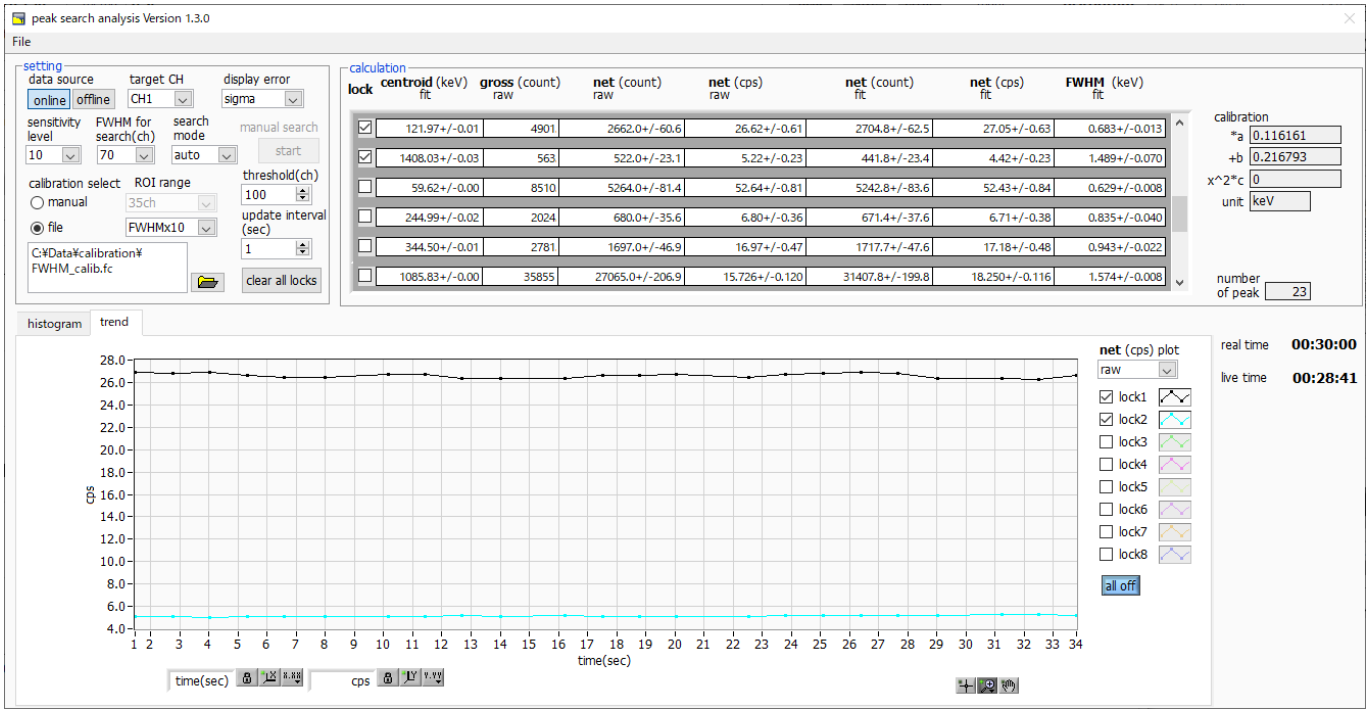

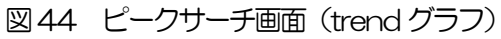

### <span id="page-55-0"></span>11.3. オフラインの場合

ヒストグラムデータファイルまたはピークサーチデータファイルを読み込むことで、取得したヒストグラムを対象に、 下記の手順でピークサーチ解析を行います。

- (1) data source でoffline を選択します。
- (2) メニュー File open peak search file またはFile open histogram file をクリックします。ファイル選択 ダイアログが表示されるので、読み込み対象のデータファイルを選択して開きます。データファイル内のヒス トグラムがpeak search グラフに表示されます。
- (3) peak search グラフでは、ピーク検知したピーク部分をガウスフィットして赤色のヒストグラムを表示します。

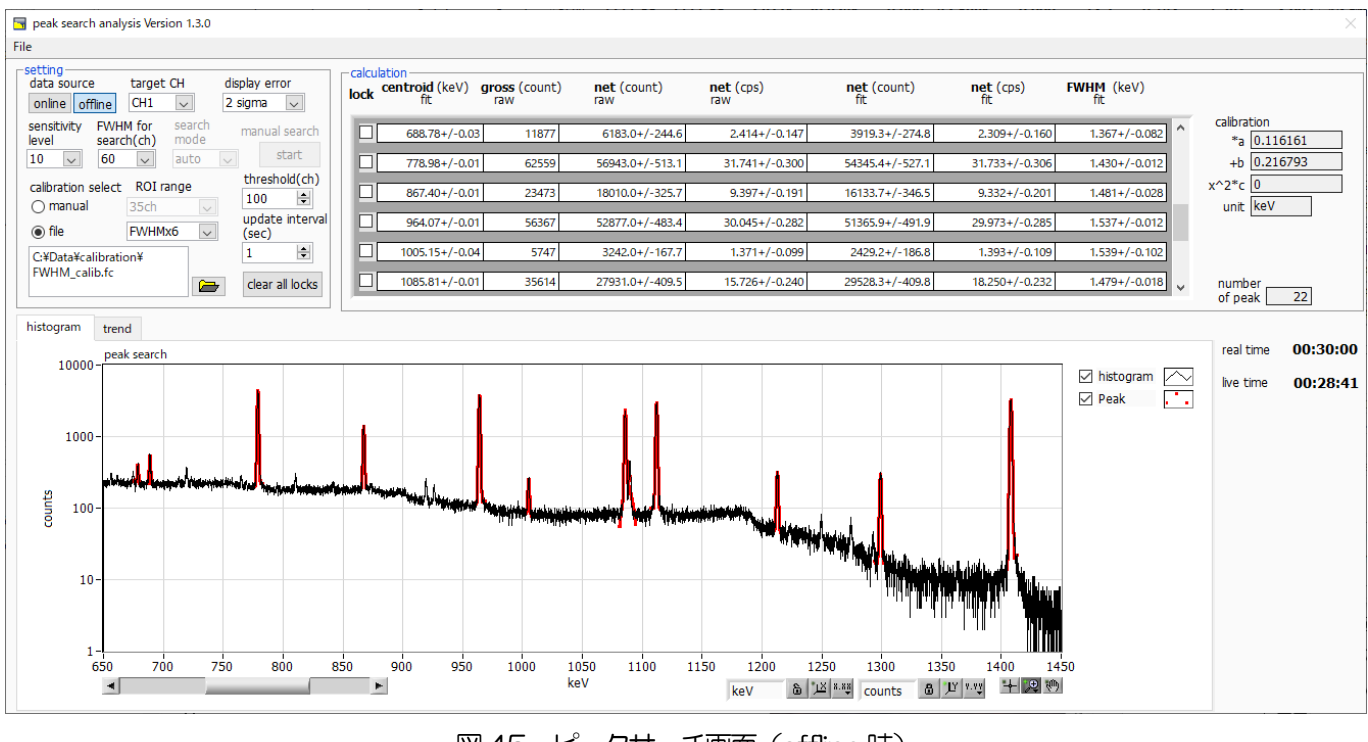

図45 ピークサーチ画面 (offline 時)

#### <span id="page-55-1"></span>11.4.注意事項

ピークサーチ処理を正常に動作させるために、下記の点にご注意ください。

 ピークサーチのかかり具合は、sensitivity level と FWHM for search(ch)、および ROI range(ch)または ROI range(FWHM)の調整によって変化します。赤色のピーク検知部分の形状を見ながら各設定を最適になるよう調整 します。

### <span id="page-55-2"></span>11.5.終了

本画面を閉じる場合は、File - close をクリックします。

## <span id="page-56-0"></span>12.Tool 機能auto pole zero

※機器構成の都合上、非実装の場合があります。

本アプリには、ポールゼロ値を自動で調整する機能があります。計測前に専用画面を開き、自動でアナログポールゼロ やスローポールゼロを調整することができます。

オートポールゼロは、プリアンプの Decay time を計測することで設定値を算出します。Decay time の計測にはプリ アンプ波形関数をフィッティングさせて最適値を算出します。

プリアンプ波形関数は、特に HPGe などの半導体検出器のプリアンプ波形によくあてはまる exponentially modified Gaussian distribution をモデル関数として採用しております。計測を数回繰り返すことによって誤差を減らしており ます。

尚、計数率が高い場合や、プリアンプ波形がモデル関数と似つかわない、波形がオーバーレンジしているなどの場合、 算出できないことがあります。

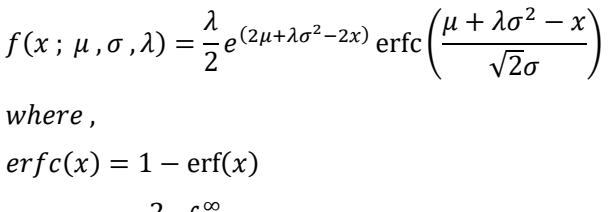

$$
=\frac{2}{\sqrt{\pi}}\int_{x}^{\infty}e^{-t^2}dt
$$

 $\lambda$ : decay,  $\mu$ : center,  $\sigma$ : standard deviation

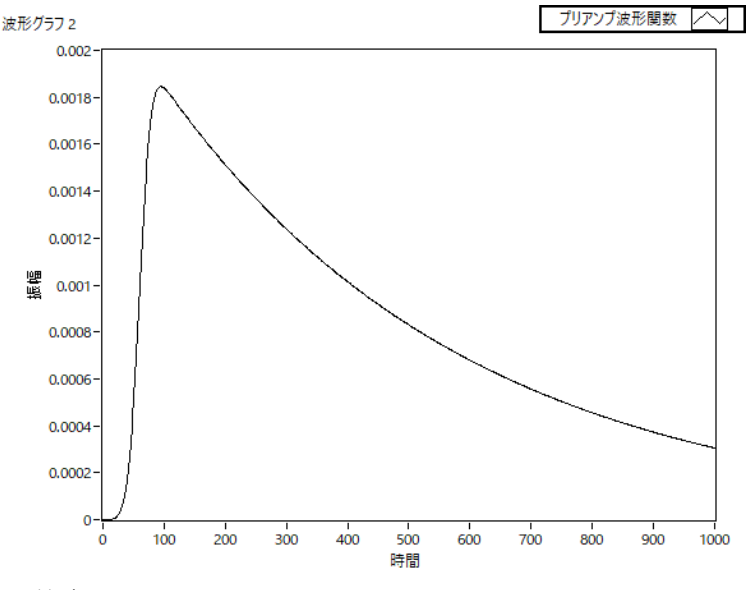

数式 3 exponentially modified Gaussian distribution

## <span id="page-57-0"></span>12.1.起動画面

・メニュー部

メニュー Tool – auto pole zero を実行します。実行後、下図の起動画面が表示されます。

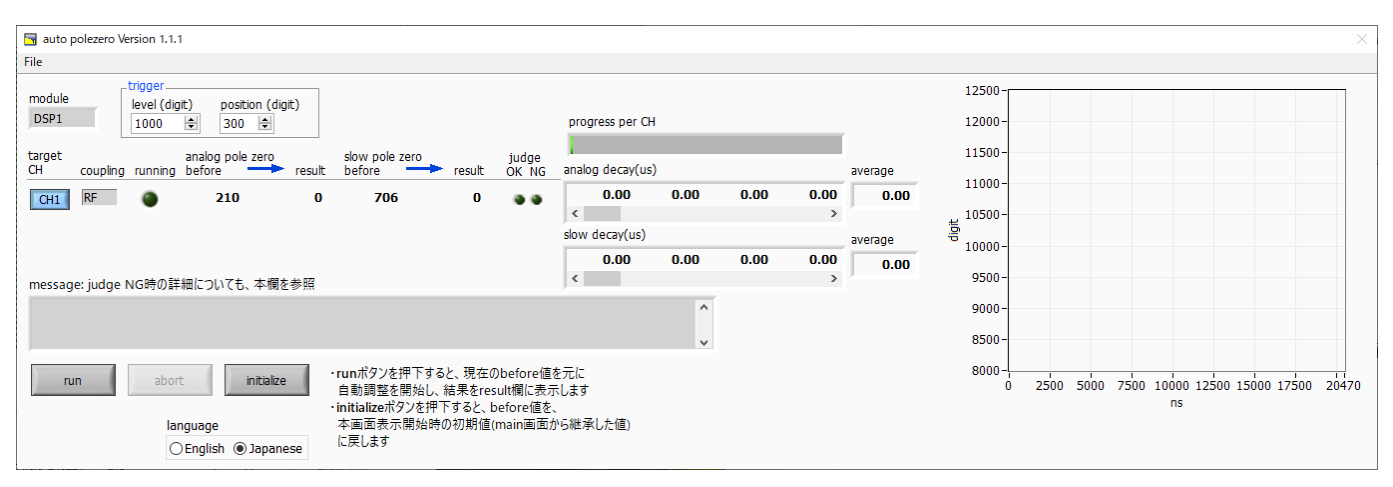

図46 オートポールゼロ起動画面

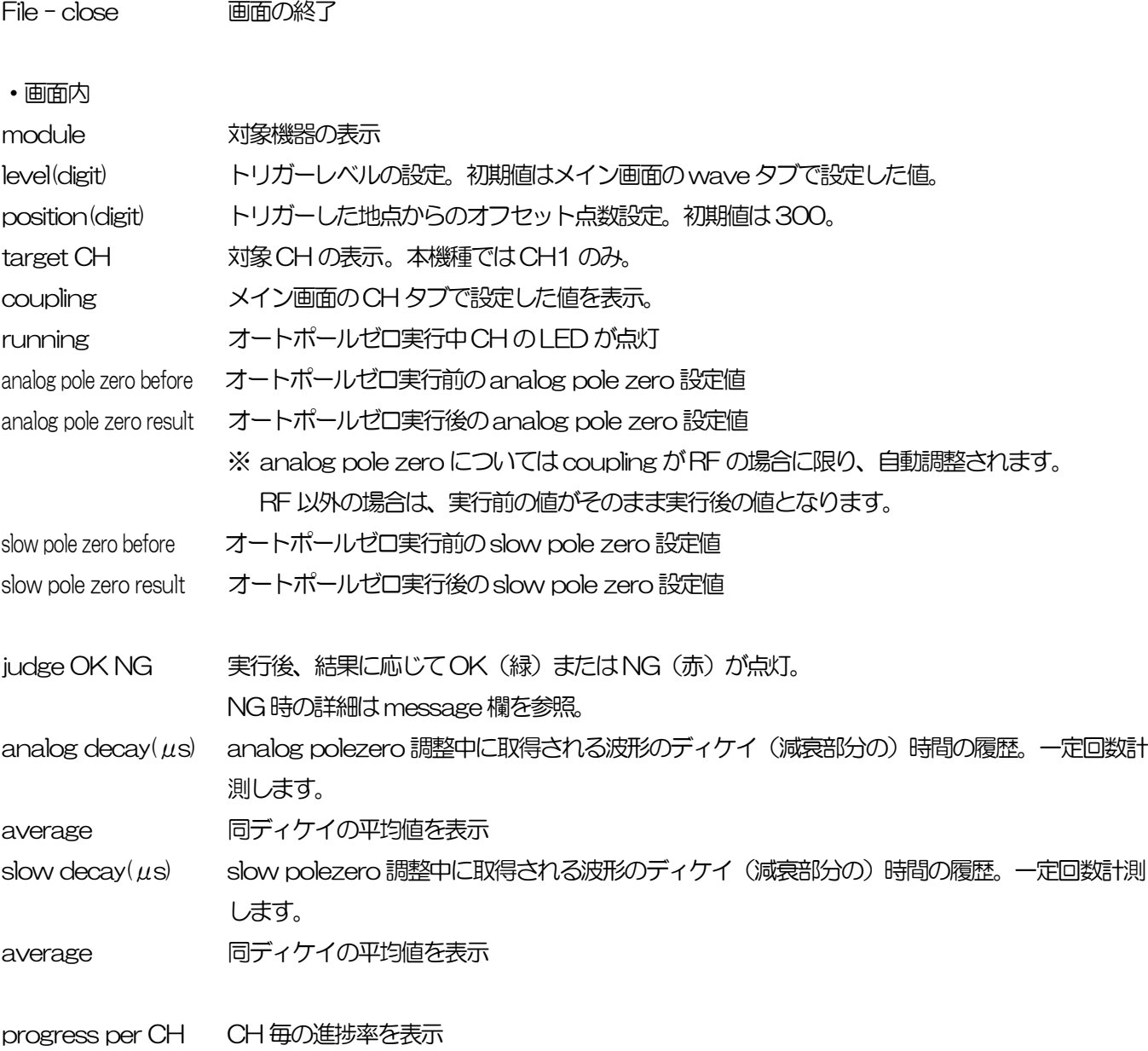

run オートポールゼロ実行開始

abort オートポールゼロ実行中断

initialize また前のpole zero設定値を、本ツール起動時にメイン画面から引き継いだ値に戻します。 language 画面に表示されている説明文の言語(日英)切替え

## <span id="page-58-0"></span>12.2.実行

オートポールゼロを実行します。

- (1) 本画面を開く前に、本機器に入力されている信号が正極性(positive)か負極性(negative)を確認し、予め メイン画面のpolarity に設定しておきます。
- (2) run ボタンをクリックします。直ちにオートポールゼロが開始されます。 処理中のCH にてrunning LED が点灯し、取得された波形のディケイ時間がdecay 欄に一定回数分表示され ます。 指定CH について一定回数取得完了後、算出された値がanalog pole zero result やslow pole zero result

に、実行結果のコメントがmessage 欄に、それぞれ表示されます。

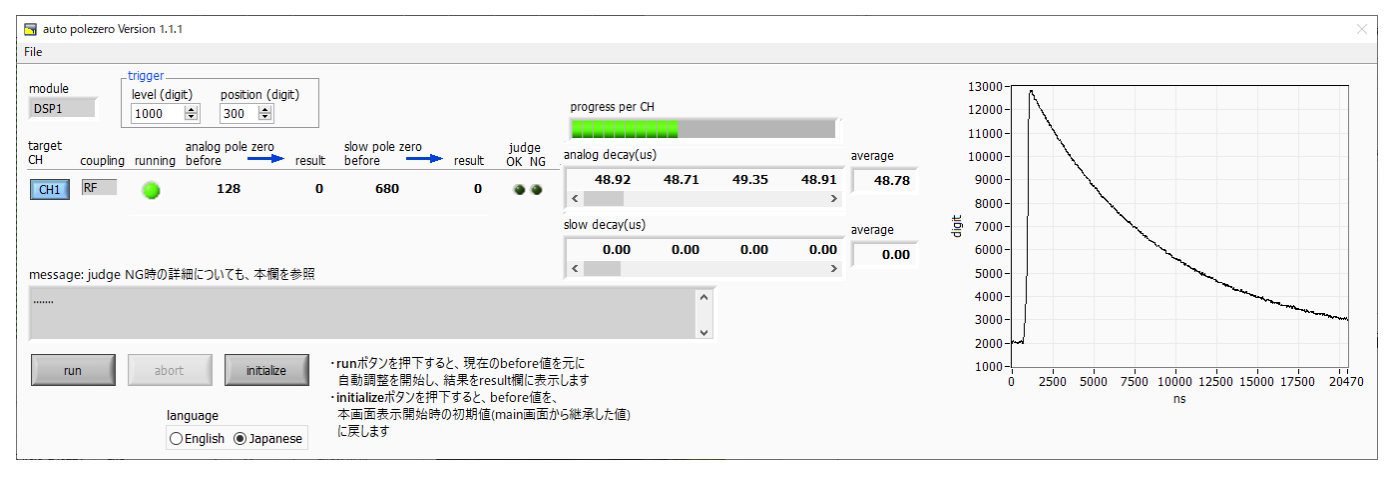

#### 図47 オートポールゼロ実行中画面

実行中に中断する場合はabort をクリックします。クリック後、中断されます。

終了後、result 欄の結果を、次回の実行向けやメイン側への反映用として、before 欄に反映するか否かを確認 する画面が表示されます。

反映する場合はYes を、反映したくない場合はNo をクリックしてください。

### <span id="page-59-0"></span>12.3.注意事項

オートポールゼロ処理を正常に動作させるために、下記の点にご注意ください。

- ・ メイン画面のpolarity に、入力している信号の極性を正しく設定しておく。
- ・ メイン画面の wave モードにて、level(トリガー波形取得用閾値)を調整して、安定してトリガーのかかる値に しておく。
- ・ 計数が少ない場合はチェッキングソースなどを使用する。

## <span id="page-59-1"></span>12.4.終了

本画面を閉じる場合は、File - close をクリックします。

# <span id="page-60-0"></span>13.Tool 機能auto threshold

#### ※機器構成の都合上、非実装の場合があります。

本アプリには、FAST 系フィルタ及び SLOW 系フィルタについて、波形取得開始タイミングの閾値を自動で調整する 機能があります。計測前に専用画面を開き、自動で閾値を調整することができます。

尚、計数率が高い場合や、波形がオーバーレンジしているなどの場合、正しく調整できないことがあります。

#### <span id="page-60-1"></span>13.1.起動画面

メニュー Tool – auto threshold を実行します。実行後、下図の起動画面が表示されます。

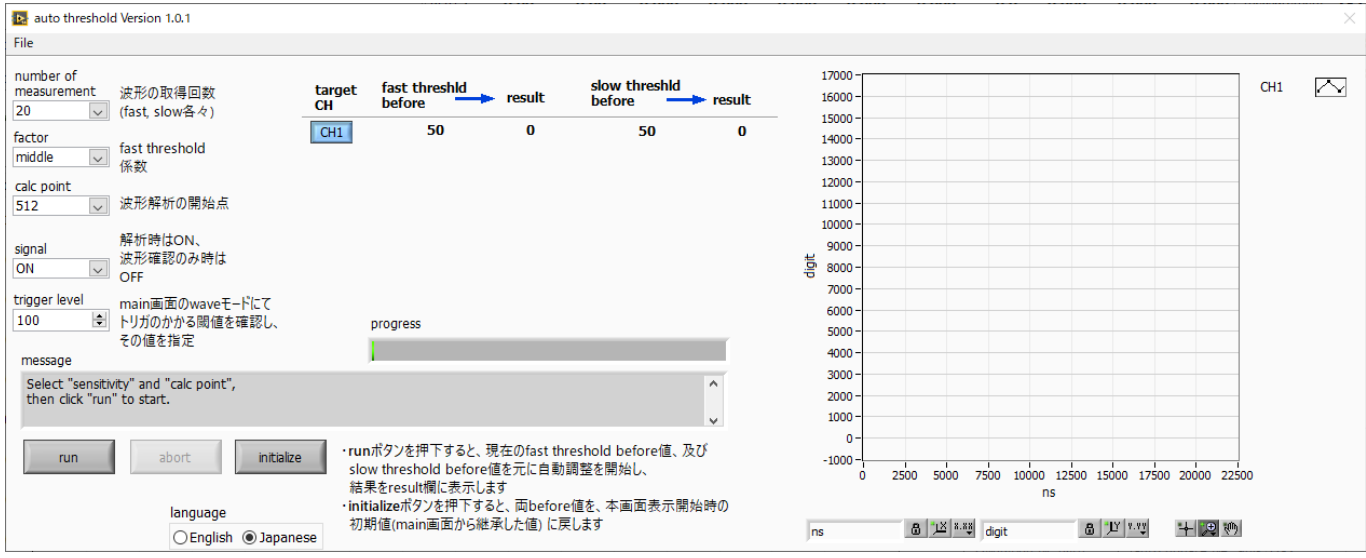

図48 オートスレッショルド起動画面

・メニュー部

File - close 画面の終了

```
・画面内
```
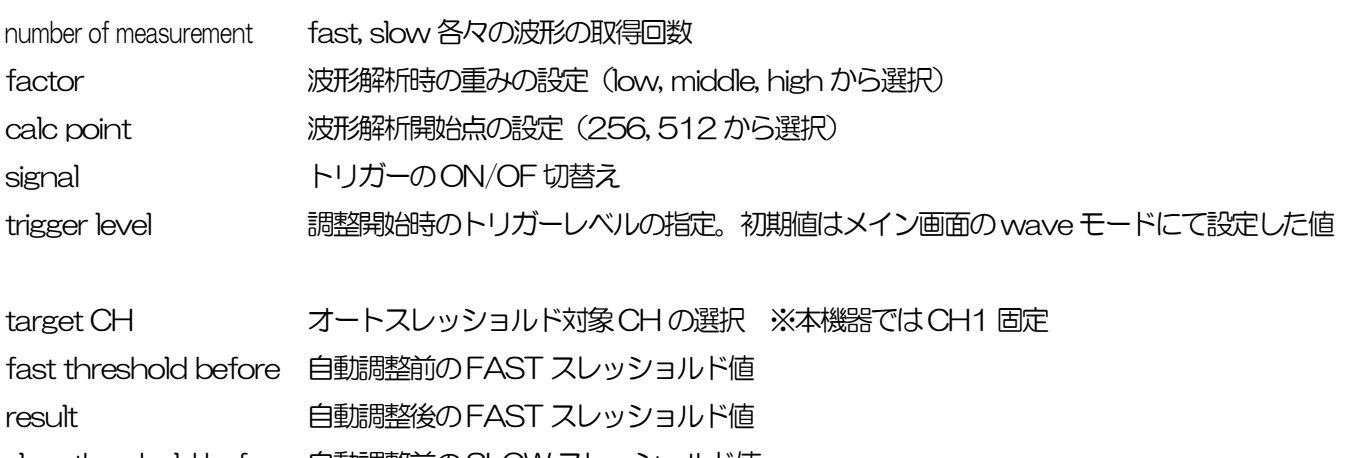

slow threshold before 自動調整前のSLOW スレッショルド値 result 自動調整後のSLOW スレッショルド値

グラフ 調整中に取り込んだ波形を随時表示

取扱説明書 APU101 message 実行前ガイド文や実行結果の表示 progress CH 毎の進捗率 run オートスレッショルド実行開始 abort オートスレッショルド実行中断 initialize スレッショルド値を本ツール開始時の値(メイン画面で設定していた値)に戻します

language 画面に表示されている説明文の言語(日英)切替え

## <span id="page-61-0"></span>13.2.実行

オートスレッショルド処理を実行します。

(1) 本画面を開く前に、本機器に入力されている信号が正極性(positive)か負極性(negative)を確認し、予め メイン画面のpolarity に設定しておきます。

また、wave モードにて、level 値を調整し、安定してトリガのかかる閾値を確認しておきます。

(2) run ボタンをクリックします。直ちにオートスレッショルド処理が開始されます。 処理中のCH について、取得された波形がグラフに随時表示されます。 指定 CH について一定回数取得完了後、算出された値が result に表示され、message 欄に実行結果のコメン トが表示されます。

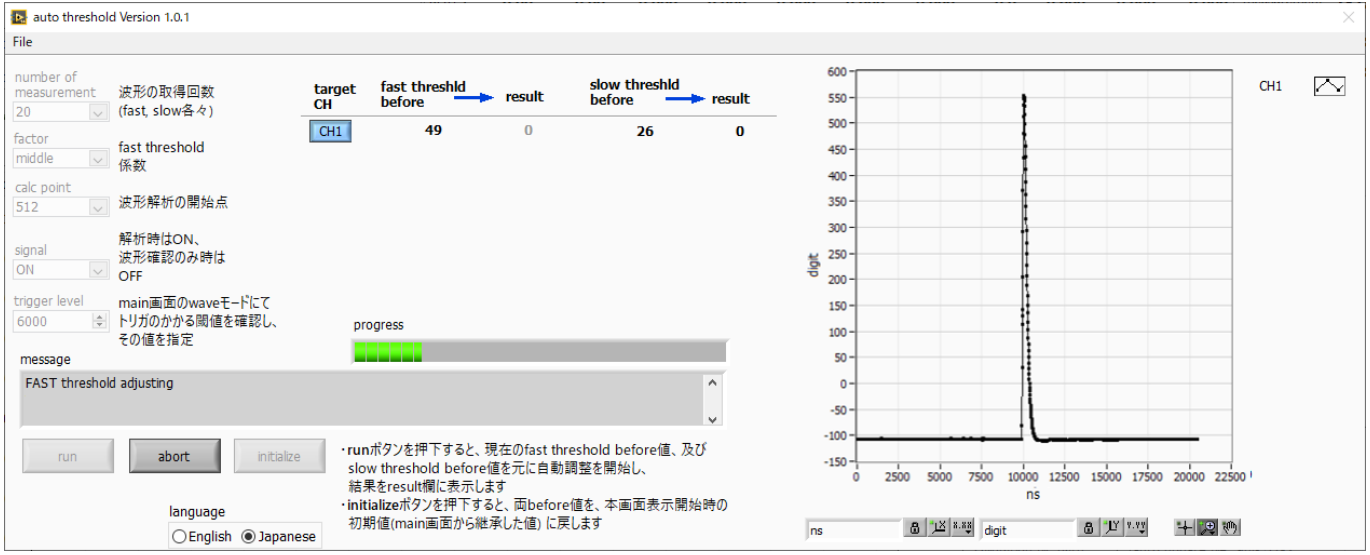

図49 オートスレッショルド実行中画面

実行終了毎に、結果値を採用するか確認する画面が表示されます。Yes を選択すると、before 欄の値が result 欄の値 で更新されます。

実行中に中断する場合はabort をクリックします。クリック後、直ちに中断されます。

#### <span id="page-62-0"></span>13.3.注意事項

オートスレッショルド処理を正常に動作させるために、下記の点にご注意ください。

- ・ メイン画面のpolarity に、入力している信号の極性を正しく設定しておく。
- ・ メイン画面のwave モードにて、トリガーのかかる閾値を確認しておく。
- ・ 計数が少ない場合はチェッキングソースなどを使用する。

### <span id="page-62-1"></span>13.4.終了

本画面を閉じる場合は、File - close をクリックします。

# <span id="page-63-0"></span>14.Tool 機能 create energy calibration file

※機器構成の都合上、非実装の場合があります。

本アプリには、計測中またはデータファイルのヒストグラムデータを対象に、下記の式に従ってエネルギー校正ファイ ルを作成する機能があります。

E=cP<sup>2</sup> + aP + b (E:エネルギー、P:ピーク中心*c*h)

ヒストグラム計測時に、本ファイルを参照した半値幅などの計算が可能となります。

#### <span id="page-63-1"></span>14.1.起動画面

メニュー Tool – create energy calibration file を実行します。実行後、下図のような起動画面が表示されます。

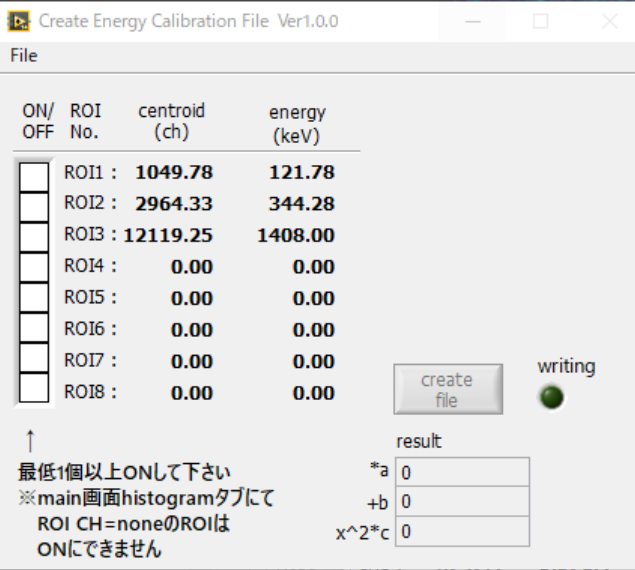

図50 create energy calibration file 起動画面

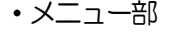

File - close 画面の終了

```
・画面内
```
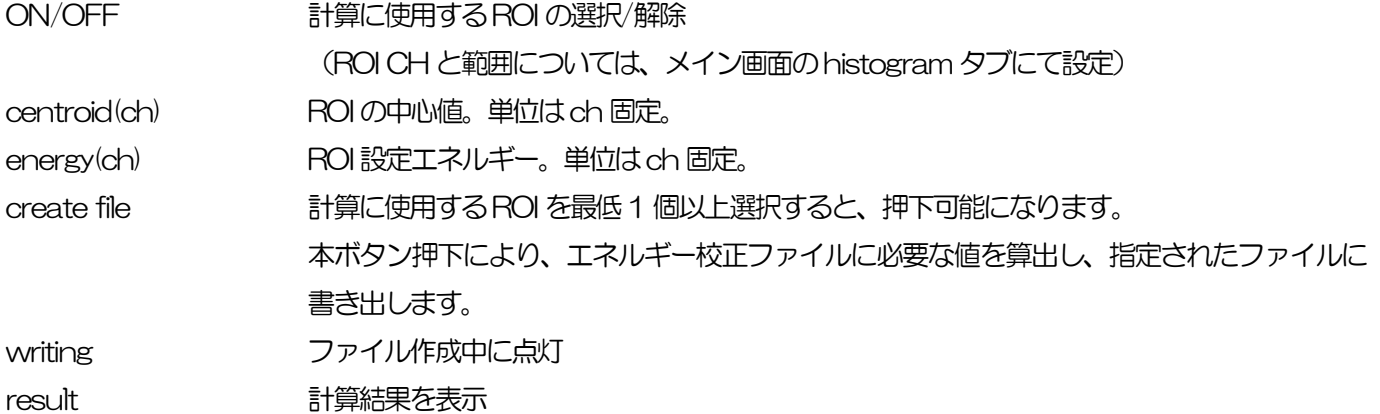

## <span id="page-64-0"></span>14.2.実行

ON/OFF 列にて、計算に使用するROI を1 つ以上選択後、create file ボタンを押下します。ファイル名の入力を促す 画面が表示されますので、入力確定後、下図のように画面が更新されます。

| <b>Ita</b> Create Energy Calibration File Ver1.0.0 |                  |                 |                 |         | × |
|----------------------------------------------------|------------------|-----------------|-----------------|---------|---|
| File                                               |                  |                 |                 |         |   |
| ON/<br><b>ROI</b><br>OFF No.                       | centroid<br>(ch) | energy<br>(keV) |                 |         |   |
|                                                    | ROI1: 1376.44    | 121.78          |                 |         |   |
|                                                    | ROI2: 3886.72    | 344.28          |                 |         |   |
|                                                    | ROI3:14383.92    | 1408.00         |                 |         |   |
| <b>ROI4:</b>                                       | 0.00             | 0.00            |                 |         |   |
| <b>ROIS:</b>                                       | 0.00             | 0.00            |                 |         |   |
| <b>ROI6:</b>                                       | 0.00             | 0.00            |                 |         |   |
| ROI7:                                              | 0.00             | 0.00            | create          | writing |   |
| ROI8:                                              | 0.00             | 0.00            | file            |         |   |
|                                                    |                  |                 | result          |         |   |
| 最低1個以上ONして下さい                                      |                  |                 | 0.0834975       |         |   |
| ※main画面histogramタブにて                               |                  |                 | $+b$ 5.00113    |         |   |
| ONにできません                                           | ROI CH=noneのROIは |                 | x^2*c 9.7622E-7 |         |   |

図51 create energy calibration file 実行後画面

## <span id="page-64-1"></span>14.3.終了

本画面を閉じる場合は、File - close をクリックします。

# <span id="page-65-0"></span>15.Tool 機能 create FWHM calibration file

※機器構成の都合上、非実装の場合があります。

本アプリには、計測中またはデータファイルのヒストグラムデータを対象に、下記の式に従って FWHM 校正ファイル を作成する機能があります。

 $FWHM = a\sqrt{P} + bP + c$  (FWHM: 半値幅、P: ピーク中心ch)

[11](#page-50-0). Tool 機能 [peak search analysis](#page-50-0) 実行時に、本ファイルを参照することで、ピーク中心 ch の大きさに応じた ROI 幅の指定が可能となります。

#### <span id="page-65-1"></span>15.1.起動画面

メニュー Tool – create FWHM calibration file を実行します。実行後、下図のような起動画面が表示されます。

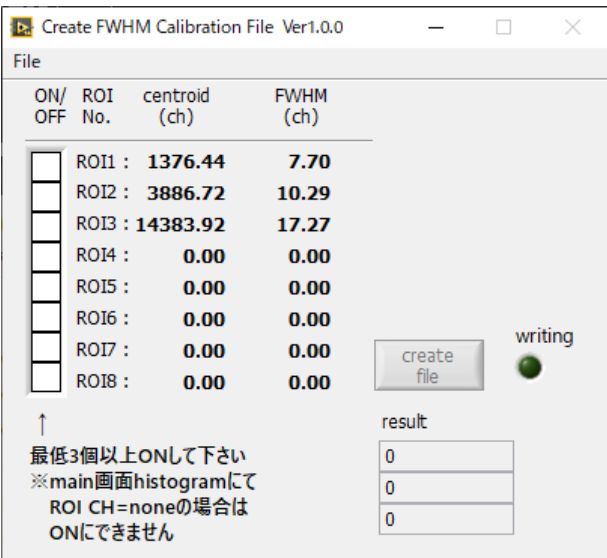

図52 create FWHM calibration file 起動画面

・画面内

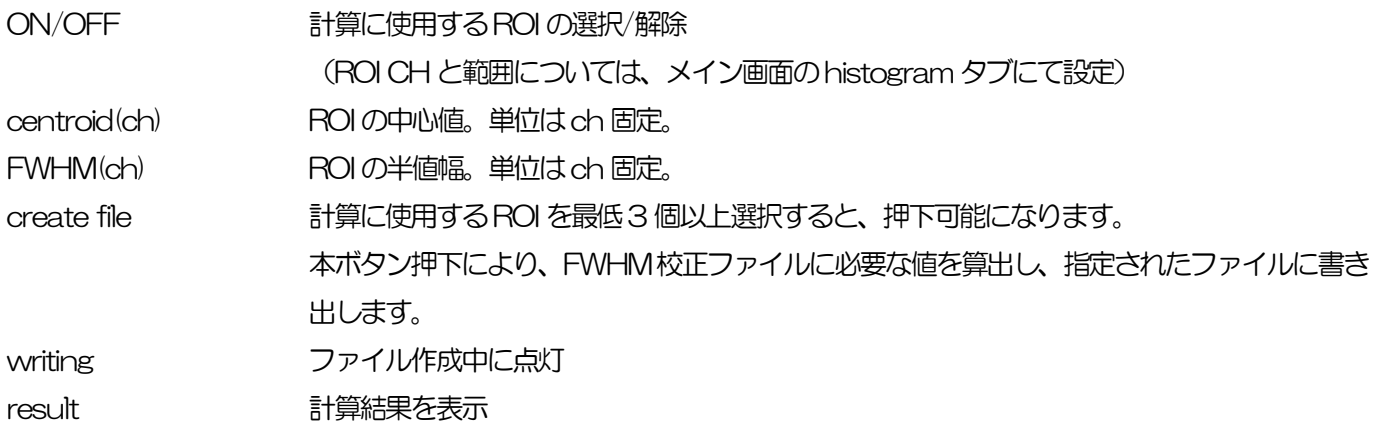

## <span id="page-66-0"></span>15.2.実行

ON/OFF 列にて、計算に使用する ROI を3つ以上選択後、create file ボタンを押下します。ファイル名の入力を促す 画面が表示されますので、入力確定後、下図のように画面が更新されます。

| Create FWHM Calibration File Ver1.0.0 |                     |            | $\times$ |
|---------------------------------------|---------------------|------------|----------|
| File                                  |                     |            |          |
| ON/ ROI centroid<br>OFF No.<br>(ch)   | <b>FWHM</b><br>(ch) |            |          |
| ROI1: 1376.44                         | 7.70                |            |          |
| ROI2: 3886.72                         | 10.29               |            |          |
| ROI3:14383.92                         | 17.27               |            |          |
| <b>ROI4:</b><br>0.00                  | 0.00                |            |          |
| <b>ROIS:</b><br>0.00                  | 0.00                |            |          |
| <b>ROI6:</b><br>0.00                  | 0.00                |            | writing  |
| ROI7:<br>0.00                         | 0.00                | create     |          |
| ROI8:<br>0.00                         | 0.00                | file       |          |
|                                       |                     | result     |          |
| 最低3個以上ONして下さい                         |                     | 3.98963    |          |
| ※main画面histogramにて                    |                     | 0.0808669  |          |
| ROI CH=noneの場合は<br>ONにできません           |                     | 0.00028428 |          |
|                                       |                     |            |          |

図53 create FWHM calibration file 実行後画面

## <span id="page-66-1"></span>15.3.終了

本画面を閉じる場合は、File - close をクリックします。

# <span id="page-67-0"></span>16.トラブルシューティング

#### <span id="page-67-1"></span>16.1.接続エラーが発生する。

起動時またはメニュー config にてconnection error エラーがする場合、ネットワークが正しく接続されていない可 能性があります。この場合、以下を確認します。

(1) 起動前の構成ファイルconfig.ini 内IP が192.168.10.128 と設定され、[System]セクションの各ポート番 号が下記のとおり定義されており、本アプリを起動してIP Address の表示が同じあることを確認します。 [System] PCConfigPort = 55000

PCStatusPort = 55001

PCDataPort = 55002

DevConfigPort =4660

DevStatusPort = 5001

DevDataPort = 24

SubnetMask = "255.255.255.0"

- Gateway = "192.168.10.1"
- (2) PC のネットワーク情報が本機器と接続できる設定かどうかを確認します。本機器のデフォルト設定は以下の通 りです。

IP アドレス 192.168.10.128

サブネットマスク 255.255.255.0

デフォルトゲートウェイ 192.168.10.1

- (3) UDP 接続用のPC 側の任意ポート番号が競合している。この場合は起動前の構成ファイルconfig.ini 内Port に別の番号を定義します。
- (4) イーサネットケーブルが接続されている状態で電源をON にします。
- (5) コマンドプロンプトにて ping コマンドを実行し本機器とPC が通信できるかを確認します。
- (6) 本機器の電源を入れ直し、再度ping コマンドを実行します。
- (7) ウィルス検出ソフトやファイアウォールソフトをOFF にします。
- (8) PC のスリープなどの省電力機能を常にON にします。
- (9) ノートPC などの場合、無線LAN 機能を無効にします。

### <span id="page-67-2"></span>16.2.コマンドエラーが発生する

オプションの有無などによる、本機器のファームウェアとアプリケーションの組み合わせがあっていない場合がありま す。弊社までお問い合わせください。

## <span id="page-68-0"></span>16.3.ヒストグラムが表示されない

メニュー Start を実行してもhistogram タブのグラフに何も表示されない場合、以下の点を確認します。

- (1) histogram タブ内plot ON にてCH1 をON に設定します。
- (2) input total rate(cps)とthroughput rate(cps)がカウントしているか確認します。
- (3) DAC monitor CH をCH1 に、DAC monitor type をpre amp にして、preampの波高が小さすぎたり大 きすぎたりせず、入力レンジ以内位出ているかを確認します。
- (4) DAC monitor type をfast にしてFAST 系フィルタの信号が出力されているかを確認します。
- (5) DAC monitor type をslow にしてSLOW 系フィルタの信号が出力されているかを確認します。
- (6) fast trigger threshold やslow trigger threshold の値が小さすぎたり大きすぎたりせず、input total rate(cps)とthroughput rate(cps)のカウントを見ながら、100 から30 くらいまで設定を下げながら変更 していき、2 つのrate が近いカウントになるように調整します。
- (7) グラフのX 軸とY 軸を右クリックしてオートスケールにします。

#### <span id="page-68-1"></span>16.4.各種パラメータ値を初期設定に戻したい

本アプリのインストール先フォルダ(デフォルトは C¥TechnoAP¥APP101)に、初期設定値の記載された config\_default.ini が格納されています。本アプリを終了した状態で、同ファイルのコピーを作成し、config.ini と改名 します。

#### <span id="page-68-2"></span>16. 5. IP アドレスを変更したい

本アプリのメニューEdit からIP configuration を実行して変更します。

または、別添の「取扱説明書 APG5107 搭載製品 IP アドレス変更方法」を参照してください。添付無き場合は弊社 までお問い合わせください。

## 株式会社テクノエーピー

住所: 〒312-0012 茨城県ひたちなか市馬渡 2976-15 TEL.:029-350-8011 FAX.:029-352-9013 URL: http://www.techno-ap.com e-mail: info@techno-ap.com